**eNetwork Communications Server for Windows NT バージョン 6.0** 

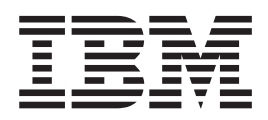

# 概説およびインストール

 $N - \ddot{z}$ <sub>ヨ</sub>ン 6.0

GC88-7699-02 英文原典: GC31-8424-02

**eNetwork Communications Server for Windows NT バージョン 6.0** 

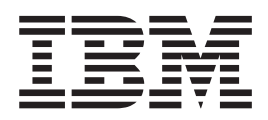

# 概説およびインストール

 $N - \ddot{v}$   $\equiv$   $\dot{v}$  6.0

英文原典: GC31-8424-02 GC88-7699-02

### - ご注意

本書の情報およびそれによってサポートされる製品を使用する前に、[121](#page-130-0)ページの『付録D. 特記事項』 に記載する一般情報を お読みください。

本書は、Communications Server for Windows NT\*\* のバージョン 6.0 に適用されます。

原 典: GC31-8424-02 eNetwork Communications Server Version 6.0 for Windows NT Quick Beginnings Version 6.0 発 行: 日本アイ・ビー・エム株式会社 担 当: ナショナル・ランゲージ・サポート

#### 第1刷 1998.6

この文書では、平成明朝体™W3、平成明朝体™W9、平成角ゴシック体™W3、平成角ゴシック体™W5、および平成 角ゴシック体™W7を使用しています。この(書体\*)は、(財)日本規格協会と使用契約を締結し使用しているもので す。フォントとして無断複製することは禁止されています。

注\* 平成明朝体™W3、平成明朝体™W9、平成角ゴシック体™W3、 平成角ゴシック体™W5、平成角ゴシック体™W7

**© Copyright International Business Machines Corporation 1997, 1998. All rights reserved.**

Translation: © Copyright IBM Japan 1998

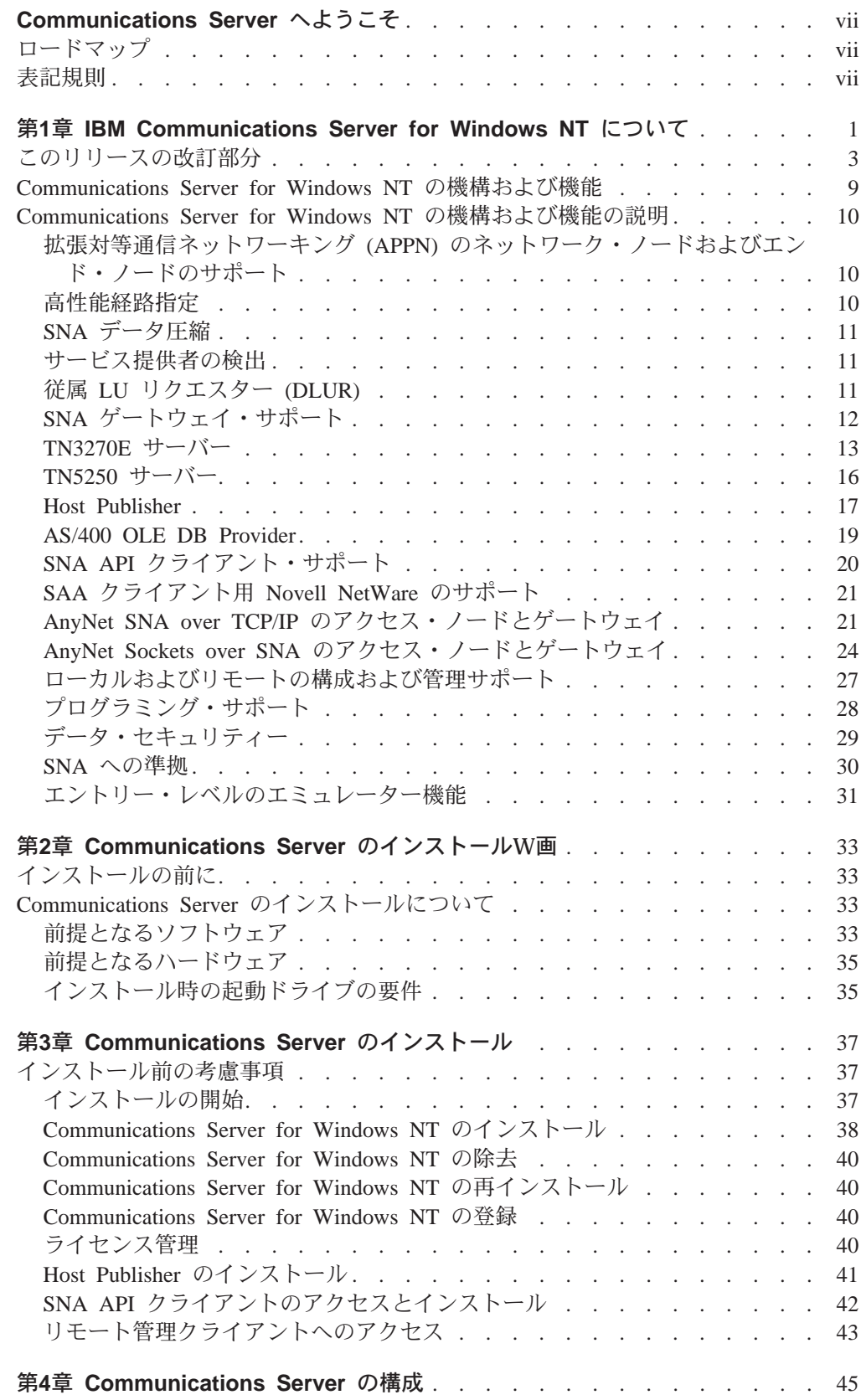

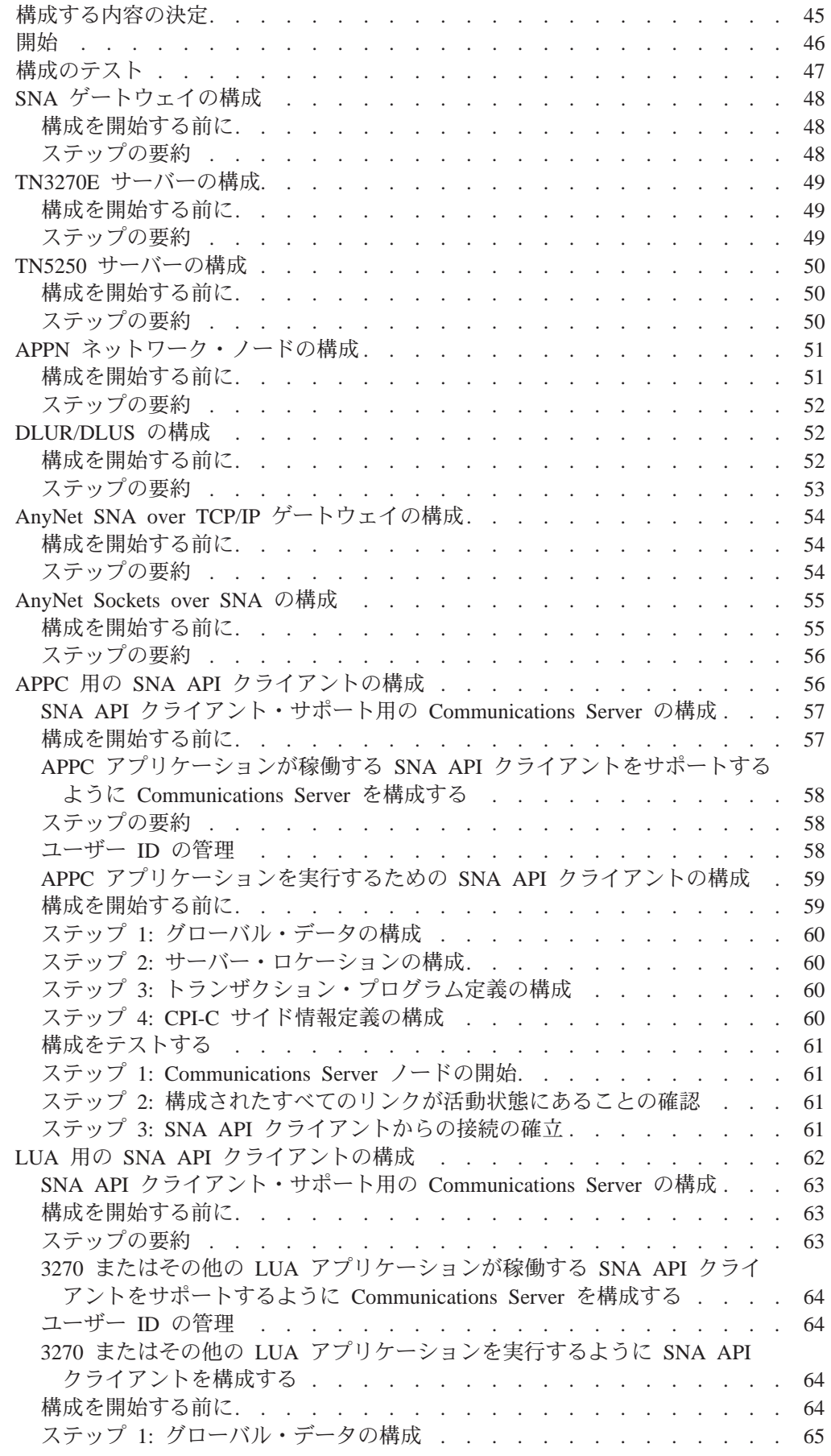

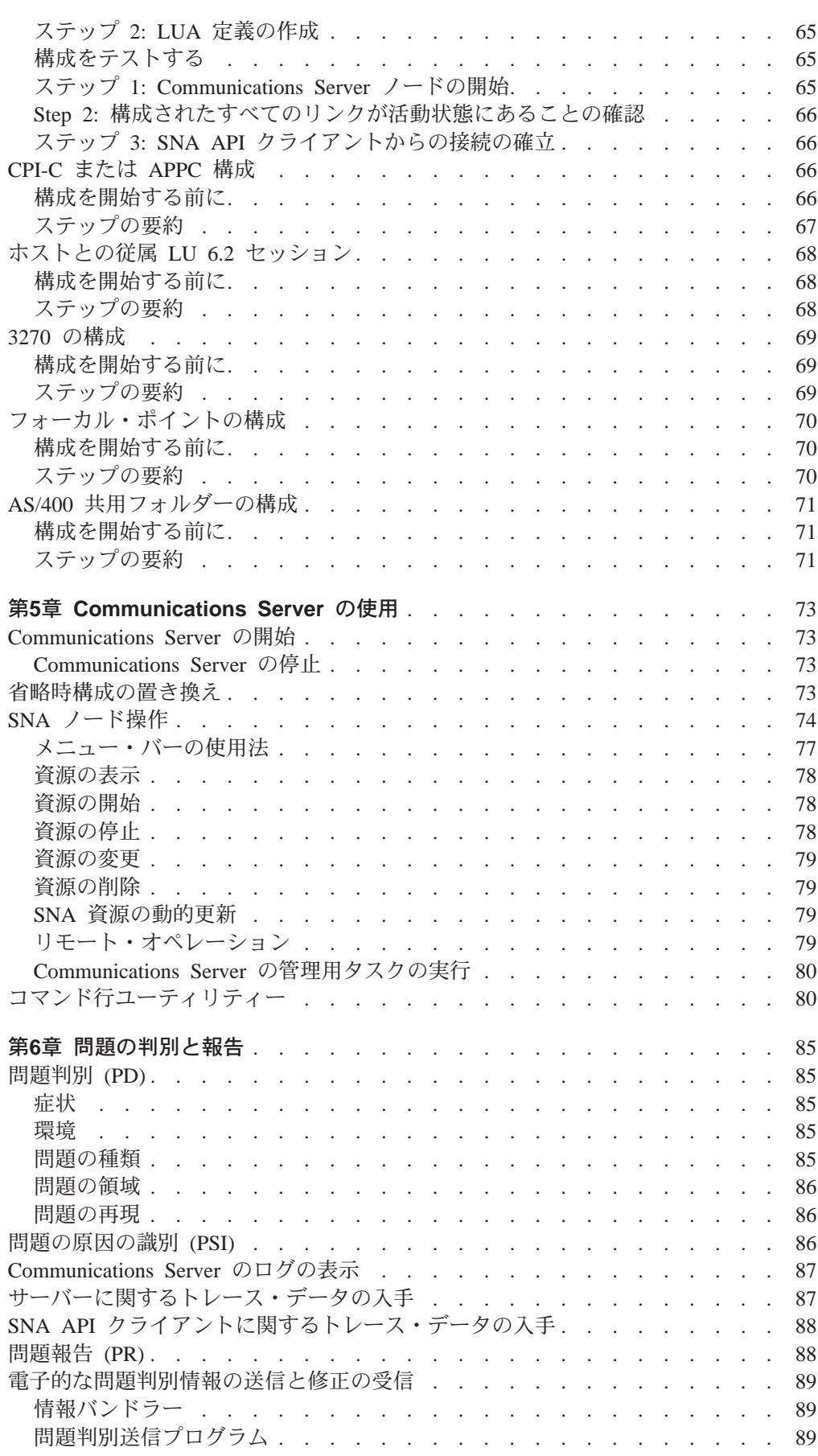

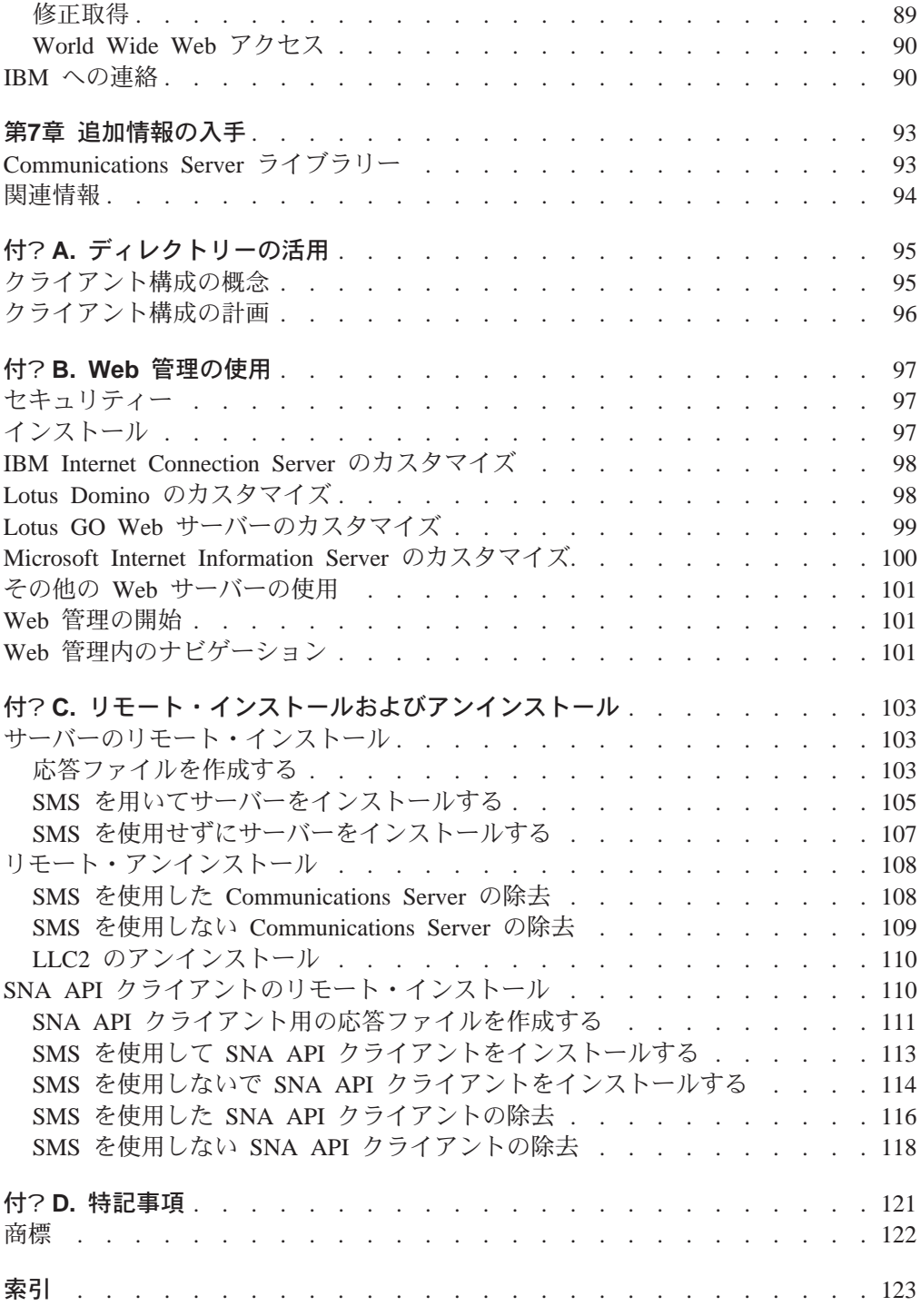

# <span id="page-8-0"></span>Communications Server へようこそ

本書には、Communications Server for Windows NT の説明、およびそれを計画し、イ ンストールし、使用するための方法が記載されています。本書のこれ以降の部分で は、特に明記しないかぎり、Communications Server という用語はこのプロダクトの Windows NT バージョンを指します。

# ロードマップ

以下のテーブルには、Communications Server の開始に必要な情報がどこに記載されて いるかをリストしてあります。

表 1. 使用を開始するためのロードマップ

| 知りたい内容                           | 参照先                                                         |
|----------------------------------|-------------------------------------------------------------|
| Communications Server に関する説明を読む。 | 1ページの『第1章 IBM Communications Server<br>for Windows NT について』 |
| Communications Server のインストール方法  | 37ページの『第3章 Communications Server の<br>インストール』               |
| Communications Server の構成方法      | 45ページの『第4章 Communications Server の<br>構成』                   |
| Communications Server の使用を開始する方法 | 73ページの『第5章 Communications Server の<br>使用』                   |
| 診断情報の表示方法                        | 85ページの『第6章 問題の判別と報告』                                        |
| オンライン文書の印刷や表示の方法                 | 93ページの『第7章 追加情報の入手』                                         |
| IBM への連絡方法                       | 90ページの『IBM への連絡』                                            |

# 表記規則

本書を効果的に使用するために、本書で使用される表記規則を利用してください。

- 太字タイプ (Boldface type) は、次のことを示します。
	- プログラムまたはコマンド・プロンプトで使用することができる verb、機能、お よびパラメーター。これらの値では大文字小文字の区別が行われるため、テキ ストで示されたとおりに入力する必要があります。
	- リスト、チェック・ボックス、入力フィールド、押しボタン、およびメニュー 選択などのウィンドウ制御の名前。
- イタリック体 (Italics type) は、次のことを示します。
	- 値を指定する変数
	- 資料名称。
	- 文字として使用されている文字、または語として使用されている語。たとえ ば、a と表記されている場合、これは an であってはならないことに注意してく ださい。
- 太字イタリック体 (Bold italics type) は、語を強調するために使用されます。
- 大文字(UPPERCASE)は、プログラム内またはコマンド・プロンプトで使用できる 定数、ファイル名、キーワード、およびオプションを表します。これらの値は、 大文字または小文字のどちらで入力しても構いません。
- 例示書体 (Example type) は、ユーザーがコマンド・プロンプトまたはウィンドウ に入力する情報の例を示します。
- 二重引用符は、ウィンドウに表示されるメッセージを表します。この例として は、エミュレーター・セッションで操作員情報域 (OIA) に表示されるメッセージな どがあります。
- 2 進数は、テキストとともに表示される特定インスタンス (『2 進数 xxxx xxxx の 値は、...です』)の場合を除き、B'xxxx xxxx' または B'x' のように表されます。
- ビット位置は、右端 (最下位ビット) から 0 で始まります。
- 4 桁を越える 10 進数は、メートル方形式で表されます。 3 桁ごとのグループを 区切るためには、コンマでなくスペースが使用されます。たとえば、16147 という 数値は 16147 と表記されます。
- 16 進数は、16 進数 xxxx または X'xxxx' と表されます。(隣接ノードのアドレスは 16 進数 5D であり、これは X'5D' と指定します。)

また、本書では、種々の情報を簡単に見つけられるように、テキスト中でアイコン (絵) を使用しています。

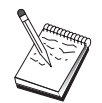

このアイコンは、Communications Server の操作またはタスクの完了にあ たって注意していただきたい重要な情報を表しています。

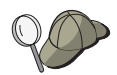

このアイコンは、タスクを完了するための助けとなるヒントまたは追加情 報を表します。

# <span id="page-10-0"></span>第1章 IBM Communications Server for Windows NT につい  $\tau$

今日のパーソナル・コンピューターは、ユーザーのデスクトップから直接にネット ワーキングを行うための新しい方法を提供します。たとえば、隣の部屋、隣の地 域、さらには別の国の人々と通信したり、資源を共用したりすることができます。 またワークステーション上のアプリケーションがローカル・エリア・ネットワーク (LAN) 上の別のワークステーションにデータを配布している間にホスト・コンピュー ターのデータにアクセスすることもできます。さらに、パーソナル・コンピュータ ー上でライブ・ビデオを使用して会議を開いたり、ネットワークを介して対話式で データを交換することも可能です。分散処理およびクライアント/サーバー・アプリ ケーションによって端末エミュレーター・プログラムが入っているパーソナル・コ ンピューターを共用することができ、そのことによってホスト・コンピューターで 動くアプリケーションに接続することができます。ここに挙げたものは、デスクト ップ・ワークステーションからパーソナル・ネットワーキングを実行するアプリケ ーションのほんの一例に過ぎません。

IBM の Communications Server for Windows NT は、ユーザーのワークステーション のために高度な技術に基づくネットワーキング・ソリューションを提供します。ホ スト端末エミュレーション、クライアント/サーバーおよび分散アプリケーション、 またはローカル・エリア・ネットワーク (LAN) 接続または広域ネットワーク (WAN) 接続のいずれの環境であるかにかかわりなく、Communications Server は通信、ネット ワーキング、およびシステム管理機能をセットにして提供します。

多くの接続サービスおよびオプションが提供されており、これらを使用すること で、非常に柔軟性の高いネットワーキングを実現することができます。 Communications Server により、ワークステーションおよびゲートウェイは、TCP/IP や SNA などの通信プロトコルを使用して通信することができます。 通信は、さまざま なデータ・リンク制御 (DLC) を介して行われます。移動中のユーザーは、公衆交換電 話網を介してホスト・システムまたは他の Communications Server に直接アクセスで きます。

Communications Server は多くの機能をもっているため、あらゆるタイプのアプリケー ションをサポートすることができます。 Communications Server はさまざまなアプリ ケーション・プログラミング・インターフェース (API) と、クライアント/サーバー・ アプリケーションおよび分散処理に適した多くのプロトコルをサポートします。ま た、Communications Server は、クライアントおよびサーバーの API の互換性を提供 することにより、アプリケーションに対して行った投資が無駄にならないようにし ます。これらの API を使用するプログラムは、クライアントであるかサーバーである かにかかわらず、ネットワーク内の任意のノードで実行することができます。

通信用共通プログラミング・インターフェース (CPI-C) および拡張プログラム間通信 (APPC) サポートにより、Communications Server は対等アプリケーション環境のため の理想的な通信プラットフォームとなります。 LU 0、1、2、および 3 データ・スト リームへのアクセスを必要とするアプリケーションのための論理装置 API (LUA) を 利用して、多くのホスト・アプリケーションにアクセスすることができます。 API に 関するヘッダー・ファイル、サンプル、および文書については、Communications Server Software Development Kit (SDK) を参照してください。

拡張対等通信ネットワーキング (APPN) は、Communications Server によってサポー トされる基本 SNA の機能を拡張します。APPN は、SNA ネットワークの管理を大幅 に強化することができます。この機能強化は、構成要件の軽減、動的ディレクトリ 一探索、経路計算機能、および中間セッション経路指定によって実現されます。

Communications Serverには、強力な SNA ゲートウェイ機能が備わっています。 この ゲートウェイにより、ローカル・エリア・ネットワーク上のワークステーション は、1 セットのアダプターと物理装置を介してホスト・コンピューターに接続するこ とができます。 Communications Server のゲートウェイ機能は、OS/2、DOS、および Windows のさまざまなワークステーションをサポートします。また、リモート・ワー クステーションは、このゲートウェイにダイヤルインし、ホストへの共通の高速リ ンクを使用することができます。ゲートウェイは、任意の数のホストおよびホスト PU から LU 資源を作成し、Communications Server によってサポートされる任意の通信 媒体の組み合わせを介して、任意の数のダウンストリーム・クライアント・ワーク ステーションでそれらの LU 資源を利用できるようにして、LU 集線装置の機能を実 行します。アップストリーム・ホストへのリンクには、従来の SNA サブエリアまた は APPN DLUR リンクを使用することができます。

Communications Server は、AnyNet、SNA API クライアント、TN5250 サーバー、お よび TN3270E サーバーのオファリングにより、マルチプロトコルを使用したいユー ザー向けのソリューションも提供します。

AnyNet ソフトウェアを使用すると、アプリケーション・プログラムが各種のトランス ポート・ネットワークや相互接続ネットワークを介して通信できるようになりま す。 AnvNet を使用すると、トランスポート・ネットワークの数を減らすことができ るため、操作上の複雑さも減少します。これらの利点は、既存のアプリケーショ ン・プログラムやハードウェアを変更せずに得られます。

Communications Server は、TCP/IP のアクセス・ノードおよびゲートウェイを介して AnvNet SNA を送達し、SNA のアクセス・ノードおよびゲートウェイを介して AnyNet Socket を送達します。したがって、アプリケーション・サポートを保持したままで、 SNA ネットワークと TCP/IP ネットワークを結合させることが可能です。

SNA と TCP/IP を結合するための方法として、Communications Server とともに配布 された SNA API クライアントを使用するやり方もあります。 Communications Server は、あたかもローカル・ノードから開始されたようにセッションを確立して管理 し、必要なアプリケーション・データを TCP/IP を介して SNA API に転送します。 SNA API クライアントは、OS/2、Windows 3.1、Windows 95、および Windows NT でサポートされます。

TN3270E サーバーを使用すると、TN3270 および TN3270E に準拠したクライアント が、ホスト・アプリケーションにアクセスできるようになります。TN3270E サーバー を構成することにより、TN3270E アプリケーションを実行している TCP/IP ワークス テーションと、システム・ネットワーク体系 (SNA) のメインフレーム・ホスト・コン ピューターとの間でデータを交換できるようになります。 TN3270E サーバー機能は、 SNA ゲートウェイと同じアップストリーム DLC、PU と LU のサポート、およびプ ールをサポートします。

TN5250 サーバーを使用すると、TCP/IP ネットワーク上の TN5250 クライアントは SNA 接続の AS/400 上のアプリケーションにアクセスすることができます。

<span id="page-12-0"></span>Communications Server には、SNA ネットワークの管理を単純化するためのいくつか のツールが備わっています。これには、システム・アラートとネットワーク・アラ ート、メッセージ・ログとエラー・ログ、トレース・ファイルが含まれます。さら に、ネットワークを構成、管理し、高度な管理プログラムを作成するためのプログ ラミング機能も含まれます。補完のネットワーク管理プロダクトおよびシステム管 理プロダクトは、これらの機能すべてにアクセスすることができます。

IBM は、Communications Server とともに、広く使われているパーソナル・コミュニ ケーションズ・ファミリーのプロダクトから、エントリー・レベルの端末エミュレ ーション・プロダクトも提供します。 このプロダクトには、3270 エミュレーション と 5250 エミュレーションの両方が含まれています。

Communications Server のホーム・ページ

http://www.software.ibm.com/enetwork/commserver からは、 IBM eNetwork ファミ リーのプロダクトに関する最新情報を得ることができます。このホーム・ページに は、情報とヘッドラインの情報とつながり、仕様書、発生頻度の高い質疑応答、保 守とサポート情報、等々が含まれています。

## このリリースの改訂部分

このベータ・バージョン 6.0 では、以下の新規機能と拡張機能が追加されました。

- インストール、構成、および管理における機能強化
	- インストールのオプション

インストールしたい Communications Server の構成要素を選択できるようになり ました。この結果、インストールをカスタマイズすることができます。 37ペー ジの『第3章 Communications Server のインストール』 を参照してください。

- 管理および構成インターフェースの改善

Communications Server は、階層グラフィック・インターフェースでの資源の選 択と変更を可能にする、構成のツリー・ビュー図を提供するようになりまし た。

構成については 45ページの『第4章 Communications Server の構成』、

Communications Server の使用については 73ページの『第5章 Communications Server の使用』 を参照してください。 Communications Server の構成に関する 詳細については、オンラインの チュートリアル を参照してください。ネットワ ーク管理の詳細については、オンラインの Network Administration Guide を参照 してください。

- ウィザード・サポートの構成

Communications Server には、ノード構成を用いて新規の TN3270E サーバー、 TN5250 サーバー、もしくは SNA ゲートウェイ構成を作成する際に表示され る、ウィザードが含まれるようになりました。これらのウィザード(これによっ て、構成プロセスがガイドされる)は、オプションのプルダウン・メニューを用 いて使用できないようにすることができます。

- ディレクトリーの活用

Lightweight Directory Access Protocol (LDAP) を用いて中央設置場所から複数の クライアントを構成し、構成プロセスを単純化することができます。

ディレクトリーの活用に関する概念については、95ページの『付録A. ディレク トリーの活用』 を参照してください。

- Tivoli Management Environment (TME) Plus モジュール

提供された TME Plus モジュールによって、Communications Server の管理を TME に組み込みます。 TME は、Communications Server の配布、インストー ル、およびアンインストールに使用することができます。また、サーバーの状 況のチェック、サーバーの開始または停止、サーバー資源の表示と変更にも使 用することができます。 TME は現時点では英語しかサポートしていないので、 このモジュールが使用できるのは英語の場合のみです。

TME Plus モジュールの使用については、オンラインの Network Administration Guide を参照してください。

- Web 管理

Web ブラウザーを用いると、通信サーバーをイントラネットを介して管理するこ とができます。拡張 Web 管理インターフェースを用いると、システム管理者は ノード状況を照会し、資源に関する情報を入手し、資源を変更し、構成ファイ ルとメッセージ・ログを表示することができます。 Web 管理の使用は、Windows NT セキュリティーに基づくユーザー認証によって制限することができます。ユ ーザーは、IBMCSADMIN グループのメンバーでなければなりません。

Web によるネットワークの管理については、オンラインの Network Administration Guide を参照してください。

• Host Publisher

Host Publisher を用いると、ダイナミック・コンテンツの大容量 Web サイトの Web でアクセスすることができます。 Host Publisher は、S/390 ホストか AS/400 ホス ト上のデータ、または DB2 データベース上のデータにアクセスし、それを各デザ インから動的に作成した Web ページ上で表示する場合に使用できます。

概念については、17ページの『Host Publisher』 を参照してください。 Host Publisher の構成と使用に関する詳細については、オンラインのHost Publisher ユーザーズ・ ガイドを参照してください。

- · SNA の機能強化
	- ブランチ・エクステンダー・サポート

ブランチ・エクステンダーを使用しないと、APPN トポロジー・サブネットワー クが、最小のネットワーク・ノードのトポロジー・データベース (TDB)記憶域 を超えた場合に、問題が生じます。これを使用すると、ネットワークのサイズ は、150 ネットワーク・ノードほどに制限されます。 (TDB サイズは、ネット ワーク・ノードとリンクの数および状熊変更の頻度の関数です。) 多くの場合、 管理者は各事業所へのゲートウェイとして 1500 個またはそれ以上の小ネットワ ーク・ノードをインストールしようとします。各事業所には、1つの接続ネット ワークとして構成される 1 つの LAN が割り振られます。

ブランチ・エクステンダーを用いると、LAN を設置した事業所、従属および独 立 LU を装備したエンド・ノードおよびローエントリー・ネットワーキング・ノ ード、ならびにテラー・マシンのような PU と、1 つまたはいくつかの WAN と を相互接続することができます。

ブランチ・エクステンダーについては、オンラインの Network Administration Guide を参照してください。

- SNA セッション・レベルの暗号化

Communications Server は、SNA のセッション・レベルの暗号化 (SLE) をサポ ートするようになりました。 SLE を用いると、すべてのデータか、ワークステ ーションとホスト間で転送される選ばれたデータのいずれかを暗号化すること ができます。暗号化を用いてワークステーション・データを保護したい場合 は、ホストも暗号化を使用するように構成されていなければなりません。

SLE の詳細については、オンラインの Network Administration Guide を参照して ください。

- データ圧縮

LZ9 および Run Length Encoding (RLE) と並んで、SNA データの LZ10 (Lempel-Ziv 10) 圧縮を選択できるようになりました。

- リンク再活動化

Communications Server は、自動リンク再活動化をサポートするようになりまし た。

- Telnet の機能強化
	- TN5250 サーバー

TN5250 サーバーでは、IP ネットワーク上の TN5250 クライアントから SNA ネ ットワークの AS/400 に接続することができます。このサーバーは、RFC1205 に 一括表示されたプロトコルを適用しているため、クライアントと 5250 ワークス テーション・データを交換することができます。一般に、これらのクライアン トは 5250 表示装置をエミュレートします。

TN5250 サーバーの概念については、16ページの『TN5250 サーバー』 を参照し てください。詳細については、オンラインの Network Administration Guide を参 照してください。

- ホスト名を用いたフィルター処理

TN3270E か TN5250 のいずれかのサーバーに接続できるクライアントやそれら がアクセスできる資源を、クライアントの IP アドレスもしくはホスト名に基づ いて指定することができます。

- ロード・バランシング

Communications Server は、TN3270E および TN5250 サーバー全体のロード・ バランシングをサポートします。

- セキュア・ソケット層ベース (SSL ベース) のセキュリティー

Telnet クライアントおよび、TN3270E または TN 指定 5250 サーバー間の接続 に、セキュリティーを使用するように指定することができます。このセキュリ ティーは、署名付きの証明書を用いてデータの暗号化とサーバーの認証を行う のに、SSL バージョン 3 を使用します。

• SNA API クライアントの機能強化

32 ビット Windows および OS/2 クライアントには、以下の機能強化が行われまし た。

- 問題のデバッグを高速化するのに役立つ、詳細なトレース形式設定
- クライアントが実

- LUA および LU 6.2 接続に関する、クライアントおよびサーバー間のデータ暗 号化のサポート

Windows NT および Windows 95 クライアントは、同じ実行可能ファイルから実 行するようになりました。この実行可能ファイルは、共用ドライブにインストー ルすることができます。修正はすべて両方のクライアントに適用されます。新規 の 32 ビット Windows クライアントは、IBM Communications Server か、SAA サ ーバー用の Novell IntranetWare または NetWare のいずれかと通信することができ ます。

32 ビット Windows クライアントは、ユーザーに 2 番目の ID とパスワードをプ ロンプト指示するのではなく、クライアントの既存の Windows NT 定義域ログオ ンを省略時のユーザー ID として使用するようになりました。希望するなら別の ID とパスワードを指定しても構いません。

SNA API クライアントの概念については、20ページの『SNA API クライアント・ サポート』 を参照してください。 SNA API クライアント・インターフェースを 用いたアプリケーション開発の詳細については、オンラインの Client/Server Communications Programming Reference を参照してください。

• 共用フォルダー・サポート

AS/400 と通信するサーバーにディスク装置を作成することができます。クライアン トは、これらのデバイスに接続し、かつそれらを使用して、クライアント・マシ ンに構成またはコードのインストールを追加せずに AS/400 へのアクセス権を得る ことができます。

共用フォルダーについては、オンラインの Network Administration Guide を参照し てください。

• ロード・バランシング

Communications Server は、すべてのクライアント・タイプのロード・バランシング をサポートするようになりました。ロード・バランシングを用いると、 Communications Server および SAA サーバーの NetWare に全体に、LU 0 から 3 および LU 6.2 セッションを配布することができます。サーバーは、ロード係数を 含むサービスを公示することができます。クライアントまたはサーバーは、この サービスを収集し編成してサーバーを編成することができます。

ネットワークでのロード・バランシングの使用については、オンラインの ネットワ ーク管理の手引きを参照してください。

• ホット・スタンドバイ

ホット・スタンドバイを用いると、クリティカル・サーバーがダウンしたときに バックアップ・サーバーの代替接続を活動化させることで、構成したホストへの 接続が続けて機能できようにすることができます。

ホット・スタンドバイを使用可能にする、クリティカル・サーバーおよびバック アップ・サーバーの定義については、オンラインの ネットワーク管理の手引き を 参照してください。

- 接続性の機能強化
	- アダプター・サポート

Communications Server は、オープン・データ・リンク制御を用いて、 MicroChannel および ISA バス・マシン用のシャロウ (非プログラマブル) アダ プターをサポートします。 Communications Server は、ディープ (プログラマブ ル) アダプターもサポートします。ディープ・アダプターは、発表されたインタ ーフェースを介して SDLC、X.25、またはその他の汎用データ・リンク制御を使 用することができます。これらのインターフェースによって、アダプター・メ ーカーは、Communications Server がアダプターをサポートできるように、アダ プター用の装置ドライバーを提供することができます。

- エンタープライズ・エクステンダー・データ・リンク制御 (DLC)

Communications Server は、UDP/IP パケットを用いて、IP ネットワーク上の HPR 接続を提供するようになりました。 HPR ネットワークにとって、IP バックボ ーンは論理リンクのようになります。 IP ネットワークにとって、 SNA トラフ ィックは UDP データグラムのようになります。これらのデータグラムは、IP バ ックボーンを変更せずに経路指定されます。プロトコルの変換がなく、かつ追 加トランスポート層のオーバーヘッドなしに経路指定層でパッケージが発生す るため、この結果、SNA クライアントと同様 SNA ベースのデータ (たとえば、 IBM Host on Demand を使用する TN3270 クライアントまたは Web ブラウザ ー) にアクセスする、IP クライアントのイントラネット・インフラストラクチャ ーは効率的に利用されるようになります。

リストから IBM-EEDLC を選択することで、このタイプの接続をデバイスの構 成時に選ぶことができます。オンラインのチュートリアルでは、エンタープラ イズ・エクステンダーの構成に関する詳細を記載しています。

- IBM マルチパス・チャネル DLC

マルチパス・チャネル (MPC) DLC は、ESCON チャネル・アダプター・カード (P/N 9663-001)上に 1 つまたは複数の S/390 MPC 可能ホストに対する、大容量、 高可用性のファイバー接続を備えています。 MPC 接続は、物理接続が切断する か、一時的に選択不可能になった場合に、透過的なバックアップを行いながら 高速でデータ伝送を行います。このチャネル間接続を用いると、LAN クライア ントは S/390 の資源およびサービスにいつでもアクセスすることができます。 リストから IBM-MPC を選択することで、このタイプの接続をデバイスの構成時 に選ぶことができます。オンラインのチュートリアル では、MPC の構成に関す る詳細を記載しています。

• API サポート

Communications Server は、Java アプレットおよびアプリケーション用のホスト・ アクセス・クラス・ライブラリー (ECL) をサポートするようになりました。 SLI は、現在ではサーバーだけでなくクライアントでもサポートされます。 API につい ては、オンラインの Client/Server Communications Programming Reference を参照し てください。

• SAA クライアント (QEL/MU クライアント) 用 Novell NetWare サポート

Communications Server には、現在、Novell の 3270 エミュレーション用の Queue Element/Message Unit (QEL/MU) アーキテクチャーを適用したエミュレーター・ソ フトウェア・パッケージを実行する、 IPX または TCP/IP 接続クライアント用の サポートが組み込まれています。これには、専用でプールされた、共用の LU カテ ゴリー (資源タイプという場合もある) を含む一般的なクライアント機能用のサポ ートが入っています。

これらのクライアントの概念については、21ページの『SAA クライアント用 Novell NetWare のサポート』 を参照してください。

• APPN MIB サポート

Communications Server は、任意の SNMP 管理システムの APPN 管理情報に対す る、シンプル・ネットワーク管理プロトコル (SNMP) 要求をサポートするようにな りました。

・ NetView RUNCMD サポート

Communications Server は、RUNCMD (ROPS) 要求をサポートするようになりまし た。 TME 10 NetView からの RUNCMD の発行については、オンラインの Network Administration Guide を参照してください。

• ホストの組み込み

Communications Server は、クライアントの CICS または MQ ホストへの接続を、 Communications Server を通じて可能にするクライアント・ソフトウェアを備えてい ます。

Communications Server には、DB2 コネクト パーソナル・エディション (ホストへ の単一ユーザー直接接続性プロダクト)用のソフトウェアおよび 1 つのライセン ス・プログラムも組み込まれています。これは、Windows 3.1、Windows 95、Windows NT、または OS/2 で実行するクライアント・マシンにインストール することができます。

このプロダクトをインストールして構成し、Communications Server で作動させる場 合の説明については、Communications Server のヒント Web ページの http://www.software.ibm.com/commserver/tips/csncfgdb2.htm を参照してくださ い。追加ライセンスの発注に関する情報は、DB2 コネクト パーソナル・エディシ ョン CD-ROM に入っています。

- ActiveX および OLE DB プログラム用の AS/400 OLE DB Provider サポート OLE DB または ActiveX を使用するアプリケーションは、AS/400 上のファイルへ のレコード・レベルのアクセスを行う場合、Communications Server を通じて通信す ることができます。これらのアプリケーションをクライアント・アクセスを用い て開発する場合の情報、並びにこの機能に関する文書は、csnt¥sdk¥as400 oledb ディ レクトリーで提供されます。
- 文書の機能強化
	- プロダクト関連の資料

Communications Server ライブラリーには、2 つの新規資料が追加されました。 これらの資料は、HTML および PDF 形式で CD-ROM で提供されます。

- Configuration File Reference

この解説書では、ASCII エディターを用いた構成ファイルの更新に関する情報 を記載しています。

- ネットワーク管理の手引き

この Communications Server ライブラリーに対する追加内容には、ネットワー クの計画、構成、および調整に役立つことを目的とした情報が入っていま す。

- 参照資料

Communications Server CD-ROM には、以下の資料が PDF 形式で含まれるよう になりました。

- CPI Communications Reference (HTML でも提供)
- SNA Formats
- SNA Management Services Formats

## <span id="page-18-0"></span>**Communications Server for Windows NT の機構および機能**

Communications Server パッケージには、以下のプロダクトの機構および機能が入って います。

- APPN のネットワーク・ノードまたはエンド・ノードのサポート
- 高性能経路指定 (High-Performance Routing (HPR))
	- 高速トランスポート・プロトコル (RTP)
	- 自動ネットワーク経路指定 (ANR)
	- エンタープライズ・エクステンダー (IP 上の HPR)
- SNA データ圧縮
- サービス提供者の検出
- 従属 LU リクエスター (DLUR)
- SNA ゲートウェイ
- TN3270E サーバー
- TN5250 サーバー
- Host Publisher
- AS/400 OLE DB Provider
- SNA API クライアント・サービス
- SAA クライアント・サービス用 Novell NetWare
- AnyNet SNA over TCP/IP (アクセス・ノードおよびゲートウェイ)
- AnyNet Sockets over SNA (アクセス・ノードおよびゲートウェイ)
- ローカルおよびリモートの構成および管理サポート
- 共用フォルダー・サポート
- ロード・バランシング
- 32 ビット・アプリケーション・プログラミング・インターフェース (API)
	- $-$  CPI-C
	- $-$  APPC
	- LUA RUI
	- LUA SLI
	- 管理サービス API
	- 共通サービス API
	- ノード操作 API
- データ・セキュリティー
- LAN サポート
- ローカル・エリア接続および広域接続のサポート
- MPC チャネル・サポート
- OEM 通信アダプター・サポート
- エントリー・レベルのエミュレーター機能

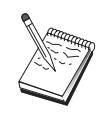

Communications Server for Windows NT がインストールされているマシ ンは、しばしばノードと呼ばれます。Communications Server ノードは、 上記の機能の中のいずれかまたはすべてを使用できるよう構成することが できます。

## <span id="page-19-0"></span>Communications Server for Windows NT の機構および機能の説明

この節では、Communications Server の機構および機能のそれぞれについて、さらに詳 しく説明します。

# 拡張対等通信ネットワーキング (APPN) のネットワーク・ノードおよびエ ンド・ノードのサポート

拡張対等通信ネットワーキング (APPN) は、APPC のネットワーキングを拡張するも ので、APPC または CPI-C トランザクション・プログラムを使用するワークステーシ ョンのグループの構成を単純化し、その管理を強化します。APPN ネットワークは、 ネットワーク・ノードとエンド・ノードからなります。 APPN ネットワーク・ノード は、エンド・ノードに対してディレクトリー・サービス、経路選択サービス、およ び管理サービスを提供します。エンド・ノードは、ネットワーク・ノードのロケー ションが分かっているだけで、APPN ネットワーク内の任意のノードと通信すること ができます。 SNA 検出サポートは、エンド・ノードのネットワーク・ノードを自動 的に検出することにより、構成をさらに単純化します。

APPN を使用すると、以下のことが行えます。

- 影響を受けるノードの限定されたシステム定義だけを使用し、他のノードにおけ るそれ以外の定義を使用しないで、ネットワーク内でノードを追加、削除、およ び移動する。
- 必要なシステム定義を少なくするために省略時値を使用する。
- 特に LAN 環境において、APPC アプリケーションと CPI-C アプリケーションと の間の通信のパフォーマンスを大きく向上させる。
- 構成の変更の自動化とネットワーク管理機能の追加を行うため、NOF API を使用す る。

# 高性能経路指定

Communications Server は、APPN ネットワーキングのデータ経路指定のパフォーマン スと信頼性を向上させる、高性能経路指定(HPR)をサポートします。HPRは、ネッ トワーク障害の際の非中断再経路指定、効率の高い選択的再伝送、および終端間の データ保全性とふく輳制御を提供します。 Communications Server は、次の両方をサ ポートします。

高速トランスポート・プロトコル (RTP)

ノードを HPR 会話の開始点または終了点にします。

#### 自動ネットワークP)指定 (ANR)

ノードを HPR 会話のパスの仲介点として機能させます。

Communications Server は、IP、LAN、同期データ・リンク制御 (SDLC)、および X.25 接続を介した HPR 経路指定をサポートします。

HPR 経路指定には、ホスト(メインフレーム)接続用の VTAM V4R3 以降が必要で す。ただし、HPR はホスト接続以外のネットワークでも使用できます。

# <span id="page-20-0"></span>SNA データら縮

セッション・レベルでのデータ圧縮は、通信リンクを経由する多量のデータのスル ープットを向上させ、結果として、次のような利点が得られます。

- 低速回線におけるデータ・スループットの向上
- 高速回線での費用の削減
- より速い応答時間による生産性の向上

SNA データ圧縮は S/390 と AS/400 のインプリメンテーションでは互換性があり、 すべての LU タイプで使用することができます。

## サービス提供者の検出

ディスカバリーは、特定の探索基準に一致する別のノードを検出するために LAN 上 のノードによって使用される、LAN アドレス解決プロトコルです。探索パラメーター を調整することにより、あるノードから、APPN ネットワーク・ノード、すなわち SNA 境界機能、AS/400、SNA ゲートウェイ、またはユーザー定義のサーバー・クラ スを提供するノードを探索することができます。 Communications Server for Windows NT は、クライアントからの要求に対して、ネットワーク・ノード・サーバー、PU 2.0 ゲートウェイ、またはユーザー定義のサーバーとして応答することができます。 Communications Server は、ディスカバリーによって APPN ノードと SNA ゲートウ ェイを見つけることもできます。

# 従属 LU リクエスター (DLUR)

Communications Server を VTAM V4R2 またはそれ以降で使用すると、APPN ネット ワークおよびそれに接続されたサブエリアおよび APPN ネットワークを介して従属 LU をサポートすることができます。従属 LU サーバー機能 (VTAM の) は、従属 LU リクエスター・ノード (DLUR) と従属 LU サーバー・ノード (DLUS) との間に LU 6.2 セッションを確立することによって、従属 2 次論理装置 (SLU) を提供します。

DLUR は、従属 LU を使用する APPN エンド・ノードまたはネットワーク・ノード であって、それらの従属 LU のために APPN ネットワークを介してシステム・サー ビス制御点 (SSCP) を提供するように、DLUS に対して要求します。 DLUS はサブ エリア

# <span id="page-21-0"></span>SNA ゲートウェイ・サポート

Communications Server は、システム・ネットワーク体系 (SNA) ゲートウェイの全機 能を備えています。このゲートウェイによって、LAN に接続している複数のワークス テーションが、ホスト (1 つまたは複数) の物理接続 (1 つまたは複数) を介して、シ ステム/370 またはシステム/390 ホストにアクセスすることができるようになります。 これにより、ホスト接続しているワークステーション 1 台当たりのコストを削減する ことが可能です。

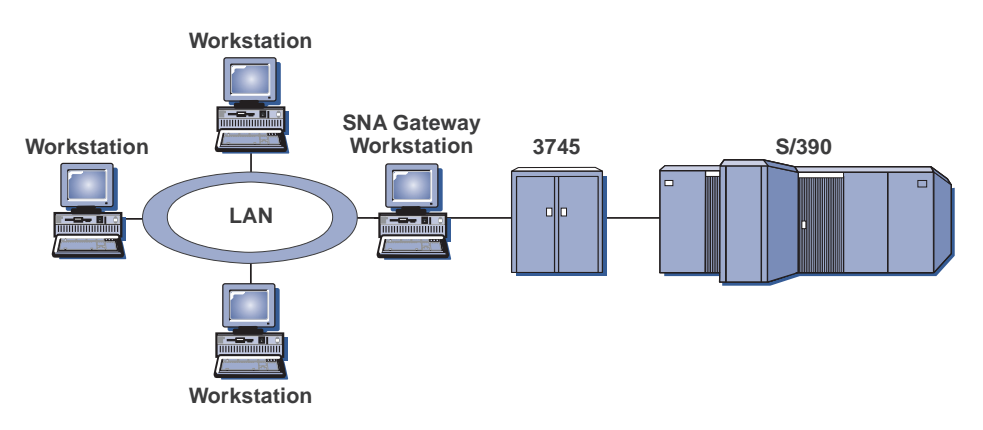

図 I. SNA ゲートウェイ構成の例

Communications Server ゲートウェイは SNA プロトコル LU 0、 1、 2、 3、 およ び従属 LU 6.2 (APPC) をサポートします。 AnyNet SNA over TCP/IP 機能を使用す ると、ダウンストリーム・ワークステーションが IP ネットワークを介して SNA ゲ ートウェイと通信できるようになります。また、このゲートウェイは SNA パススル ーを使用して、AS/400 ホストの LU 0、1、2、あるいは 3 をサポートします。 AS/400 ホストは、システム/390 ホストヘデータをパススルーします。

ゲートウェイは、LAN およびホスト WAN リンクに接続されたワークステーション 間で、プロトコル変換装置として機能することもあります。

ゲートウェイで定義されている LU は、特定のワークステーションで占有すること も、複数のワークステーション間でプールすることもできます。 LU をプールする と、共通 LU を共用することができます。これによって LU の効率が良くなり、ホ ストにおける構成要件および開始要件が少なくなります。また、複数の LU プール を、個々のプールが特定のアプリケーションに関連するように定義することもでき ます。 そして、複数のホストに関連した共通プールを定義することもできます。クラ イアントがゲートウェイに接続している場合、セッションを確立するためにゲート ウェイはプールから LU を検索します。セッションの終了時に、LU は他のワークス テーションによりアクセスできるようにプールに戻されます。

さらに、SNA ゲートウェイは、ワークステーションとホスト間でのネットワーク管理 ベクトル転送 (NMVT) の転送をサポートすることもできます。

各ホストは、SNA ゲートウェイを、ワークステーションごとに 1 つまたは複数の LU をサポートする SNA PU 2 ノードとして認識します。ホストが接続されている間は、 すべての LU は SNA ゲートウェイ PU に属します。 SNA ゲートウェイは同時に

<span id="page-22-0"></span>複数のホスト接続を可能にします。また、異なるワークステーション・セッション を、特定のホストに送ることもできます。

サポートされているワークステーションには、SNA ゲートウェイは SNA PU 4 通信 制御装置と同様に認識され、BIND および UNBIND といったホスト要求を転送しま す。ワークステーション LU は、SNA ゲートウェイを認識しません。ただし、SNA ゲートウェイはワークステーション上のすべての LU を認識します。

LU 0, 1, 2, 3, および従属 6.2 に標準的な SNA 接続プロトコルを使用し、SNA ゲ ートウェイを介してホストと接続するダウンストリーム・アプリケーションが、 Communications Server でサポートされます。SNA ゲートウェイ機構を13ページの表 2にまとめてあります。

表 2. SNA ゲートウェイの要約

| 機能                      | 説明                                                                                         |  |
|-------------------------|--------------------------------------------------------------------------------------------|--|
|                         | 活動状態のワークステーショ 254 (LAN) (アダプターあたり)                                                         |  |
| $\geq$                  | 128 (X.25)                                                                                 |  |
| DLC                     | AnyNet (SNA over TCP/IP)<br>平衡型ケーブル (アップストリームのみ)<br>LAN (NDIS** に準拠するネットワーク・アダプター)<br>X.25 |  |
|                         | SDLC (同期、非同期、および自動同期)<br>OEM チャネル (アップストリームのみ)<br>MPC チャネル (アップストリームのみ、DLUR が必要)           |  |
|                         | エンタープライズ・エクステンダー                                                                           |  |
| テーション                   | ダウンストリーム・ワークス LU 0、1、2、3、および 6.2 のための標準 SNA 接続プロトコ<br>ルをサポートする任意のプロダクト                     |  |
| 動的な追加および変更              | 行う                                                                                         |  |
| 暗黙ワークステーションのサ 行う<br>ポート |                                                                                            |  |
| LU プール                  | 行う                                                                                         |  |
| LU の最大数                 | PU あたり 254 (PU の数は制限なし)                                                                    |  |
| 操作モード                   | 複数のダウンストリーム PU (ホストには見えない)<br>PU はホストには見えない(ただし、DLUR を介した場合を<br>別)                         |  |
| 複数の PU サポート             | 行う                                                                                         |  |
| セグメント化のサポート             | 行う                                                                                         |  |
| サポートされる LU タイプ          | LU 0, 1, 2, 3, および従属の 6.2                                                                  |  |

# TN3270E サーバー

TN3270E サーバー機能を使用すると、14ページの図2 に見られるネットワークを構成 することができます。

<span id="page-23-0"></span>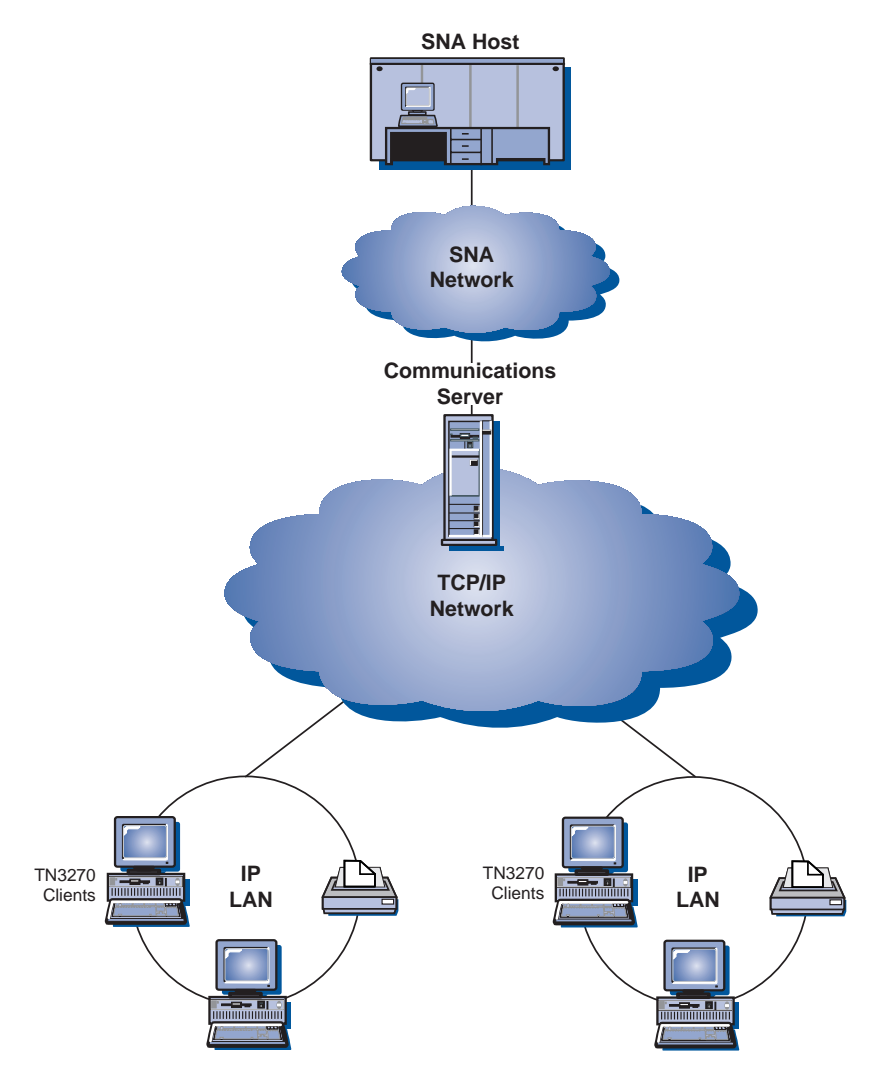

図2. 広域 TCP/IP ネットワークで使用する TN3270E サーバー

TN3270E サーバー機能は、以下のサポートを行います。

• 端末エミュレーション

TN3270E サーバーは LU 2 をサポートします。これにより、ユーザーは対話式の 3270表示装置アプリケーション・プログラムを実行することができます。

• ホスト・プリント

Telnet 3270 標準拡張 (TN3270E) を使用すると、ホスト・アプリケーションからユ ーザーのワークステーションに接続されたプリンターで印刷することができま す。これらのプリンターは、ローカル接続もしくはネットワーク接続することが できます。印刷セッションは、LU 1 でも LU 3 でも構いません。

TN3270E サーバーは RFC 1576、RFC 1646、および RFC 1647 で概要が示された プロトコルを適用して、サーバーが LU 1 および LU 3 のセッション・データを TN3270E で使用可能なクライアントに渡し、クライアントによる印刷要求の確認を 待ち、ホストに応答できるようにします。

• ロード・バランシング

TN3270E 接続のロード・バランシングを行うことができます。ロード・バランシン グの詳細については、オンラインの ネットワーク管理の手引き を参照してくださ  $\mathcal{V}^{\mathcal{I}^{\circ}}$ 

• クライアント・フィルター

TN3270E サーバーを使用すると、ユーザーは、TN3270E サーバー用に構成された LU 名とプールにアクセスできるクライアントを、IP アドレスまたはホスト名に基 づき、サーバーにおいて指定することができます。この機能により、クライアン トの構成を変更することなく LU に制御アクセスすることができます。

• セキュリティーのサポート

個別のポートを構成して、セキュア・ソケット層ベース (SSL ベース) のセキュリ ティーをサポートすることができます。セキュリティーを指定する場合は、サー バーに、Verisign のような認証局により提供された認証証明書がなければなりませ ん。 Communications Server には、SSL バージョン 3 が使用するかぎと証明書を 生成し管理するユーティリティーがあります。

• 応答の処理

TN3270E を使用できるクライアントは、肯定応答と否定応答の両方を送ることがで きます。これらの応答は、TN3270E サーバーによってホストに送られます。 TN3270E サーバーは、標準 TN3270 クライアント用の応答を生成します。

• ATTN および SYSREQ キーの処理

TN3270E サーバーは、クライアントが ATTN または SYSREQ キーを送信したと きに、情報を変換してホストに転送することができます。 TN3270E を使用できな いホストでは、ATTN および SYSREO に関する明示の定義が行われませんが、 TN3270E サーバーは以下の Telnet コマンドを使用してこれらの機能を実現できま す。

表 3. コマンドの対応

| <b>Telnet</b> | <b>TN3270E</b> | 標準 TN3270     |
|---------------|----------------|---------------|
| <b>IP</b>     | <b>ATTN</b>    | <b>SYSREQ</b> |
| AO            | <b>SYSREQ</b>  | <b>SYSREQ</b> |
| <b>BREAK</b>  | なし             | <b>ATTN</b>   |

• LU クラス

Communications Server は、ユーザー接続を LU クラスによって分類します。クラ スは、共通の特性を指定して構成された LU (たとえば、特定のホスト接続を必要 とする LU)からなります。これによりユーザー・アクセスが単純化され、必要なア プリケーションに基づいてユーザーがグループ化され、必要なホスト資源が最少 化されます。

TN3270E サーバーは、標準 Telnet 3270 と拡張 Telnet 3270 の両方をサポートしま す。典型的なクライアント・プログラムは、3270 表示装置をエミュレートします。 TN3270E プロトコルをサポートするクライアントは、LU 1 および LU 3 プリンタ ーをエミュレートすることができます。

# <span id="page-25-0"></span>TN5250 サーバー

TN5250 サーバー機能を用いると、TCP/IPネットワーク上の TN5250 クライアントは SNA ネットワーク上の AS/400 と通信することができます。また、16ページの図3 に 見られるようなネットワークを構成することができます。

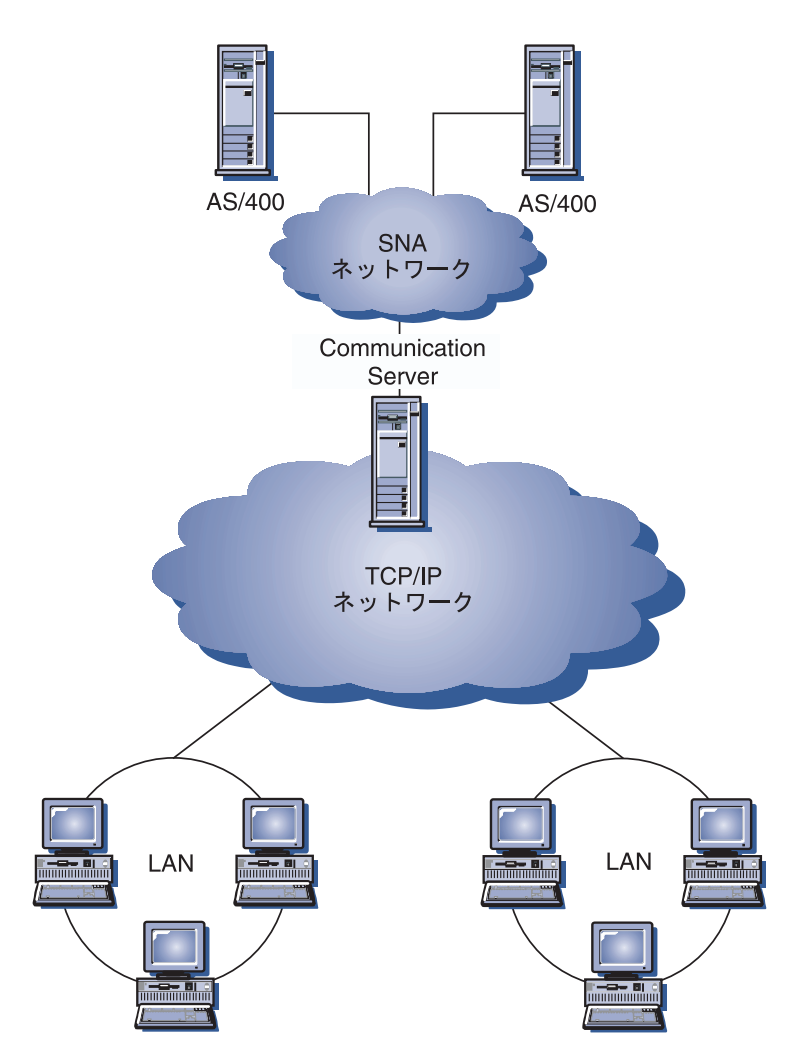

図3. 広域 TCP/IP ネットワークで使用する TN5250 サーバー

TN5250 サーバー機能は、RFC 1205 で概要説明されたプロトコルを適用します。こ のサーバー機能は、以下のサポートを行います。

• 端末エミュレーション

このサーバーは、ダウンストリーム IP 接続の RFC 1205 準拠クライアント (TN5250 クライアント) と1 つまたは複数のアップストリーム SNA 接続の AS/400 間のゲートウェイを備えています。サーバーと AS/400 間の SNA 接続性は、LU 6.2 セッションで 5250 表示装置パススルー・データ・ストリームを用いて提供されま す。

• クライアント・フィルター

TN5250 サーバーを使用すると、ユーザーは、TN5250 サーバー用に構成された AS/400 サーバーにアクセスできるクライアントを、IP アドレスまたはホスト名に

<span id="page-26-0"></span>基づき、サーバーにおいて指定することができます。この機能により、クライア ントの構成を変更することなく AS/400 に制御アクセスすることができます。

- ダイナミック・ローカル LU のサポート このサポートを用いると、動的に定義された追加の LU を用いて、単一 LU と AS/400 間の 512 の最大セッション制限を超えることができます。
- 複数 AS/400 用のサポート サーバーを複数の IP ポートで listen するように構成し、各ポートに応答する AS/400 を指定することで、サーバーを複数の AS/400 に接続させることができま す。クライアントは、共通の構成パラメーターを用いて、接続に使用するポート を指定します。この場合、サーバーはこのポート値を用いて特定の AS/400 を識別 します。クライアントは、エミュレーター・セッションごとに異なるポートを指 定して、複数のホストに接続することができます。
- セキュリティーのサポート

特定のポートを構成すると、セキュア・ソケット層ベース (SSL ベース)の暗号化 をサポートすることができます。セキュリティーを指定する場合は、Verisign のよ うな認証局により提供された認証証明書が、サーバーになければなりません。 Communications Server には、証明書要求を生成し、SSL バージョン 3 が使用する 既存のかぎと証明書を管理するユーティリティーがあります。

## **Host Publisher**

Host Publisher では、動的に作成された Web ページで、Web 全体の S/390 および AS/400 ホスト・データにアクセスします。 Host Publisher の ODBC System Integration Module (SIM) を使用すると、DB2 などのデータベースや、ActiveX および Java ア プリケーションを使用するその他のデータ・ソースにアクセスすることもできま す。 Host Publisher には、いくつかの構成要素があります。これらの構成要素は、同 じマシンでも異なるマシンでも実行することができ、組み合わせて、ロード・バラ ンシングとホット・スタンドバイを使用できるようにすることができます。

Integrator は、Web サイト管理者がダイナミック・コンテンツの HTML 文書を生成 できるようにするツールです。

Adaptor を用いると、Web サーバーは、 Integrator で作成された Host Publisher Web Library に対して行われた要求を代行受信することができます。 Adaptor は、Dispatcher と通信して、各要求を満たしている PageServer を判別します。

Dispatcher は、Adaptor に対する 2 つのタスクを行います。まず、Adaptor を該当す る PageServer に送信してダイナミック・データの要求を満たします。次に、複数の PageServers 間で要求のロード・バランシングを行い、要求の増加に伴って PageServers を追加できるようにします。

PageServer は、Web ページを解析して、動的な生成に必要な情報を判別します。この 場合、該当するデータ・ソースからの情報を要求し、サーバー・サイドのスクリプ トを処理し、そのページを Adaptor に戻します。

PageTester を用いると、Host Publisher のロード・バランシングをテストして、 PageServer 全体にページを分散させる最善方法を判別することができます。

Monitor を用いると、システム管理者は PageServer の状況を調べたり、あるいは変更 したりすることができます。

データは、多数のソースから集めることができます。 System Integration Modules (SIM) は、データ・ソースと通信して、互換性のある形式で情報を戻します。

Host Publisher には、Adaptor を組み込んだ軽量の HTTP サーバーも入っています。

Host Publisher の構成要素を使用すると、いくつかのネットワーク構成を用いて選ばれ たデータにアクセスすることができます。 18ページの図4に例を示します。

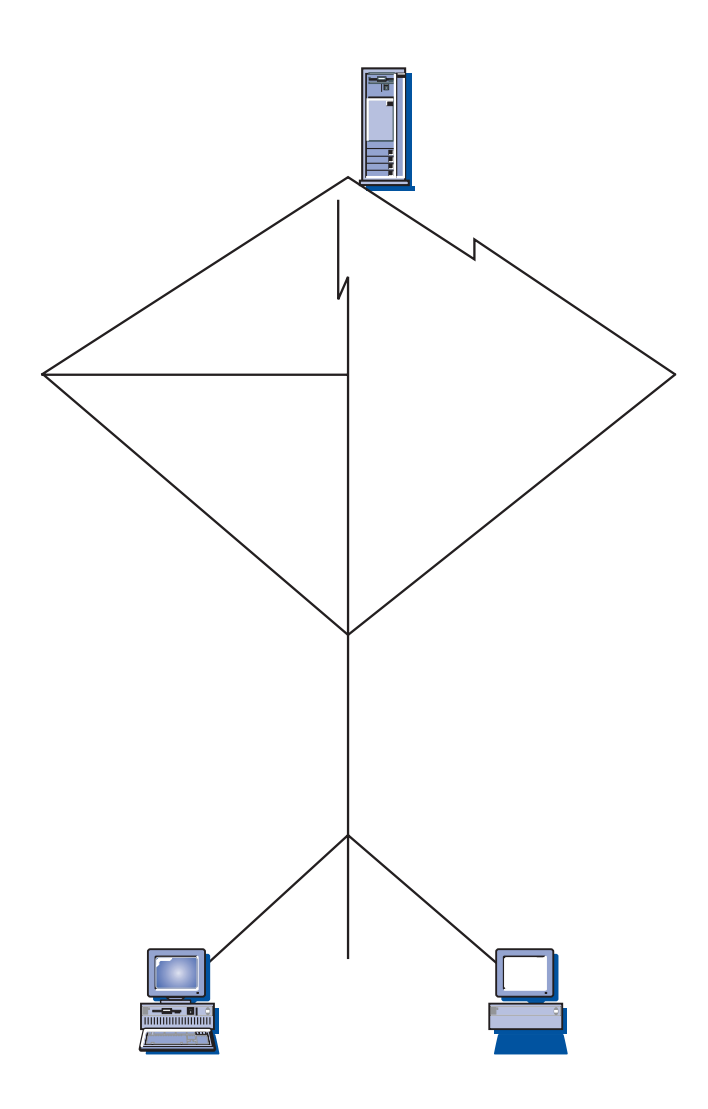

この図では、2 つの PageServer がホスト・マシンと通信しています。 PageServer A は、Telnet 接続上のホストと直接通信するか、別の Communications Server B を介し て、PageServer と Communications Server 間の Telnet 接続、および Communications Server とホスト間の SNA 接続と通信することができます。 Server C は、同じマシ ン上の Communications Server および PageServer を実行し、SNA 接続で直接ホスト と通信しています。 Communications Server は、Communications Server、PageServer ま たはその両方をインストールするマシンごとに購入する必要がありますので、注意 してください。

<span id="page-28-0"></span>ブラウザーを実行するクライアントは、Web サーバーからページを要求します。 Web サーバーは Adaptor を呼び出します。これで、その要求が PageServer 上の Web Library ファイルとして存在するダイナミック Web ページに関係していることを判別 します。この場合 Adaptor は、どの PageServer が各要求にサービスし、その要求を 該当する PageServer に経路指定する必要があるかを、Dispatcher に尋ねます。

Host Publisher および Communications Server の計画に関する追加情報については、 オンラインの ネットワーク管理の手引き を参照してください。 Host Publisher の構 成と使用については、オンラインのHost Publisher ユーザーズ・ガイドを参照してく ださい。

## **AS/400 OLE DB Provider**

OLE DB または ActiveX を使用するアプリケーションは、AS/400 上のファイルへの レコード・レベルのアクセスを行う場合、Communications Server を通じて通信するこ とができます。

19ページの図 5 に見られるように、AS/400 OLE DB Provider を使用すると、 Communications Server を介して Windows 95 および Windows NT 4.0 クライアント を 1 つまたは複数の AS/400 に接続することができます。この構成の場合、AS/400 OLE DB Provider をインストールしたクライアントは、AS/400 上のファイル内の特 定のレコードにアクセスすることができます。

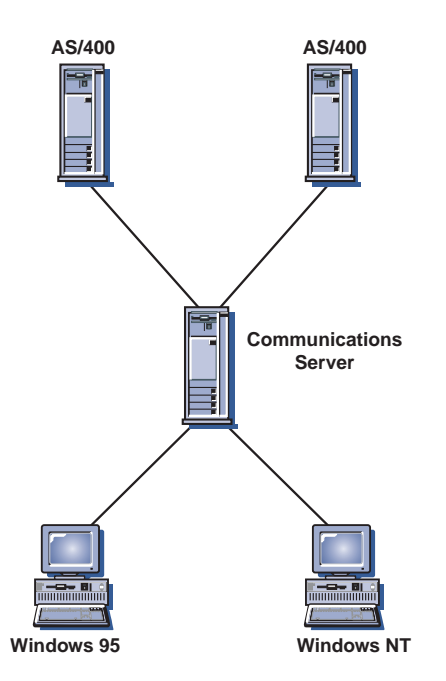

 $\boxtimes$  5. AS/400 OLE DB Provider

この図では、両クライアントに AS/400 OLE DB Provider がインストールされていま す。あるいは、この機能をサーバーからインストールし使用することができます。

OLE DB および ActiveX アプリケーションをクライアント・アクセスを用いて開発 する場合の情報、並びにこの機能に関する文書は、csnt¥sdk¥as400 oledb ディレクトリ ーで提供されています。

# <span id="page-29-0"></span>SNA API クライアント・サポート

Communications Server の SNA API クライアント・サポートを使用すると、 TCP/IP 接続および IPX 接続されたクライアントは、SNA プロトコルがクライアントとサー バーの間を流れていなくても、SNA API にアクセスできます。これにより、ほとんど の SNA 構成を中央サーバーで行うことができます。

Communications Server は、20ページの図6 に見られるように、Windows 95、Windows NT、Windows 3.1、および OS/2 上の SNA API クライアントをサポートします。

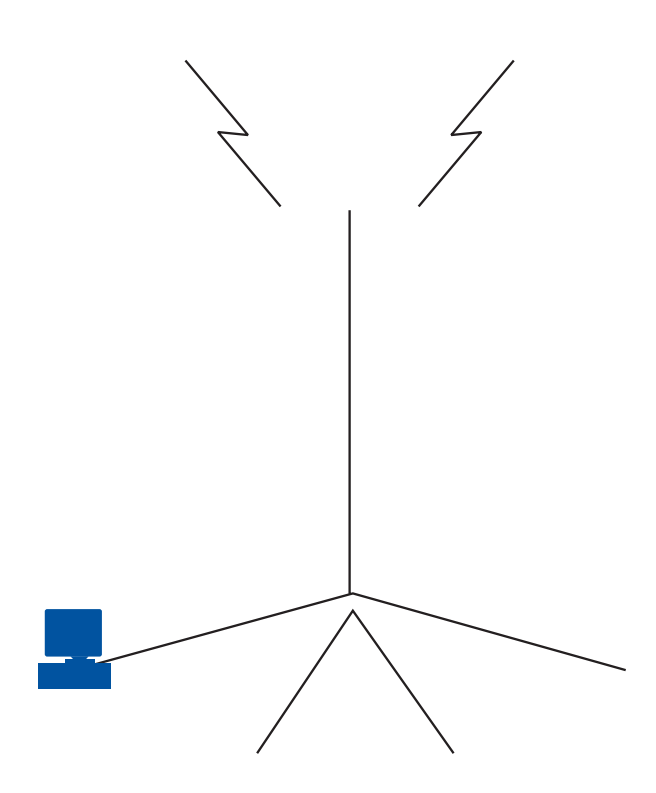

SNA クライアントは、CPI-C APPC、EHNAPPC、LUA RUI、JCPI-C、および HACL API インターフェースをサポートすると同時に、サーバーで実際の SNA 処理を行い ます。これらのクライアントはサーバーの一部として配布されますが、実際にはク ライアント側でインストールおよび構成されます。

利用可能なプログラミング・サポートおよび Software Developers Kit の情報について は、28ページの『プログラミング・サポート』 を参照してください。

# <span id="page-30-0"></span>SAA クライアント用 Novell NetWare のサポート

Communications Server Novell NetWare クライアント・サポートを用いると、 TCP/IP および SPX/IPX 接続のクライアントは、メインフレーム・ホストのデータにアクセ スすることができます。

21ページの図 7 の説明のように、Communications Server は、Windows 95、Windows NT、Windows 3.1、および OS/2 上の SAA クライアント用の Novell NetWare をサ ポートします。

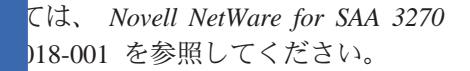

# ゲートウェイ

rer に含まれる AnyNet SNA over た IP ネットワークおよび SNA ネ

IP ネットワーク上にある SNA ア (能は独立 LU6.2、および (従属 LU 従属 LU 0、1、2、3、または 6.2 を

サポートします。さらに、SNA over TCP/IP のアクセス・ノードを SNA ゲートウェ イとともに使用すると、TCP/IP を介して SNA セッションを利用できます。

SNA over TCP/IP ゲートウェイ機能は、SNA ネットワーク内の SNA アプリケーシ ョンと IP ネットワーク内の SNA アプリケーションが通信できるようにして、SNA アプリケーションの機能が及ぶ範囲を拡大します。 SNA over TCP/IP ゲートウェイ は、独立 LU 6.2 セッションをサポートします。

TCP/IP で AnyNet SNA を構成する方法の詳細については、オンラインの ネットワ ーク管理の手引きを参照してください。

以下に説明するネットワーク構成は、SNA over TCP/IP のアクセス・ノードとゲート ウェイの使用方法を示したものです。

## TCP/IP ネットワークを介した APPC または CPI-C アプリケーショ ンの実行

22ページの図 8 には、Communications Server の AnyNet SNA over TCP/IP のアクセ ス・ノード機能を使用することにより、IP ネットワークを介して SNA アプリケーシ ョン間で通信を行うための方法が示されています。構成の説明については、オンラ インのチュートリアルを参照してください。

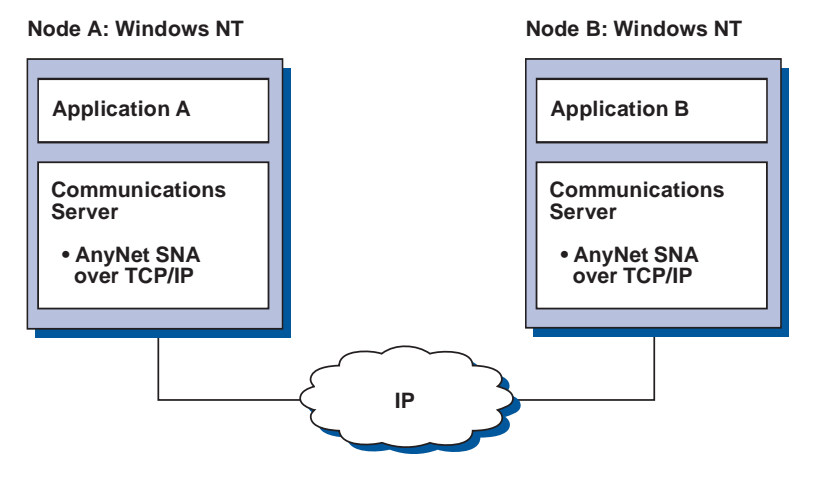

図8. TCP/IP ネットワーク接続の APPC または CPI-C アプリケーションの実行

## AnyNet SNA over TCP/IP による「 なるプラットフォームの SNA アプリケーションの接続

23ページの図 9 には、AnyNet SNA over TCP/IP 機能を使用する多数の製品の一部が 示されています。AnyNet ゲートウェイ (ノードF) により、SNA アプリケーション は TCP/IP と SNA を組み合わせたネットワークを介して通信できます。

<span id="page-32-0"></span>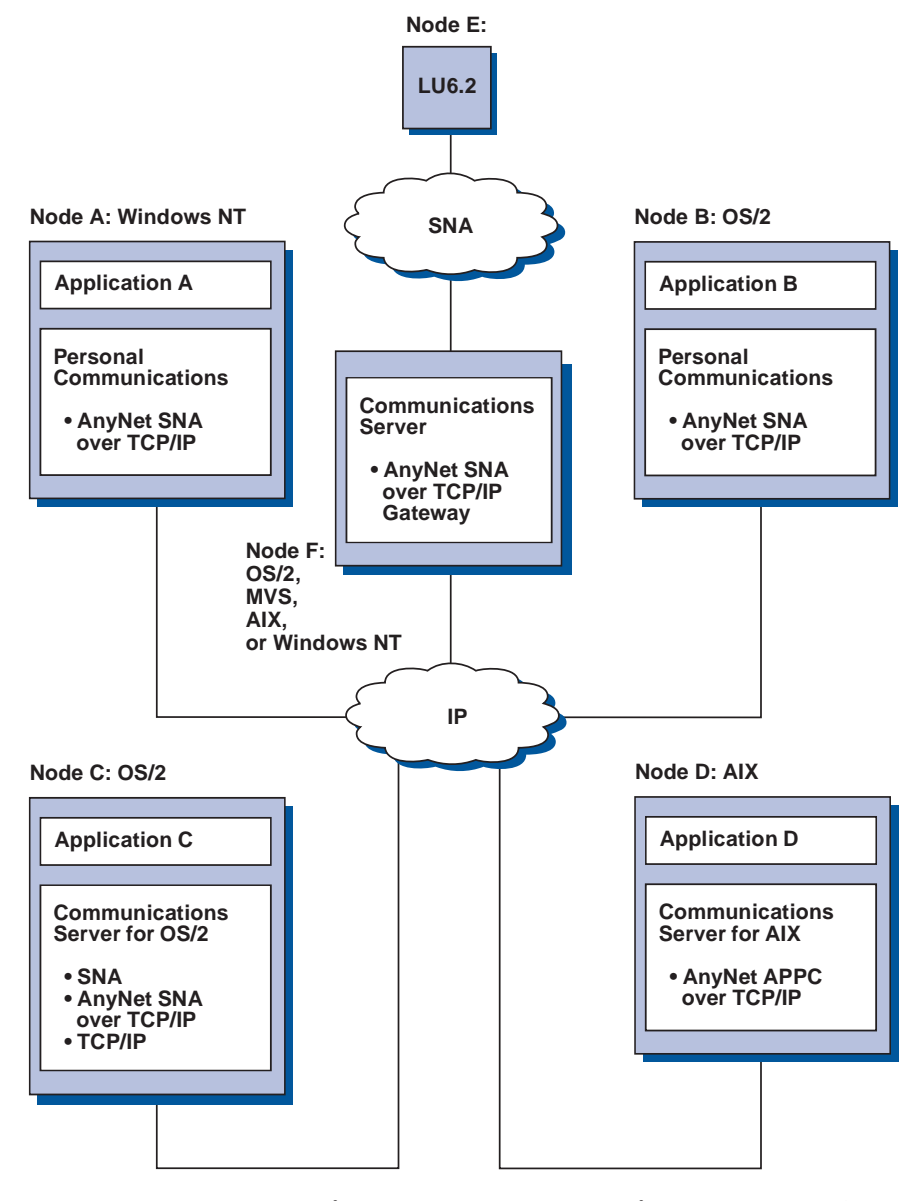

図 9. AnyNet による異なるプラットフォームの SNA アプリケーションの結合

# SNA ゲートウェイによる TCP/IP ネットワークを介した 3270 エミ ュレーション

24ページの図10 には、単一の IP ネットワーク接続のダウンストリーム・ワークステ ーションの従属 LU 通信をサポートする構成が示されています。 3 台のマシンのい ずれでも、AnyNet SNA over TCP/IP が稼働しています。ノード A は従属 LU サー バー (DLUS) で、ノード B は従属 LU リクエスター (DLUR) です。構成の説明に ついては、オンラインのチュートリアルを参照してください。

<span id="page-33-0"></span>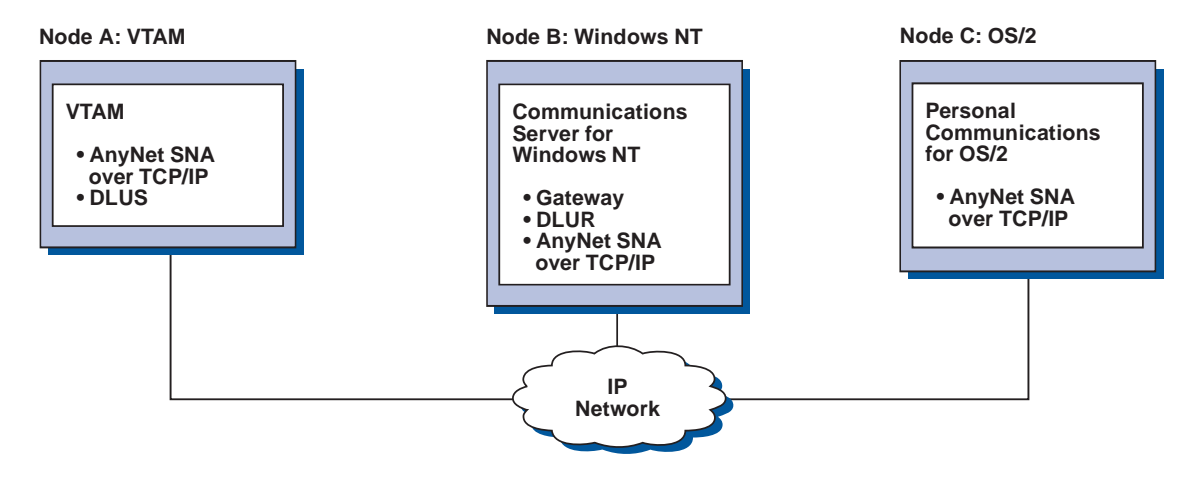

図10. TCP/IP ネットワークを介して行う SNA ゲートウェイ経由の 3270 エミュレーション

# AnyNet Sockets over SNA のアクセス・ノードとゲートウェイ

Sockets over SNA のアクセス・ノード機能を使用すると、WinSock 1.1 および WinSock 2.0 のインターフェースを使用する TCP/IP アプリケーション・プログラムが SNA ネ ットワークを介して通信できるようになります。

Sockets over SNA のゲートウェイ機能は、SNA ネットワークのソケット・アプリケ ーションと TCP/IP ネットワークのソケット・アプリケーションが通信できるように します。Sockets over SNA ゲートウェイは、分離した TCP/IP ネットワークを SNA バックボーン・ネットワークで接続するためによく使用されます。

# SNA ネットワークを介して通信するソケット・アプリケーション

24ページの図 11 は、各ノードで Sockets over SNA が構成されているにもかかわら ず Sockets ゲートウェイが不要なネットワークを示しています。ソケット・アプリケ ーション A および B は、SNA ネットワークを介して接続されている場合には、情 報を交換することができます。 SNA トランスポートを使用すると、APPN および HPR の強化された信頼性およびパフォーマンスを完全に活用することができます。

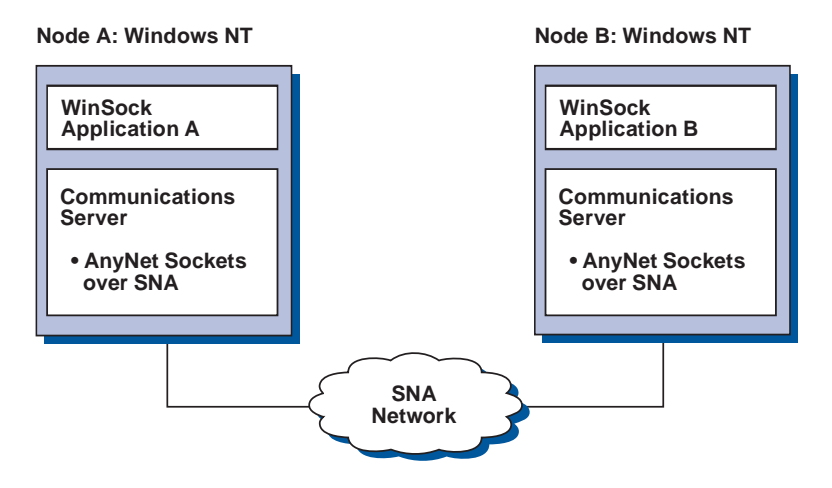

図 11. SNA ネットワークを介して通信するソケット・アプリケーション

## SNA バックボーンおよび Sockets over SNA ゲートウェイによる リモート TCP/IP の接続

Sockets over SNA ゲートウェイは、SNA を介して、リモートの、固有 TCP/IP ネッ トワークを接続するために使用できます。たとえば、Sockets over SNA ゲートウェイ を使用して、2 つの TCP/IP ネットワークを SNA ネットワークに接続することがで きます。このネットワーク構成では、いずれかの TCP/IP ネットワーク上のソケット・ アプリケーションは、ゲートウェイを使用して、SNA ネットワーク上のソケット・ア プリケーションと、またはリモートの TCP/IP ネットワーク上のソケット・アプリケ ーションと通信できます。

25ページの図 12では、ノード A および C は TCP/IP で構成されており、リモート の、固有 TCP/IP ネットワークで稼働します。ノード D および E は、Sockets over SNA ゲートウェイとして構成されています。ノード B は Sockets over SNA で構成 されたアクセス・ノードであり、SNA ネットワークで稼働します。 2 つの Sockets over SNA ゲートウェイは、すべてのノードのソケット・アプリケーション間での通 信を可能にします。

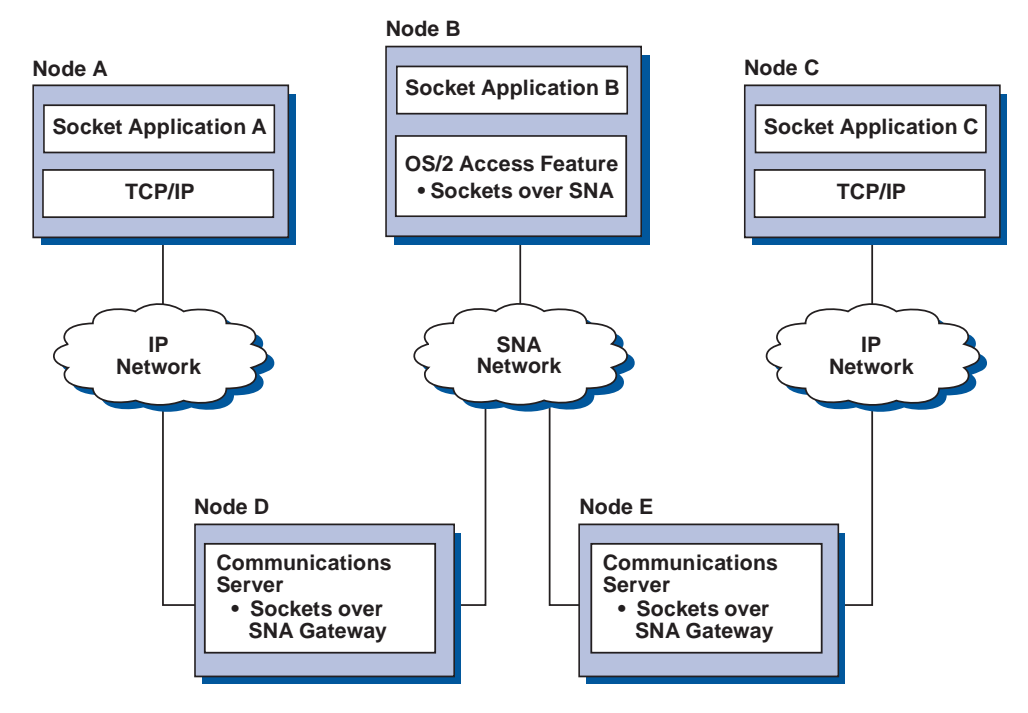

図 12. 複数の Sockets ゲートウェイを介して通信するソケット・アプリケーション

## 「 なるオペレーティング・システムの Sockets over SNA アクセ ス・ノードの接続

27ページの図 13 は SNA ネットワークを示しています。このネットワークでは、複 数のオペレーティング・システムのソケット・アプリケーションが SNA ネットワー クを介して接続されています。この例では、

• G ノードは、VTAM マルチプロトコル伝送機能 (MPTF) または VTAM AnyNet 機 能とともに提供された Sockets over SNA for MVS で構成されています。

- ノード C は、Communications Server for OS/2 とともに提供された Sockets over SNA for OS/2 で構成されています。
- ノード D は、Communications Server for AIX の一部として提供された Sockets over SNA for AIX で構成されています。
- ノード A は、Communications Server for Windows NT とともに提供された Windows NT および Sockets over SNA で構成されています。
- ノード B は OS/400 で構成されています。これには、Sockets over SNA 機能が含 まれています。
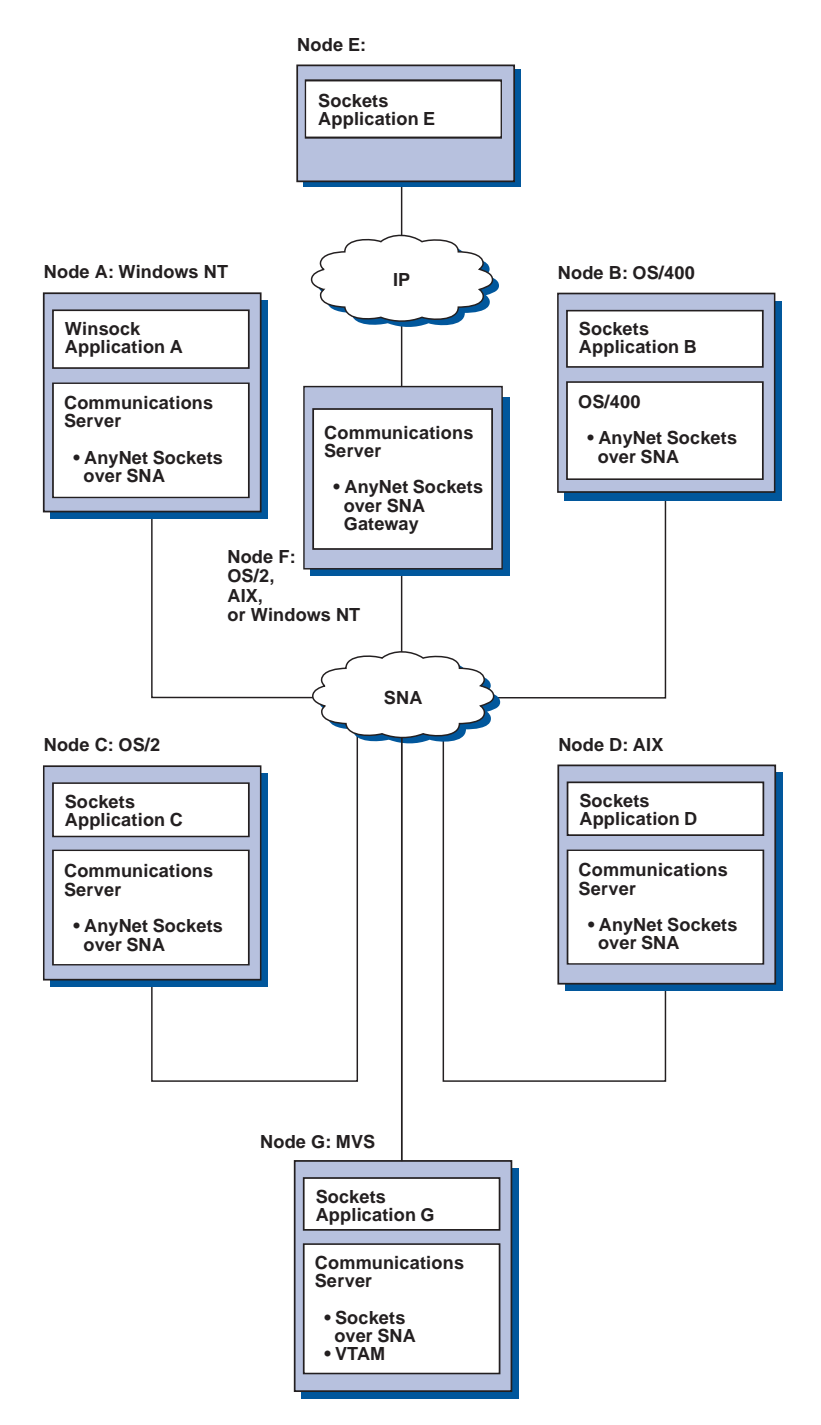

図 13. SNA ネットワークを介して通信する複数オペレーティング・システムのソケット・アプ リケーション

Sockets over SNA の詳細については、オンラインの Network Administration Guide を 参照してください。

# ローカルおよびリモートの構成および管理サポート

Communications Server には、共通の構成タスクを単純化するウィザードを含む、構成 データを入力するためのグラフィック・ユーザー・インターフェース (GUI) がありま

#### **Communications Server の詳細**

す。ローカル構成は、クライアント・レベルとサーバー・レベルの両方でサポート されます。サーバーのリモート構成は、Windows NT および Windows 95 クライアン トからサポートされます。

SNA ノード操作アプリケーションを使用すると、ネットワーク内の資源を停止、開 始、および監視することができます。 SNA ノード操作アプリケーションも、Windows NT および Windows 95 クライアントからサポートされます。このサポート使用して、 ノード操作は、リモート Communications Servers に接続したり、管理したりすること ができます。

Communications Server には、SNA ノード操作によって提供された多数の機能の実行 を可能にするコマンド行ユーティリティーが組み込まれています。詳細について は、80ページの『コマンド行ユーティリティー』 を参照してください。

Web 管理アプリケーションを用いると、イントラネットを介して通信サーバーを管理 することができます。 Web ブラウザーを用いると、ノード状況を照会し、資源に関 する情報を入手して資源を変更し、構成ファイルの表示と編集を行い、メッセー ジ・ログを表示し、その他の管理タスクを行うことができます。 Web 管理を使用す るには、管理者権限を持ち、Web サーバーを Communications Server として同じマシ ン上で実行していなければなりません。

Communications Server には、Communications Server の管理を TME に統合する Tivoli Management Environment (TME) Plus モジュールがあります。 TME は、Communications Server の配布、インストール、およびアンインストールに使用することができます。 また、サーバーの状況のチェック、サーバーの開始または停止、イベントのモニタ ー、サーバー資源の表示と変更にも使用することができます。 TME は現時点では英 語しかサポートしていないので、このモジュールが使用できるのは英語の場合のみ です。

## プログラミング・サポート

Communications Server は、アプリケーション・プログラム開発者のために、広範な 32 ビット・アプリケーション・プログラミング・インターフェース (API) をサーバーで サポートします。これらの API によってアプリケーション・プログラムが Communications Server 機能にアクセスできるようになり、さらに、IBM または IBM 以外のコンピューターの両方に接続することができます。また、提供されたインタ ーフェースが SNA プロトコルをサポートするため、標準化が保証されます。

サポートされる API は以下のとおりです。

- 拡張プログラム間通信 (APPC)
- 共通プログラミング・インターフェース・コミュニケーション (Common Programming Interface for Communications (CPI-C))
- 従来型 LU アプリケーション・インターフェース (LUA) RUI と SLI
- ホスト・アクセス・クラス・ライブラリー (ECL)
- Java CPI-C (JCPI-C)
- WinSock (AnyNet Sockets over SNA との関連で)
- ネットワーク操作員機能
- 管理サービス

• 共通サービス

クライアントでは、拡張 APPC (EHNAPPC) API も提供されます。

アプリケーション開発者向けに、Communications Server Software Developers Tool Kit (これは、Communications Server CD-ROM から個別にインストールできます) も用意 されています。このツールキットには、各 API のサンプル、ヘッダー・ファイル、ラ イブラリー・ファイル、およびオンライン・マニュアルが含まれています。

#### CPI 通信と APPC サポート

拡張プログラム間通信機能 (APPC) は、トランザクション・プログラム (TP) と呼ば れる分散処理プログラム間の通信をサポートします。 APPC は、異なる論理装置 (LU) にあるプログラム間でのデータ交換に LU 6.2 プロトコルを使用します。さらに、 APPCは複数の並行リンクと並列セッションをサポートします。通信プログラム間の 会話またはセッションのセキュリティーも、APPC を介してサポートされます。

Communications Server は APPC の全二重会話をサポートします。これにより、デー 夕伝送の能力が大幅に強化され、会話タイプのアプリケーションを作成するプログ ラマーの生産性が向上します。

CPI-C トランザクション・プログラムは、APPC トランザクション・プログラムに似 ています。どちらのタイプのトランザクション・プログラムも、APPC サポートを使 用します。CPI-C トランザクション・プログラムは、関数ごとに個別の制御ブロック を作成する代りに、各 CPI-C 関数を呼び出す際に、関数呼び出しによって適切なパラ メーターを渡します。

APPC は、さまざまな関数を実行するための複雑な制御ブロックを必要とする、単一 エントリー・ポイントの API です。 CPI-C では、可読性と移植性を強化するために、 独自のパラメーターを使用する多数の関数が用意されています。

CPI-C の verb と APPC の verb は、類似したサービスを提供します。ただし、CPI-C は、複数のプラットフォーム間で移植可能な API を提供します。

## データ・セキュリティー

Communications Server は、セッション・レベルと会話レベルで基本セキュリティーお よび拡張セキュリティーをサポートします。 SNA API クライアントから SNA 資源 にアクセスできる Windows NT ユーザーを限定するセキュリティー機能があります。 会話セキュリティーには、パスワード置換のサポートが含まれます。また、LU-LU セ キュリティーも強化されています。

Communications Server は、セッション・レベルの暗号化 (SLE) も備えています。こ れを用いると、すべてのデータか、ワークステーションとホスト間で転送される選 ばれたデータのいずれかを暗号化することができます。暗号化を用いてワークステ ーション・データを保護したい場合は、ホストも暗号化を使用するように構成され ていなければなりません。

#### **Communications Server の詳細**

#### SNA への準拠

Communications Server は、IBM ネットワークにおける規則およびプロトコルのセッ トであるシステム・ネットワーク体系 (SNA) への準拠をサポートします。SNA はネ ットワーク構成の標準化の達成、およびネットワーク間での正確なデータ伝送を可 能にするものです。

SNA ネットワークは、ノード とリンク からなるシステムとして構成されています。 各ノードは、能力およびそれがネットワーク内の他のノードに対してもつ制御の程 度に応じて分類されています。 ノード・タイプは必ずしも特定のハードウェアのタイ プに関連付けられている必要はありません。また、ノードの能力を異なる装置で使 用することも可能です。たとえば、ゲートウェイとして機能するワークステーショ ンが通信制御装置として同じ機能を実行することができます。 Communications Server ワークステーションは、LAN、SDLC、MPC、X.25、平衡型 (アップストリーム通信 の場合)、および SNA over TCP/IP を使用して通信することができます。

リンクは、リンク接続機構 (伝送媒体) とその両端にある 2 つのリンク・ステーショ ン (ノード) の組み合わせです。分岐構成またはトークンリング構成では、複数のリン クが 1 つのリンク接続機構を共用することができる。

#### LU サポート

Communications Server は、SNA LU タイプ 0、1、2、および 3 をサポートして、以 下のような装置をサポートするホスト・アプリケーションと通信できるようにしま す。

- LU タイプ 0 (3650 および 4700 金融端末用)
- LU タイプ 1 (3270 プリンター用)
- LU タイプ 2 (3270 対話式ディスプレイ用)
- LU タイプ 3 (3270 プリンター用)

Communications Server は、LU タイプ 6.2 または APPC もサポートします。LU タ イプ 6.2はタイプ 5 サブエリア・ノードまたはタイプ 2.1 周辺ノード (あるいはこれ らの両方のノード)にある 2 つのプログラム間の通信、またはプログラムと装置間の 通信をサポートします。 Communications Server は、APPC または CPI-C API を介 して LU 6.2 をサポートします。

#### 管理サービス

管理サービスはネットワーク構成要素間に分散した機能で、ネットワークの操作、 管理、および制御を行うものです。この機能は、システム・ネットワーク体系 *Management Services Reference* に記載されている SNA 管理サービス体系に基づいて います。

Communications Server は、フォーカル・ポイント、サービス・ポイント、およびエン トリー・ポイントのアプリケーションをインストールできるようにするプログラミ ング・サポートを提供します。

#### システム管理

以下のようなネットワーク管理ツールを使用すると、SNA ネットワークを監視し、管 理することができます。

• メッセージ・ログとエラー・ログ

Communications Server は、各ワークステーションで保持されるログ・ファイルにメ ッセージ・ログ項目とエラー・ログ項目を書き込みます。

・ トレース・ファイル

Communications Server には、問題判別用のトレース・ツールが備わっています。

・ 構成と管理

ユーザーのネットワーク内の資源を管理するために、SNA ノード操作アプリケーシ ョンを役立てることができます。また、 Communications Server のシステム管理プ ログラミング機能により、ユーザーの SNA ネットワーク内のノードの構成と管理 を行うことができます。そのために、Communications Server にはシステム管理 verb のサブセットが用意されています。ユーザーは、これらの verb を使用して、ノー ドを構成したり、活動ノード用の洗練された管理プログラムを作成したりできま す。

• システム管理ツール

Communications Server には、ネットワーク管理を援助するさまざまなツールが備わ っています。このツールには、以下のものがあります。

- SNA ノード操作
- トレース・サービス
- Tivoli Plus モジュール

SNA ノード操作機能は、Communications Server によって保守される通信資源をモ ニターし制御するための、オンライン機能です。これは、Communications Services のインストール、テスト、チューニング、および特殊な開発アクティビティーを 実行する個人が使用します。また、問題診断の援助にも役立ちます。

たとえば、SNA ノード操作機能を使用して、問題のあるトランザクション・プログ ラムの状況を表示することができます。

トレース・サービスについては、85ページの『第6章 問題の判別と報告』 に説明が あります。

Tivoli Plus モジュールについては、オンラインの Network Administration Guide を 参照してください。

これらのツールのほかにも、Communications Server はいくつかの生産性向上機能、 オンライン・メッセージ、およびヘルプ機能を備えています。

## エントリー・レベルのエミュレーター機能

Communications Server には、管理用に使用するために、エントリー・レベル・バージ ョンのパーソナル・コミュニケーションズ 3270 および 5250 エミュレーターが含ま れています。このエミュレーターはサーバーで基本的な 5250 および 3270 サポート を行うもので、全機能の IBM パーソナル・コミュニケーションズ・ファミリーのエ ミュレーターに含まれる機構および機能のサブセットを組み込んでいます。

#### **Communications Server の詳細**

提供されるエントリー・レベルのエミュレーション機能には、次のものが含まれま す。

- カラー・マッピング
- コマンド行転送 (3270 のみ)
- 完全なフォント・セット
- モデル 2 ~ 5 の画面サイズ
- 2 つのセッション

エントリー・レベルのエミュレーターではグラフィカル・キーボードの再マッピン グはサポートされていませんが、完全機能のエミュレーターで生成された再マッ プ・ファイルを使用することができます。

本章では、Communications Server とともに出荷される 要素 のインストールに必要な 要件、およびインストール・プロセスの概要を説明します。

# インストールの前に

Communications Server をインストールする前に、次のことを行ってください。

- CD-ROM または導入システムのソース・ディレクトリーにある README.TXT フ ァイルの情報を確認する。
- 9ページの『Communications Server for Windows NT の機構および機能』 を参照し て、利用可能な機構および機能を検討する。
- インストール媒体 (CD-ROM または該当の LAN 環境) へのアクセス権を得る。
- Communications Server のインストール時に使用する、ローカル権限付きの管理者ユ ーザー ID を入手する。

## Communications Server のインストールについて

Communications Server は、Communications Server プロダクトをインストールするた めの対話式インターフェースを備えています。

# 前提となるソフトウェア

Communications Server には、Microsoft Windows NT Server 4.0 (サービス・パック 3 付き)以降が必要です。使用しているオペレーティング・システムで必要なメモリー およびハード・ディスク記憶域のサイズについては、Windows NT の文書を参照して ください。

TN3270E サーバーおよび TN5250 サーバーには、TCP/IP が必須です。

SNA API クライアント、Novell NetWare SAA クライアント、およびリモート管理ク ライアントが Communications Server で通信する場合は、TCP/IP または IPX/SPX、 あるいはその両方が必要です。 IPX を実行する場合は、サーバーで以下のソフトウェ アも使用可能にする必要があります。

- Netware 用のゲートウェイ・サービス
- ・ SAP エージェント
- NWLink IPX/SPX もしくは互換性のあるトランスポート

リモート管理クライアントには、Windows 95 または Windows NT Workstation もし くは Server Version 4.0 以降が必要です。

SNA API クライアントには、以下のいずれかが必要です。

- OS/2 Warp バージョン 3.0 以降
- Windows 3.11 以降
- Windows 95 (サービス・パック 1 付き) および以下の修正

- Microsoft Knowledge Base article id: Q128366 Creation date: 11Mar96 Web site for downloading fix: www.microsoft.com/windows/servpak1/sphome.htm
- Windows NT Workstation または Server 3.51 (サービス・パック 4 付き) 以降
- Windows NT Workstation または Server 4.0 以降

サーバーとの通信には、TCP/IP または IPX が必要です。 IPX を実行する場合は、 以下のソフトウェアも必要です。

- Netware 用のゲートウェイ・サーバー
- SAP エージェント
- NWLink IPX/SPX もしくは互換性のあるトランスポート

AS/400 OLE DB Provider は、Communications Server の構成要素としてインストール することも、Windows 95 の SNA API クライアントの構成要素としてインストール することもできます。また Windows NT の SNA API クライアントの構成要素とし てインストールすることもできますが、Windows NT Workstation または Server 4.0 以 降を必要とします。 Microsoft Data Access Components (MDAC) バージョン 1.5 を インストールしていない場合は、この構成要素をインストールする際に、 Communications Server が代わりにインストールします。

AS/400 OLE DB Provider を、クライアント・アクセス バージョン 3 リリース 2 MD (以下) をインストールしているマシンにインストールする場合は、 AS/400 データ待 ち行列のアクセスに使用する ActiveX および OLE DB プログラムに対するサポート、 リモート・コマンド、分散プログラム呼び出し、ストアード・プロシージャー、お よび SQL ステートメントなどのクライアント・アクセス機能が使用できないものも あります。

Host Publisher には、ネットワークで実行する Web サーバー、および Communications Server と一緒に提供される Java 実行時環境 (JRE) が必要です。

Web 管理には、Communications Server システムで実行する Web サーバーと、イン トラネット上のシステムで実行する Web ブラウザーが必要です。システム間の通信 では、Sockets over SNA か TCP/IP を使用しなければなりません。以下に、サポート されている Web サーバーを示します。

- IBM Internet Connection Server for Windows NT
- Lotus Domino
- Lotus GO
- Microsoft Internet Information Server for Windows NT

ほかにも使用できる Web サーバーはありますが、サポートされていないため、制限 を伴う場合もあります。 Microsoft Peer Web Server は、Windows NT Workstation と 一緒に出荷されますが、制限があるため使用できません。

以下に、サポートされている Web ブラウザーを示します。

- Netscape Navigator 4.0  $\mathcal{U}$
- Microsoft Internet Explorer 4.0 以降

Java 1.1 以降、JavaScript、frames、および cookies をサポートする Web ブラウザー で、使用できるものがほかにもありますが、サポートされていません。

Communications Server の機能および機構で、Web ブラウザーを必要とするものはほ かにも多数あります。使用する Web ブラウザーは、 HTML 3.0 文書をサポートして いなければなりません。

最新の Microsoft Windows NT サービス・パックを参照してください。

Communications Server は、Microsoft SNA Server\*\* がインストールされているマシン では正常にインストールされず、SNA Server または他の SNA スタック・プロバイ ダーとは同時には使用できません。

Communications Server は、サーバーと ISDN 接続用モデム間の 2 地点間プロトコル (PPP) 接続をサポートするのに必要なリンク制御プロトコル (LCP) を備えていませ ん。モデムにアプリケーション・サポートとは独立した LCP があれば、 Communications Server は作動するはずです。

最新情報については、インストール CD の README.TXT を参照してください。

## 前提となるハードウェア

Communications Server バージョン 6.0 は、Windows NT Server バージョン 4.0 以降 によりサポートされるすべての Intel\*\* ベースのシステムで使用することができます。 Intel Pentium マシン (100 MHz CPU, 32 MB の RAM) は、お勧めする最小のサー バー・ハードウェアです。

TN3270E、TN5250、AnyNet、または SNA API クライアントなど複数プロトコルを要 する構成には、サーバー上に最低 32MB の RAM が必要です。環境のサイズによっ ては、これ以上を必要する場合もあります。これらの構成要素には、SNA と TCP/IP の両方と、それに対応するメモリーの増加が必要です。

Communications Server 用に少なくとも 75 MB のディスク・スペースを用意してくだ さい。 Communications Server の要件によっては、さらに資源を必要とする場合があ ります。

MPC 接続には、PCI ESCON チャネル・アダプター、多重モード (LED) ファイバー 接続、および S/390 ホスト (VTAM V4R4 以降) が必要です。

詳細については、プロダクト CD の README.TXT を参照してください。

### インストール時の起動ドライブの要件

Communications Server には、インストール時に使用する一時ファイルとして、起動ド ライブ (Windows NT オペレーティング・システムが入ったドライブ) 上に 20 MB の ディスク・スペースが必要です。これらのファイルは、インストールが完了した後 で消去されます。

Communications Server のパッケージには、Communications Server プロダクト・ファ イル、 Communications Server 文書、およびオンライン・ブックを読むために使用す る Adobe Acrobat Library Reader が含まれています。必要に応じて、文書をインスト ールしないで CD から表示および印刷することもできます。

Communications Server のプロダクト・ファイルのほかに、以下の機能を CD から選 択してインストールすることができます。

- SNA API クライアント・サービス用のクライアント (インストール・イメージ: Communications Server 上にはインストールできません)
	- $OS/2$
	- $-$  Windows  $3.x$
	- Windows 95
	- Windows NT
- リモート管理および構成クライアント (インストール・イメージ: Communications Server 上にはインストールできません)
- IBM Host On-Demand (Web ベースのエミュレーター)
- エントリー・レベルのパーソナル・コミュニケーションズ・エミュレーター (Communications Server プロダクトの後、かつサーバー上のみにインストールして ください)

# インストール前の考慮事項

Communications Server は、Windows NT Server 4.0 が稼働する Intel ベースのコンピ ューターにインストールする必要があります。 Communications Server をインストー ルするには、ローカルの管理権限が割り当てられた Windows NT 管理者用ユーザー ID を取得している必要があります。

## インストールの開始

Communications Server のインストールを開始する前に、実行中の他のアプリケーショ ン・プログラムをクローズしてください。

Communications Server も SNA API クライアントも、どのバージョンのパーソナル・ コミュニケーションズ・プロダクト (Communications Server とともに出荷されるエン トリー・レベルのエミュレーション・プログラムを含む) をインストールする際でも、 その前にインストールする必要があります。パーソナル・コミュニケーションズが すでにサーバーにインストールされている場合は、 Communications Server または SNA API クライアントをインストールする前にそれを除去してください。

どのようなバージョンの Communications Server for Windows NT がすでに稼働して いる場合でも、インストールを開始する前にそれを停止してください。

Adobe Acrobat をインストールするには、マシンが VGA モードで稼働していなけれ ばなりません。別のモードで稼働している場合は、インストールを開始する前に VGA モードに変更してください。

### Communications Server for Windows NT のインストール

- 1. Communications Server for Windows NT の CD-ROM を CD-ROM ドライブに挿 入し、提供されているインターフェースのステップに従ってください。マシン で自動実行が使用できるようになっていない場合は、手動で CD-ROM ドライブ にアクセスして SETUP.EXE を実行し、インストール・インターフェースを立ち 上げてください。任意のエディターを使用して README.TXT ファイルを読み、 最新のプロダクト・ノートを調べてください。インストール手順を通して、 「ヘルプ」をクリックしてオンライン・ヘルプを表示してください。
- 2. 「プロダクトのインストール」を選択します。ウィンドウが表示され、サーバ ーまたはクライアント・プロダクトをインストールしたいかどうかを尋ねてき ます。「サーバー」を選択してから、「次へ」をクリックします。
- 3. インストールしたいサーバー・オプションを選択してから、「次へ」をクリッ クします。
- 4. 希望するオプションが要約ウィンドウにリストされているかチェックします。 進める場合は、「終了」をクリックします。オプションを追加もしくは除去す るには、「戻る」をクリックします。
- 5. Communications Server の InstallShield\*\* ウィザードのインストールが開始します。 インストールが行われると、このウィザードにより、その後のインストール手 順が示されます。進行バーにより、インストール手順の進捗状況が示されま す。ウィザードのインストールが完了すると、「IBM Communications Server へ ようこそ」ウィンドウが表示されます。「次へ」を選択して、次に進みます。
- 6. 「はい」をクリックして、オンライン・ライセンスの同意を受諾します。
- 7. 次のウィンドウで、Communications Server とその構成要素をインストールしたい ドライブおよびディレクトリーを選択するように求められます。省略時値は、 C:¥IBMCS です。「ブラウズ」をクリックすると、ダイアログ・ボックスが表示 されます。このダイアログ・ボックスでは、新しいパス名を入力するか、ある いは提供されたリストからディレクトリーを選択することにより、ドライブま たはディレクトリーを変更することができます。「次へ」を選択して、次に進み ます。
- 8. 「構成要素の選択」ウィンドウによって、インストールしたい Communications Server の構成要素を選択することができます。構成要素をクリックすると、その 説明が構成要素リストの下のボックスに表示されます。構成要素を選択した 後、「次へ」をクリックして進めます。 <!- 980610 NEXT LINE -->
- 9. Web 管理を選択した場合は、「Web 管理の構成」ウィンドウが表示されます。 このウィンドウに、システムで検出された Web サーバーのリストが表示されま す。 Communications Server に構成させたいサーバーを選択することができます。 「次へ」を選択して、次に進みます。
- 10. 「プログラム・フォルダーの選択」ウィンドウには、Communications Server のア イコンが入るプログラム・フォルダーが示されます。 省略時値は「IBM Communications Server」フォルダーです。別のフォルダーを使用したい場合には、 入力ボックスに希望するフォルダーの名前を入力します。新しい名前を選択す

ると、新規フォルダーが作成されます。また、「既存のフォルダー」リストか らフォルダーを選択することもできます。「次へ」を選択して、次に進みます。

- 11. 次のウィンドウで、既存ユーザー ID のうちで最初にグループに追加するものの 名前が尋ねられます。後で Windows NT のユーザー・マネージャーを使用して、 他のユーザー ID を追加することができます。このウィンドウは、IBMCSADMIN グループを確立するために使用されます。これによりユーザーは、リモートか ら Communications Server の構成および管理を行う許可を得ることができます。 ユーザー ID を入力し、「次へ」をクリックします。
- 12. 「並行ライセンス」ウィンドウの数が表示されます。取得した並行ユーザーの ライセンスの数を入力し、「次へ」をクリックします。
- 13. 「ファイルのコピー開始」ウィンドウで、Communications Server のインストール に使用する現行の設定値が表示されます。設定値を変更するには、「戻る」を クリックして、すでに説明したインストール画面を逆の順序でたどって、必要 な変更を行ってください。
- 14. 「次へ」をクリックして、システムへの Communications Server ファイルのコピ ーを開始してください。水平方向の進行バーが表示されます。コピーが開始さ れたことが示された後では、インストール手順を停止しないでください。 コピー手順では、ウィンドウの左側に垂直方向の進行バーが現れ、インストー ルの進捗状況が示されます。このうちの最も左にある進行バーでは、転送中の 各ファイルにどれだけのデータが残っているのかが示されます。中央の進行バ ーでは、コピーされたインストール・ファイルのパーセンテージが示されま す。右の進行バーでは、インストール・プロセスでユーザーが使用できる残存 ディスク・スペースの量が示されます。
- 15. すべてのプロダクト・ファイルがコピーされると、「NT サービスのインストー ル」ウィンドウが表示されます。
- 16. サービスがインストールされると、Communications Server を今登録したいかどう かを尋ねるウィンドウが表示されます。「はい」もしくは「いいえ」をクリッ クします。
- 17. インストールの終わりに、ダイアログ・ボックスが表示され、IBM LLC2 プロト コル・インターフェースを使用するローカル・エリア・ネットワーク (LAN) 用 に IEEE 802.2 インターフェースをインストールするかどうか尋ねられます。LAN アダプターを介して Communications Server を使用することが明らかな場合、ま たはそれが不明な場合には、「はい」を選択してください。LAN アダプターを介 して Communications Server を使用しないことが明らかな場合には、「いいえ」 を選択してください。
- 18. このインストールが完了すると、マシンをリブートするようにプロンプトが出 されます。

資料サーバーなどの追加のマシンにオンライン文書をインストールしたい場合に は、必要なパスに文書ファイルの (Windows Explorer を使用して) ドラッグ・アンド・ ドロップを実行することによって、オンライン文書を後でインストールすることが できます。該当するフォルダーにアイコンを作成した後は、これらのファイルを Adobe Acrobat Library リーダーに関連付ける必要があります。詳細については、Adobe Acrobat README.TXT ファイルを参照してください。

## **Communications Server for Windows NT の除去**

Communications Server を除去するには、次のステップに従ってください。

- 1. 「Communications Server」フォルダーの 「Communications Server のアンイン ストール」アイコンをクリックします。
- 2. IBM LLC2 プロトコル・インターフェースをインストールしてある場合には、へ ルプ・パネルのヘルプで LLC2 プロトコルを除去します。

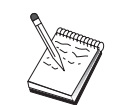

- 1. 構成で問題が発生した場合を想定して、定期的に構成ファイルのバッ クアップを取ることをお勧めします。省略時では、構成ファイル(ACG ファイル)は、Communications Server インストール・ディレクトリーの ¥private サブディレクトリーにあります。これらのファイルは、 Communications Server を除去しても除去されません。
	- 2. Communications Server (たとえば、APING またはパーソナル・コミュニ ケーションズ)を使用するアプリケーションの実行中に除去しようとし ても、アプリケーションが終了するまで除去できません。 Communications Server を除去する前に、それを使用するアプリケーショ ンをすべてクローズしてください。

## Communications Server for Windows NT の再インストール

Communications Server を再インストールするには、まずプロダクトを除去しなければ なりません。 Communications Server を正常に除去し、マシンをリブートした後で、 プロダクトを再インストールします。プロダクトのインストールおよび除去につい ては、前の 2 つの節に従ってください。

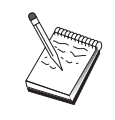

構成で問題が発生した場合を想定して、定期的に構成ファイルのバックア ップを取ることをお勧めします。省略時では、構成ファイル (.ACG ファ イル) は、Communications Server インストール・ディレクトリーの ¥private サブディレクトリーにあります。

## Communications Server for Windows NT の登録

IBM eNetwork Software Servers では、サーバー・プロダクトを登録するための共通方 式が提供されています。 Communications Server の登録には、Axtive Registration Tool が使用されます。サーバーを IBM に登録すると、将来のサービス保守や製品の新規 リリースについて通知を受けることができます。

登録する機会は、プロダクトをインストールし、初めて開始するときに与えられま す。登録ツールの指示に従ってください。登録を行わなかった場合には、8日ごとに 登録のプロンプトが出されます。初期登録のほかに、Communications Server を登録 してから 1年後、およびそれからさらに 2年後に、追跡登録調査が提供されます。

## ライセンス管理

ライセンス・バージョンの Communications Server を購入した場合には、ライセンス 証書が CD のファイルに含まれています。 このライセンスは、プロダクトとともに インストールされます。インストール中に、取得した並行ライセンスの数を入力する

ようにプロンプトが出されます。並行ユーザーを構成するものの詳細については、 「プログラム使用契約書」を参照してください。

並行ユーザーの数が、取得した並行ライセンスの数を越えると、エラー・メッセー ジがログに記録されます。ライセンスの数を超えた場合にも、プロダクトの機能が 使用不能になることはありません。さらに接続を行うことができますが、ライセン ス・カウントを超過しているときには、接続を行うたびにエラー・メッセージがロ グに記録されます。ユーザーは、ログを監視し、当初のライセンス数量を常に超過 するような場合には、追加ライセンスを購入するようにしてください。

ノード操作アプリケーションのノード表示は、取得したライセンスの数、使用中の 数、かつて使用したライセンスの最大数を見るために使用することができます。追 加ライセンスを取得する場合、cslic コマンドを使用して、取得したライセンスの数を 更新します。たとえば、最初 20 ライセンスを取得し、後にそれ以上取得した場合、 Communications Server マシンのコマンド・プロンプト・ウィンドウに行き、cslic 40 と入力してライセンスの数を 40 まで更新します。

試行バージョンからライセンス・バージョンに変更するためにプロダクトを再イン ストールする必要はありません。ただし、その変更には次のステップが必要です。

- 1. ライセンス証明ファイル (ライセンス・プロダクト CD-ROM の ¥csnt ディレクト リーの CSNT60.LIC) を、 Communications Server をインストールしたディレクト リー (通常は C:¥IBMCS) にコピーします。
- 2. cslic コマンドを使用して、取得した並行ライセンスの数を示します。20 ライセ ンスを取得した場合は、コマンド・プロンプトに cslic 20 と入力します。次にプ ロダクトを始動する際に、ライセンス情報がロードされます。

試行バージョンを除去してから、Communications Server のライセンス・バージョンを インストールすることもできます。

試行バージョンの Communications Server を取得した場合、CD にはライセンス証書 ファイルが含まれていません。Communications Server のすべての機能を 90 日間使用 することができます。その期間が経過すると、システムの開始が行えなくなりま す。ライセンスを購入することにより、試行バージョンの Communications Server を ライセンス・バージョンに変換することができます。

## Host Publisher のインストール

Host Publisher 構成要素は、CD-ROM で提供されたインストール・インターフェース から選択することができます。インターフェースの指示に従い、詳細についてはオ ンライン・ヘルプを参照してください。

次のカテゴリーの構成要素のどれでも、あるいはすべてを選択することができま す。

設Wツール

Integrator

Host Publisher ユーザーズ・ガイド (HTML) 文書

#### 拡張機能

Java Integrator および Active Server

実行時環-

Adaptor, Dispatcher, Monitor, PageServer, および Web Server

テスト Page Tester

ツールキット

Software Developer's Kit

## SNA API クライアントのアクセスとインストール

Communications Server をインストールすると、サーバーと一緒に作動する SNA API クライアントにアクセスできるようになります。 SNA API クライアントは、以下の オペレーティング・システム用に提供されます。

- $\bullet$  OS/2
- Windows 3.x
- Windows 95 および Windows NT

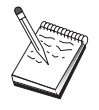

- 1. OS/2 の SNA API クライアントは、IBM Communications Server for OS/2 と一緒には使用できません。 OS/2 の SNA API クライアントをインス トールする前に Communications Server for OS/2 を除去しなければなり ません。
- 2. Windows 95、Windows 3.1、または OS/2 用の IBM パーソナル・コミ ュニケーションズ・バージョン 4.1 は、SNA API クライアントと一緒 には使用できません。
- 3. OS/2 の SNA API クライアントは、IBM eNetwork Communications Server for OS/2 (CS/2) と同じマシンにはインストールできません。 SNA API クライアントをインストールする前に、CS/2 をアンインストールしなけ ればなりません。
- 4. Windows NT 用の IBM パーソナル・コミュニケーションズまたは Windows 95 用の IBM パーソナル・コミュニケーションズ 4.2 を使用 するには、パーソナル・コミュニケーションズをインストールする前 に、 Windows NT および Windows 95 用の SNA API クライアント をインストールしておかなければなりません。除去するときは、パー ソナル・コミュニケーションズを除去し、SNA API クライアントを除 去する前にリブートしてください。

クライアント・インストール・パッケージは、Communications Server のインストー ル・ディレクトリーのもとの以下のディレクトリー内にあります (インストールした 場合)。

- clients¥win32
- · clients¥win16
- clients¥OS2

パッケージをクライアントにインストールするには、そのクライアントがこれらの ディレクトリーの情報に(たとえば、 net use、ftp、またはディスケット転送を使用 して)アクセスできなければなりません。

適切なドライブに変更し、コマンド・プロンプトで、OS/2 クライアントにアクセスす るには install と入力し、他の任意のクライアントにアクセスするには setup と入力 します。

SNA API クライアントは、サーバーからではなく CD-ROM から直接クライアント・ マシンにインストールすることもできます。 Communications Server CD-ROM のステ ップに従ってください。

## リモート管理クライアントへのアクセス

Windows NT および Windows 95 用のリモート管理クライアントは、サーバーをリモ ートで管理し構成する場合に使用されます。リモート管理クライアントは、 Communications Server のインストール・ディレクトリーのもとの以下のディレクトリ 一内にあります (インストールした場合)。

· clients¥admin

パッケージをクライアントにインストールするには、そのクライアントがこれらの ディレクトリーの情報に(たとえば、 net use、ftp、またはディスケット転送を使用 して)アクセスできなければなりません。

該当のドライブに変更し、コマンド・プロンプトに setup と入力して、クライアント にアクセスします。

リモート管理クライアントは、サーバーからではなく CD-ROM から直接クライアン ト・マシンにインストールすることもできます。 Communications Server CD-ROM の ステップに従ってください。

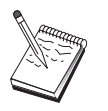

リモート管理および構成クライアントは、サーバーとして同じマシンです でに使用可能であるため、そこに入れる必要はありません。

# 第4章 Communications Server の構成

この章では、Communications Server とともに提供された構成プログラムの基本的な使 用方法を説明します。

SNA ノード構成は、SNA ノードと関連資源を定義するための構成オプションを提供 します。以下の SNA 特性を定義することができます。

- APPN、ホスト接続、または LU 0 などのネットワーク機能
- リンク特性
- セッションの相手側およびパラメーター
- SNA ネットワークを介してアクセスできるローカル・ノード上のトランザクショ ン・プログラム (ターゲット TP とも呼ばれます)

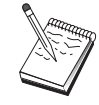

構成する必要のあるオブジェクトのセットは、Communications Server が 作動する環境、および Communications Server がサポートする特定機能に よって異なります。

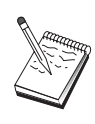

構成で問題が発生した場合を想定して、定期的に構成ファイルのバックア ップを取ります。省略時では、構成ファイル (.ACG ファイル)は、 Communications Server インストール・ディレクトリーの ¥private サブ ディレクトリーにあります。

構成の詳細な指示は、チュートリアルの一部としてオンラインで参照することがで きます。どのステップでも選択して F1 を押せば、構成シナリオからこの情報を得る ことができます。

# 構成する内容の決定

Communications Server の構成方法および使用方法は、行おうとするタスクによって異 なります。下記の一般的な構成タイプのリストを調べ、必要な構成について書かれ た本章内の節を探してください。各構成シナリオは自己完結型であり、いくつかの ステップに分かれて説明されています。

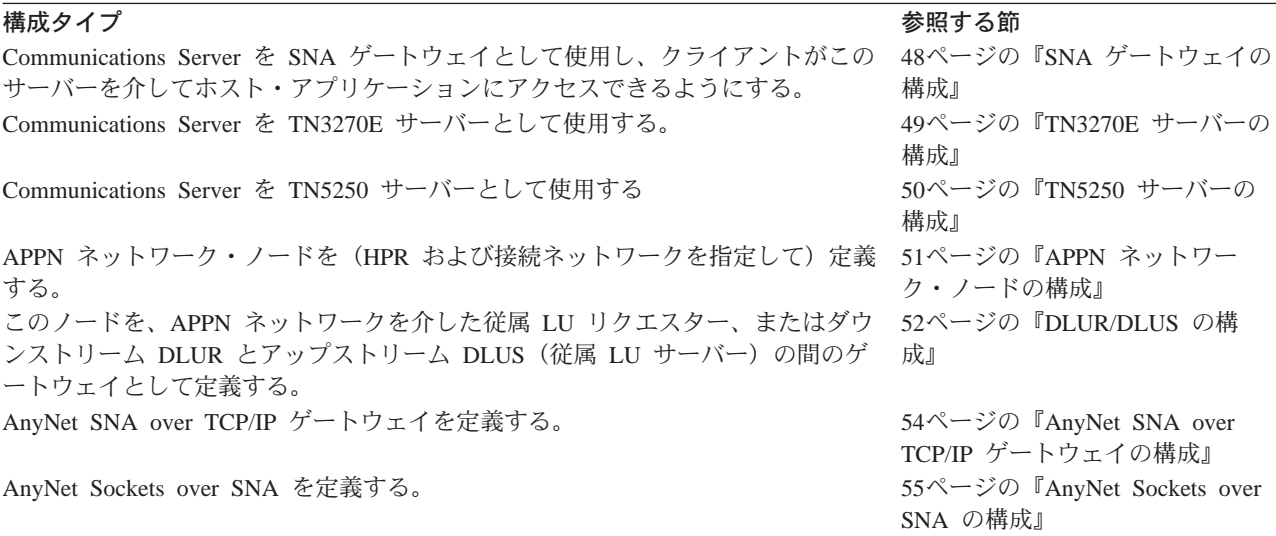

<span id="page-55-0"></span>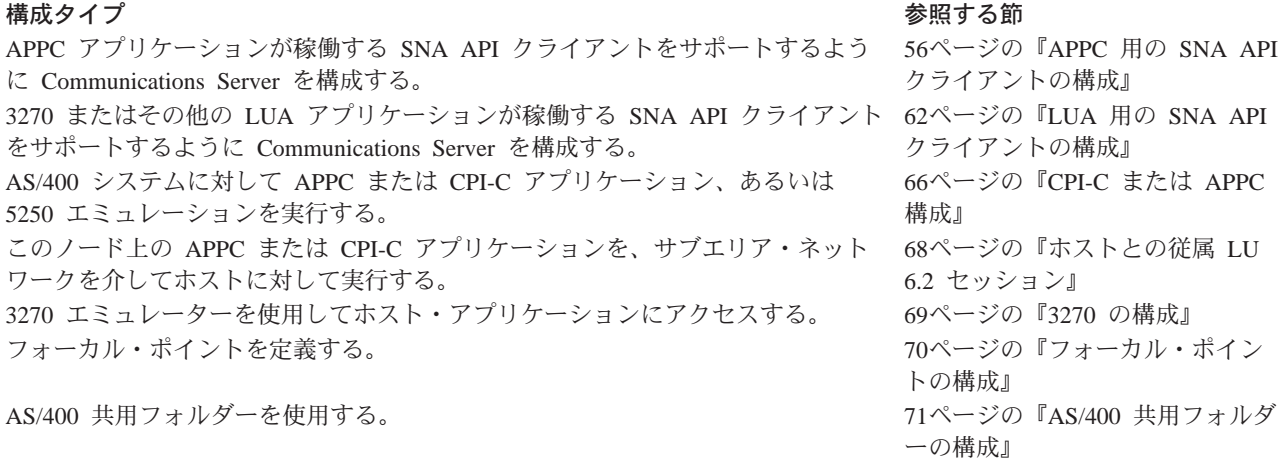

開始点として、構成に最も近いシナリオを選択するします。オンラインの ネットワー ク管理の手引き には、使用すべき構成のタイプを決定するのに役立つ情報が入ってい ます。したがって、必要な場合は、オンライン・ヘルプの情報を用いて構成を変更 することができます。

これらのシナリオは、複数のマシン用の基本構成を作成するのに使用することもで きます。構成のカスタマイズに関する詳細については、オンラインの構成ファイル 解説書 を参照してください。

## 開始

構成を開始するには、次のステップに従ってください。

- 1. 「Communications Server」フォルダーの 「SNA ノード操作」をクリックします。 ツールバーの「構成ユーティリティー」をクリックします。
- 2. 「Communications Server 構成へようこそ!」ウィンドウで、「新規」を選択し、新 規の構成を作成します。「次へ」をクリックします。
- 3. 「構成シナリオの選択」ウィンドウから希望するシナリオを選択します。「終 了」をクリックします。
- 4. ウィンドウが表示され、従うべきステップをリストし、構成する必要がある資源 の図を示します。ヘルプ・ボタンをクリックして、詳細指示を得るステップを表 示します。アクション・ボタンをクリックして、構成ウィンドウを立ち上げるス テップを表示して、そのステップの定義を追加します。
- 5. 定義を変更するには、ツリー・ビュー図内のその記入項目をダブルクリックしま す。

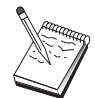

この節では、必須ステップのみをリストします。任意選択のステップは、 オンラインのシナリオでリストします。

## 構成のテスト

構成のテストで行う必要があるステップは、シナリオごとにリストし、オンライン で完全に説明します。通常、テストには以下のステップが含まれます。

1. ノードを開始する

「SNA ノード操作」ツールバーの「ノードの開始/停止」をクリックして、ローカ ル・ノードを開始します。ノードの開始に使用する構成を指定してください。構 成したファイルを選択して、「オープン」をクリックします。しばらくするとノ ードが開始され、定義されたすべてのリンクが確立します。

2. リンクが活動状態にあることを確認する

ノードが開始されると、ステップ 1 で指定した制御点名の活動ノードが表示され ているはずです(リンクの確立には若干かかります)。構成したリンクが活動状態 にあることを確認するには、次のようにします。

- a. 「SNA ノード操作」ウィンドウの左側の「ホスト資源」 アイコンを探します。 アイコンの隣のプラス・マーク(+) をクリックして、資源のリストを拡張しま す。
- b. 「接続」(CPI-C および APPC 構成用) をクリックし、「対等接続」をクリッ クします。定義されたリンクが、「SNA ノード操作」ウィンドウの右側に表示 されます。
- c. 表示されたリンクの詳細を表示するには、ツールバーの「詳細」アイコンを クリックします。
- 3. セッションを確立する

ほとんどの構成で、クライアントのセッションの確立は、ホストへのゲートウェ イを介して行います。クライアント構成では、ゲートウェイのトークンリング・ カードのトークンリング・アドレスなどのような、ゲートウェイのネットワー ク・アドレス情報を指定する必要があります。

APPN ネットワーク・ノード、AnyNet SNA over TCP/IP、および CPI-C と APPC 構成の場合は、デスクトップのCommunications Server プログラム・グループから 接続チェック (APING) アプリケーションを用いて、ネットワークのリモート LU が到達可能範囲であることを確認することができます。このアプリケーションを 呼び出すときに、完全修飾されたパートナー LU を指定してください。 「OK」 をクリックして、次に進みます。このアプリケーションがテスト用のデータ・パ ケットをリモート・ノードの APINGD アプリケーションに送信します。そして、 これらのパケットがローカル・アプリケーションに戻されます。

AnyNet Sockets over SNA の場合は、ping アプリケーションを用いて、ネットワ ーク内の別の Sockets over SNA ノードに連絡を取ってください。

ping IPaddress

このアプリケーションが正常に実行された場合には、パケットがリモート・ノー ドに送信されて戻されたことを示すテスト・フレームを受け取ります。また、ping アプリケーションまたは他のソケット・アプリケーションを使用して、同じネッ トワーク内の他の Sockets over SNA ノードからローカル・ノードに連絡を取るこ ともできます。ローカル・ノードの AnyNet Sockets over SNA IP アドレスを指定 して、そのノードでアプリケーションを実行してください。

## <span id="page-57-0"></span>SNA ゲートウェイの構成

この節では、SNA クライアントとホスト間でセッションを渡すための SNA ゲートウ ェイとして Communications Server を構成するためのステップを説明します。

SNA ゲートウェイを構成することにより、ダウンストリーム・クライアント・ワーク ステーションとシステム・ネットワーク体系 (SNA) のメインフレーム・ホスト・コン ピューターとの間でデータを交換できます。ゲートウェイは LU 集合装置の機能を実 行します。この機能は、Communications Server によってサポートされる任意の通信媒 体の組み合わせを介して、1 つまたは複数のホストおよびホスト PU からなる LU 資 源をダウンストリーム SNA クライアント・ワークステーションで利用できるように します。

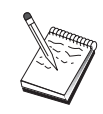

この構成を続ける前に、48ページの『構成を開始する前に』にリストされ た情報をすべて探し出してください。次の構成ステップで、構成パネル上 に表示されるいくつかのフィールド名に言及していない場合は、それらの フィールドについて省略時値を受け入れることができます。

## 構成を開始する前に

この手順を開始する前に、以下の情報を集めてください。

• ホストの PU に対応するローカル・ノード ID (XID) (交換物理媒体の場合) また はホストの PU に対応するローカル 2 次ステーション・アドレス (非交換式物理 媒体の場合)

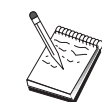

ローカル・ノード ID は、ブロック ID とその後に続く PU ID からなり ます。

- 同じホスト PU で利用可能な少なくとも 1 つのローカル LU アドレス
- ホストの通信制御装置と連絡するための物理アドレス指定情報(トークンリン グ・アドレスなど)
- ユーザーのダウンストリーム・クライアントが使用する物理ネットワーク・タイ プ(トークンリングなど)
- AnyNet SNA over TCP/IP を使用する場合には、
	- ユーザーのマシンの IP アドレス
	- ユーザーのゲートウェイまたはパートナーの IP アドレス
	- ユーザー・サイトの管理者によって管理される定義域名の接尾部 詳細については、オンラインの ネットワーク管理の手引き を参照してくださ  $\mathcal{V}^{\lambda}$

# ステップの要約

構成を開始するには、46ページの『開始』 にリストされたステップに従ってくださ  $\mathcal{V}$ 

<span id="page-58-0"></span>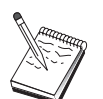

ウィザードが使用できるようになっている場合は、46ページの『開始』 で説明したウィンドウに代わってこのシナリオについてウィザードが表示 されます。

このタイプの構成には、以下のステップが必要です。

- 1. ノード・セットアップ
- 2. デバイス構成
- 3. ホスト接続および LU を定義する
- 4. ゲートウェイ・クライアントを定義する
- 5. ノードを開始する
- 6. リンクが活動状態にあることを確認する
- 7. セッションを確立する

## TN3270E サーバーの構成

TN3270E サーバーを構成することにより、TN3270E (またはTN3270) アプリケーシ ョンが稼働しているダウンストリーム TCP/IP クライアント・ワークステーションと、 システム・ネットワーク体系 (SNA) のメインフレーム・ホスト・コンピューターとの 間でデータを交換できるようになります。このサーバーは集線装置の機能を実行し ます。この機能は、Communications Server によってサポートされる任意の通信媒体の 組み合わせを介して、1 つまたは複数のホストおよびホスト PU からなる LU 資源 をダウンストリーム TN3270E (またはTN3270) セッションで利用できるようにしま す。

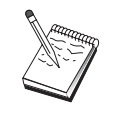

この構成を続ける前に、49ページの『構成を開始する前に』 にリストさ れた情報をすべて探し出してください。次の構成ステップで、構成パネル 上に表示されるいくつかのフィールド名に言及していない場合は、それら のフィールドについて省略時値を受け入れることができます。

# 構成を開始する前に

この手順を開始する前に、以下の情報を集めてください。

• ホストの PU に対応するローカル・ノード ID (XID) (交換物理媒体の場合) また は ホストの PU に対応するローカル 2 次ステーション・アドレス (非交換式物 理媒体の場合)

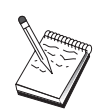

ローカル・ノード ID は、ブロック ID とその後に続く PU ID からなり ます。

- 同じホスト PU で利用可能な少なくとも 1 つのローカル LU アドレス
- ホストの通信制御装置と連絡するための物理アドレス指定情報(トークンリン グ・アドレスなど)

## ステップの要約

構成を開始するには、46ページの『開始』 にリストされたステップに従ってくださ  $\mathcal{V}^{\mathcal{A}}$ 

<span id="page-59-0"></span>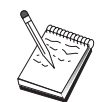

ウィザードが使用できるようになっている場合は、46ページの『開始』 で説明したウィンドウに代わってこのシナリオについてウィザードが表示 されます。

このタイプの構成には、以下のステップが必要です。

- 1. ノード・セットアップ
- 2. デバイス構成
- 3. ホスト接続および LU を定義する
- 4. TN3270E サーバーの特性を定義する
- 5. ノードを開始する
- 6. リンクが活動状態にあることを確認する
- 7. セッションを確立する

## TN5250 サーバーの構成

TN5250 サーバーを構成することにより、 TN5250 アプリケーションを実行する TCP/IP ネットワークのダウンストリーム・クライアント・ワークステーションと SNA ネットワークの AS/400 との間でデータを交換することができます。サーバーは、 Communications Server がサポートする通信媒体を任意に組み合わせ、それを介して AS/400 表示セッションをダウンストリーム TN5250 クライアントが使用できるよう にすることでゲートウェイの機能を行います。

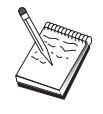

この構成を続ける前に、49ページの『構成を開始する前に』 にリストさ れた情報をすべて探し出してください。次の構成ステップで、構成パネル 上に表示されるいくつかのフィールド名に言及していない場合は、それら のフィールドについて省略時値を受け入れることができます。

## 構成を開始する前に

この手順を開始する前に、以下の情報を集めてください。

- · 少なくとも 1 つの AS/400 完全修飾制御点名
- AS/400 が必要とする場合は、その AS/400 へのアクセスに必要なユーザー ID と パスワード
- LEN 接続用のパートナー LU (任意選択)
- AS/400 と連絡するためのアドレス指定情報 (トークンリング・アドレスなど)

## ステップの要約

構成を開始するには、46ページの『開始』 にリストされたステップに従ってくださ  $\mathcal{U}^{\mathcal{A}}$ 

このタイプの構成には、以下のステップが必要です。

- 1. ノード・セットアップ
- 2. デバイス構成
- 3. 接続構成
- 4. AS/400 サーバーの特性を定義する
- 5. TN5250 省略時構成に指定する
- 6. ノードを開始する
- 7. リンクが活動状態にあることを確認する
- 8. セッションを確立する

## <span id="page-60-0"></span>APPN ネットワーク・ノードの構成

この節では、ローカル・ノードを APPN ネットワーク・ノードとして構成する方法を 説明します。ネットワーク・ノードは、APPN ネットワークを介して情報の保守と経 路指定を行います。これらのノードは、直接接続されたエンド・ノードで利用可能 なすべての資源(LU)のディレクトリーを維持し、また、APPN ネットワーク内のす べてのネットワーク・ノードのトポロジーを維持します。ネットワーク内のノード によって独立 LU 6.2 セッションが要求されたときに、そのセッションに必要なリモ ート資源を探し出して、2つのノード間でセッションの確立と経路指定を行うのは、 そのネットワーク・ノードです。

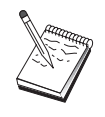

この構成を続ける前に、51ページの『構成を開始する前に』 にリストさ れた情報をすべて探し出してください。次の構成ステップで、構成パネル 上に表示されるいくつかのフィールド名に言及していない場合は、それら のフィールドについて省略時値を受け入れることができます。

## 構成を開始する前に

この手順を開始する前に、以下の情報を集めてください。

- APPN ネットワークへのリンクの確立に使用する物理通信媒体(たとえば、トーク ンリングまたは X.25)。
- このネットワーク・ノードが扱うローエントリー・ネットワーキング (LEN) ノード がある場合には、各 LEN ノードの制御点 (CP) 名、およびネットワーク内の他の ノードで利用可能になるそのノード上の LU 名を入手しなければなりません。 LEN ノードは APPN をサポートしないため、ネットワーク・ノードは、LEN ノードの 資源を到達可能にしておく必要があります。
- このネットワーク・ノードが他のノードとのリンクを確立するのか、あるいは他 のノードがこのネットワーク・ノードを呼び出すのかを決定します。このネット ワーク・ノードが他のノードとのリンクを確立する場合には、これらのノードの アドレス指定情報(たとえば、トークンリング・アダプター・アドレス)が必要 です。

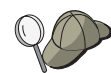

これを行うには、検出機能 (LAN デバイスを介してのみ選択可能) を使 用することができます。

- このネットワーク・ノードを (LAN 装置を介してのみ利用可能な)接続ネットワー クの一部にするのかどうかを決定します。接続ネットワークの一部にする場合に は、接続ネットワーク名が必要です。接続ネットワークを使用すると、隣接しない ノードどうしの直接リンクを確立し、それを介してセッションを経路指定できる ようになります。 この方式は、APPN ネットワークの複数のノードを介してセッシ ョンを経路指定するよりも高速です。
- AnyNet SNA over TCP/IP を使用する場合には、

#### <span id="page-61-0"></span>APPN ネットワーク・ノードの構成

- ユーザーのマシンの IP アドレス

- ユーザーのゲートウェイまたはパートナーの IP アドレス
- サイトの管理者によって管理される定義域名の接尾部 詳細については、ネットワーク管理の手引きを参照してください。

### ステップの要約

構成を開始するには、46ページの『開始』 にリストされたステップに従ってくださ  $\mathcal{V}$ 

このタイプの構成には、以下のステップが必要です。

- 1. ノードの構成
- 2. デバイス構成
- 3. 接続構成
- 4. ノードを開始する
- 5. リンクが活動状態にあることを確認する
- 6. セッションを確立する

## DLUR/DLUS の構成

このタスクでは、Communications Server を構成して、APPN ネットワークでの従属 LU セッションをサポートするステップを説明します。この機能を使用するためには、 Communications Server が従属 LU リクエスター (DLUR) として機能し、ホスト上の 従属 LU サーバー (DLUS) に対して経路指定サービスを要求する必要があります。

Communications Server は、ローカル・セッションとデバイス、ならびにダウンストリ ーム・セッションとデバイスで DLUR をサポートします。これらの 2 つのタイプが あるため、このタスクには次の 2 つのサブタスクが含まれます。

- ローカル DLUR サポート
- ダウンストリーム LU のための DLUR サポート

いずれの場合にも、APPN ネットワークに接続されるようにローカル・ノードが構成 されている必要があります。そのためには、APPN ネットワーク・ノード構成タスク を使用してください (51ページの『APPN ネットワーク・ノードの構成』 を参照して ください)。このタスクは、ローカル・ノードを APPN エンド・ノードとして構成す る場合にも使用することができます。その場合には、ノード・セットアップ・ステ ップでノード・タイプとして「エンド・ノード」を選択し、パートナー LU 6.2 の構 成ステップは無視してください。

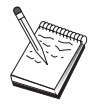

この構成を続ける前に、52ページの『構成を開始する前に』 にリストさ れた情報をすべて探し出してください。次の構成ステップで、構成パネル 上に表示されるいくつかのフィールド名に言及していない場合は、それら のフィールドについて省略時値を受け入れることができます。

### 構成を開始する前に

この手順を開始する前に、以下の情報を集めてください。

- VTAM で定義されたユーザーの 1 次従属 LU サーバーを表す、(ネットワーク名 と LU 名で) 完全修飾された DLUS 名
- ユーザーのバックアップ用従属 LU サーバーがある場合には、それを表すための完 全修飾されたバックアップ DLUS 名
- ローカル DLUR サポートの場合には、
	- DLUS によって取り扱われるホストの PU に対応するローカル・ノード ID (XID)

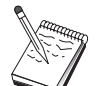

ローカル・ノード ID は、ブロック ID とその後に続く PU ID からなり ます。

- セッションごとに、ホストの PU に少なくとも 1 つの利用可能 LU アドレス AnyNet SNA over TCP/IP を使用する場合には、
- ユーザーのマシンの IP アドレス
- ユーザーのゲートウェイまたはパートナーの IP アドレス
- サイトの管理者によって管理される定義域名の接尾部 詳細については、ネットワーク管理の手引きを参照してください。

### ステップの要約

構成を開始するには、46ページの『開始』 にリストされたステップに従ってくださ  $\mathcal{U}^{\mathcal{A}}$ 

このタイプの構成には、以下のステップが必要です。

サブタスク: ローカル LU のための DLUR サポート

- 1. APPN の構成
	- a. ノード・セットアップ
	- b. デバイス構成
	- c. 接続構成
- 2. DLUR PU の構成
- 3. ノードを開始する
- 4. リンクが活動状態にあることを確認する
- 5. セッションを確立する
- サブタスク: ダウンストリーム LU のための DLUR サポート
- 1. APPN の構成
	- a. ノード・セットアップ
	- b. デバイス構成
	- c. 接続構成
- 2. DLUS をクライアントに割り当てる
- 3. ノードを開始する
- 4. リンクが活動状態にあることを確認する
- 5. セッションを確立する

# <span id="page-63-0"></span>AnyNet SNA over TCP/IP ゲートウェイの構成

この節では、Communications Server を AnyNet SNA over TCP/IP ゲートウェイとし て構成するステップを説明します。 SNA over TCP/IP ゲートウェイの役割は、TCP/IP ネットワークと SNA ネットワークの間で SNA トラフィック (独立型 LU 6.2) を経 路指定することです。 SNA over TCP/IP ゲートウェイは、たとえば、別の AnyNet SNA over TCP/IP アクセス・ノードで稼働している APPC または CPI-C アプリケー ションが、SNA ネットワーク上にある SNA 対等ノードと通信できるようにします。

AnvNet SNA over TCP/IP ゲートウェイは、APPN ネットワーク・ノードとして構成 しなければなりません。これにより、APPC セッションを適切な SNA 対等ノードに 経路指定できるようになります。

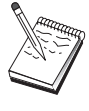

ダウンストリームの AnyNet SNA over TCP/IP ワークステーションから アップストリームのホストへ従属 LU セッションを経路指定したい場合 は、 AnyNet SNA over TCP/IP と一緒に SNA ゲートウェイ機能を使用 しなければなりません。このように機能させるためにローカル・ノードを セットアップする方法については、 48ページの『SNA ゲートウェイの構 成』を参照してください。

すべての質問に答え、54ページの『構成を開始する前に』の情報をすべ て探し出すまでは、ステップ 1 へ進まないでください。

## 構成を開始する前に

この手順を開始する前に、以下の情報を集めてください。

- AnyNet SNA over TCP/IP ゲートウェイを介して通信する (SNA ネットワークと IP ネットワーク上の) LU の、完全修飾された LU 名 (NetworkID.LUName)。
- 通信のために AnyNet SNA over TCP/IP を使用するゲートウェイとアクセス・ノー ドの IP アドレス。

## ステップの要約

構成を開始するには、46ページの『開始』 にリストされたステップに従ってくださ  $\mathcal{U}$ 

このタイプの構成には、以下のステップが必要です。

- 1. ノード・セットアップ
- 2. AnyNet SNA/IP ゲートウェイ・デバイスを構成する
- 3. 他のデバイスを構成する
- 4. 接続構成
- 5. パートナー LU 6.2 構成
- 6. LU 名を TCP/IP アドレスにマップする
- 7. ノードを開始する
- 8. リンクが活動状態にあることを確認する
- 9. セッションを確立する

## <span id="page-64-0"></span>AnyNet Sockets over SNA の構成

この節では、SNA ネットワークを介して TCP/IP ソケットをサポートするように Communications Server を構成するためのステップを説明します。この構成の複雑さ は、Communications Server が APPN ネットワークに接続されるかどうかによって異 なります。

AnyNet Sockets over SNA ノードには、アクセス・ノードとゲートウェイ・ノードの 2 つのタイプがあります。TCP/IP ソケット・アプリケーションは、アクセス・ノード でローカルに稼働し、SNA ネットワーク上の他のアクセス・ノードまたはゲートウェ イと通信します。AnyNet Sockets over SNA ゲートウェイは、プロトコル変換装置と して機能し、TCP/IP ネットワーク上のアプリケーションが、 SNA ネットワークのア クセス・ノードで稼働しているソケット・アプリケーションと通信できるようにし ます。 2 つのゲートウェイを使用することにより、別個の TCP/IP ネットワークを SNA ネットワークで接続することができます。

AnyNet Sockets over SNA のアクセス・ノードを構成するステップと、ゲートウェイ・ ノードを構成するステップは同じです。両者の相違点は、ソケット・アプリケーシ ョンがローカルで実行されるかどうかの違いです。下記の構成タスクは、AnyNet Sockets over SNA のアクセス・ノードとゲートウェイ・ノードの両方のローカル・ノ ードのセットアップに適用されます。

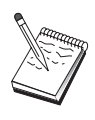

この構成を続ける前に、すべての質問に答え、55ページの『構成を開始す る前に』にリストされた情報をすべて探し出してください。次の構成ステ ップで、構成パネル上に表示されるいくつかのフィールド名に言及してい ない場合は、それらのフィールドについて省略時値を受け入れることがで きます。

## 構成を開始する前に

この手順を開始する前に、以下の情報を集めてください。

- このノードの制御点名。この名前は、ネットワーク内で固有な名前でなければな りません。
- このノードが作動するネットワークの名前。

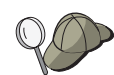

APPN を使用していない場合に、どのような値を使用するのか分からない ときには、架空の名前を作成することができます。

- この AnyNet Sockets over SNA ノードおよびその関連サブネット・マスクに割り 当てる IP アドレス。この IP アドレスは、ネットワーク内のすべての IP アドレ ス (Sockets over SNA と固有 TCP/IP の両方) で固有なアドレスでなければなりま せん。
- このノードは APPN ネットワークで稼働しますか?APPN ネットワークで稼働す る場合、APPNエンド・ノードまたは APPN ネットワーク・ノードのどちらとして 機能しますか?この情報は、ステップ 1 で制御点のタイプを設定するために使用さ れます。
- Communications Server を APPN ネットワークに接続しない場合で、ローカル・ノ ードからネットワーク内の別のノードへのセッションを確立する場合は(別のノー

#### <span id="page-65-0"></span>AnvNet Sockets over SNA の構成

ドからセッション要求を受信する代わりに)、リモート・ノードの制御点名と、そ のノードの LU 名が、セッションの確立に必要です。この情報はステップ 5 で使 用されます。

- このノードから別のノードへの SNA リンクを確立しますか、あるいは別のノード からこのノードを呼び出しますか?別のノードとリンクを確立したい場合には、そ のリンクを確立するために必要なアドレス指定情報が分かっていなければなりま せん。そのリンクを構成するには、ステップ 3 を使用してください。
- ネットワーク内のすべての AnyNet Sockets over SNA ノードによって使用される LU 名テンプレートおよびマスク。このテンプレートとマスクは、LU 名のマッピ ングに対する TCP/IP アドレスを生成するのに使用されます。

## ステップの要約

構成を開始するには、46ページの『開始』 にリストされたステップに従ってくださ  $\mathcal{U}^{\lambda}$  .

このタイプの構成には、以下のステップが必要です。

- 1. ノード・セットアップ
- 2. デバイス構成
- 3. 接続構成
- 4. パートナー LU 6.2 構成
- 5. ローカル TCP/IP アドレスの構成
- 6. ノードを開始する
- 7. セッションを開始する

## APPC 用の SNA API クライアントの構成

この節では、SNA API クライアントをサポートするために Communications Server を 構成するステップを説明します。 SNA API クライアントは、Communications Server とは別個のマシンであり、Communications Server ノードで SNA コードを使用して実 際にセッションを管理しながら、SNA アプリケーションを実行することができます。 Communications Server は、ローカル・ノードから開始されたようにセッションを確立 して管理しますが、必要なアプリケーション・データは、サーバー自体のアプリケ ーション API には送られず、SNA API に転送されます。

SNA API クライアントを使用すると、同じマシンに Communications Server for Windows NTなどの SNA 通信スタックをインストールしないで、SNA アプリケーシ ョンを実行できます。したがって、あまり強力でない小型のマシンを使用して SNA ア プリケーションを実行し、これらの SNA API クライアントのための SNA サーバー 専用に中央の強力なマシンを使用することができます。

SNA API クライアントは、APPC (独立 LU 6.2) アプリケーションと (3270 エミュ レーターなどの)LUA API アプリケーションの、2 つのタイプのアプリケーション をサポートします。 LUA アプリケーションのサポートについては、62ページの『LUA 用の SNA API クライアントの構成』 を参照してください。SNA APIクライアント・ サポートのための構成には、2 つのサブタスクを実施する必要があります。SNA API

#### APPC 用の SNA API クライアントの構成

クライアントおよびそれらのアプリケーションをサポートするための Communications Server を構成するサブタスクと、Communications Server と通信するための SNA API クライアントを構成するサブタスクです。

## SNA API クライアント・サポート用の Communications Server の構成

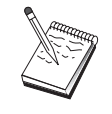

この構成を続ける前に、57ページの『構成を開始する前に』 にリストさ れた情報をすべて探し出してください。次の構成ステップで、構成パネル 上に表示されるいくつかのフィールド名に言及していない場合は、それら のフィールドについて省略時値を受け入れることができます。

この節では、構成インターフェースを用いた SNA API クライアントの構成について 説明します。ディレクトリー・サービス (LDAP) を用いてクライアント全体で構成ア クセスを行う場合は、 95ページの『付録A. ディレクトリーの活用』 で Communications Server SNA API クライアントについて触れているので、それを参照 して、LDAP の概要をつかんでください。

## 構成を開始する前に

Communications Server の構成を開始する前に、以下の情報を集めてください。

- API クライアントがローカル NT システムに接続して Communications Server にア クセスする場合のユーザー ID。
- ・ SNA API クライアントが APPC または 3270 (LUA) のどちらのタイプのアプリケ ーションを実行するのかを決定します。これにより、Communications Server を構成 する際の手順を決めやすくなります。

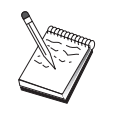

Communications Server は、APPC アプリケーションと 3270 アプリケー ションの両方を実行する SNA API クライアントをサポートするように 構成することもできます。2 つのサブタスクのステップの中には、類似し たものがあります。一方の構成の一部を他方で再使用することができま す。

SNA API クライアントが APPC アプリケーションを実行できるように Communications Server を構成する場合には、以下の情報が必要です。

• このノードの制御点名。この名前は、ネットワーク内で固有な名前でなければな りません。

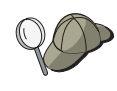

制御点名にどのような値を使用すべきか分からない場合には、固有名の例 として、ローカル・ノードの TCP/IP ホスト名の最初の 8 文字を使用す ることができます。この名前は、コマンド行で hostname と入力して調 べることができます。

• このノードが作動するネットワークの名前。

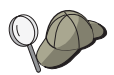

APPN を使用していない場合で、しかるべき値が分からない場合は、架空 の名前を作成することができます。

• このノードは APPN ネットワークで稼働しますか?APPN ネットワークで稼働す る場合、APPNエンド・ノードまたは APPN ネットワーク・ノードのどちらとして 機能しますか?この情報は、ステップ1で制御点のタイプを設定するために使用さ れます。

#### APPC 用の SNA API クライアントの構成

- Communications Server を APPN ネットワークに接続しない場合で、ローカル・ノ ードからネットワーク内の別のノードへのセッションを確立する場合は(別のノー ドからセッション要求を受信する代わりに)、リモート・ノードの制御点名と、そ のノードの LU 名が、セッションの確立に必要です。この情報はステップ 5 で使 用されます。
- このノードから別のノードへのリンクを確立しますか、あるいは別のノードから このノードを呼び出しますか?別のノードとリンクを確立する必要がある場合 は、そのリンクの確立に必要なアドレス指定情報が分かっていなければなりませ ん。そのリンクを構成するには、ステップ 3 を使用してください。
- クライアントからアクセスするローカル LU 6.2 LU。
- クライアントで構成するトランザクション・プログラム (TP) およびそれらの属性。

# APPC アプリケーションが稼働する SNA API クライアントをサポートす るように Communications Server を構成する

# ステップの要約

構成を開始するには、46ページの『開始』 にリストされたステップに従ってくださ  $\mathcal{V}^{\lambda}$ 

このタイプの構成には、以下のステップが必要です。

APPC アプリケーションが稼働する SNA API クライアントをサポートするように Communications Server を構成する場合:

- 1. ノード・セットアップ
- 2. デバイス構成
- 3. 接続構成
- 4. ローカル LU 6.2 構成
- 5. パートナー LU 6.2 構成
- 6. トランザクション・プログラム構成

APPC アプリケーションを実行するように SNA API クライアントを構成する場合:

- 1. グローバル・データを構成する
- 2. サーバー・ロケーションを構成する
- 3. トランザクション・プログラム定義を構成する
- 4. CPI-C サイド情報定義の構成

構成をテストする場合:

- 1. Communications Server ノードを開始する
- 2. すべての構成済みリンクが活動状態になっていることを確認する
- 3. SNA API クライアントからの接続を確立する

#### ユーザー ID の管理

ユーザー ID とグローバル・グループ ID をローカル・グループ IBMCSAPI に加え ることで、Communications Server に接続できる SNA API クライアントを制限する

<span id="page-68-0"></span>ことができます。このグループに含まれるユーザー ID を使用するクライアントだけ が、Communications Server にアクセスすることができます。

IBMCSAPI ユーザー・グループとすべてのユーザー ID およびパスワードを定義する には、次のようにしてください。

- 1. Windows NT 4.0 用の ユーザー・マネージャー・アプリケーションを呼び出して、 ローカル・システム・セキュリティー・データベースを表示する。「開始」メニ ューから、「プログラム」、「管理ツール」を選択する。
- 2. グループ・リストから IBMCSAPI グループ (これは、Communications Server の インストール時に作成されます)をダブルクリックして、そのグループの変更ダ イアログを呼び出します。リストされていない場合は、アクセスしたいユーザー ID とグローバル・グループ IDを追加します。
- 3. ユーザー・マネージャー・アプリケーションを終了します。

## APPC アプリケーションを実行するための SNA API クライアントの構成

SNA API クライアントの構成は、オペレーティング・システムごとに若干異なるた め、この節では、すべてのオペレーティング・システム・クライアントに該当する ような、できる限り一般的な SNA API クライアントの構成に必要なステップについ て説明します。

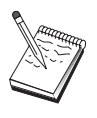

この構成を続ける前に、59ページの『構成を開始する前に』 にリストさ れた情報をすべて探し出してください。次の構成ステップで、構成パネル 上に表示されるいくつかのフィールド名に言及していない場合は、それら のフィールドについて省略時値を受け入れることができます。

### 構成を開始する前に

SNA API クライアントの構成を開始する前に、以下の情報を集めてください。

- Communications Server が常駐する NT システムの IBMCSAPI グループで構成さ れた、ユーザー ID。
- Communications Server が常駐する NT システムの TCP/IP アドレス、IPX 名、ま たはホスト名。
- SNA API クライアント上のトランザクション・プログラムをリモート SNA ノー ドによって実行する必要がある場合、下記の APPC 構成サブタスクのステップ 3 で トランザクション・プログラム定義を作成しなければなりません。
- APPC アプリケーションをローカルで実行する場合、どのようなセッション情報が 必要ですか? パラメーターとしてパラメーター LU 名とモード名を指定する必要 がありますか? (省略時のローカル LU と省略時のパートナー LU を割り当てる ことができます。詳細については、オンラインの ネットワーク管理の手引き を参 照してください。)実行するリモート・トランザクション・プログラムを指定する 必要がありますか? あるいは、これらのすべての情報を提供するために CPI-C サイ ド情報定義を指定する必要がありますか? CPI-C サイド情報定義が必要な場合は、 APPC 構成サブタスクのステップ 4 も必要です。

#### APPC 用の SNA API クライアントの構成

## ステップ 1: グローバル・データの構成

SNA API クライアントが Communications Server にアクセスできるようにするユー ザー ID とパスワードを構成することができます。 Communications Server が常駐す る Windows NT システムの IBMCSAPI ユーザー・グループで構成されているユーザ 一 ID の中から、1 つを選択してください。ユーザー ID とパスワードを構成しない 場合は、ユーザーが IBMCSAPI ユーザー・グループからのユーザー ID またはパス ワードで Windows NT 定義域にログオンしない限り、クライアントがサーバーに接 続しようとするたびに、Communications Server はユーザーにそれを提供するようにプ ロンプト指示します。

## ステップ 2: サーバー・ロケーションの構成

サーバー位置を構成する場合は、伝送のタイプを TCP/IP または IPX から選択しま す。 TCP/IP の場合は、Communications Server マシンのホスト名またはアドレスのい ずれかを指定します。 IPX の場合は、Communications Server マシンのサーバー名を 指定します。 これにより、SNA API クライアントが Communications Server からの サービスを要求するときに、そのマシンに要求が送られるようになります。

## ステップ 3: トランザクション・プログラム定義の構成

APPC または CPI-C トランザクション・プログラムがリモート SNA ノードによっ てローカルに実行されるようにするには、トランザクション・プログラム定義が必 要です。この定義で、SNA ネットワークがそのアプリケーションを認識するために使 用する TP 名を指定してください。 また、SNA API クライアントのファイル・シス テムにおける、その実行可能ファイルのロケーションも指定してください。

## ステップ 4: CPI-C サイド情報定義の構成

CPI-C トランザクション・プログラムをユーザーがローカルで実行し、このプログラ ムが、セッション特性を指定するために CPI-C サイド情報定義の提供を要求する場合 には、この定義が必要です。 CPI-C サイド情報定義では、このアプリケーションがそ れ自体で収集できない情報を提供しなければなりません。 この定義を認識するために 使用される記号宛先名を指定し、またローカル LU 名 の場合にはアスタリスク (\*) を 指定する必要があります。 これにより、SNA API クライアントが接続される Communications Server に対して、クライアントのために、SNA API クライアント・ トラフィック用に構成された LU 6.2 の LU を選択するように指示されます。

サーバーに、クライアントに対するアプリケーションを実行させたい場合は、SNA APIクライアントにサーバーのローカル LU 名を定義する必要があります。

SNA API クライアントがセッションを確立するために使用する、完全修飾された (NetworkID.LUName) パートナー LU 名 (またはパートナー LU 別名) を指定しなけ ればなりません。また、呼び出されるリモート・トランザクション・プログラム と、セッション・パラメーターを指定するために使用するモード名も提供する必要 があります。

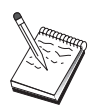

用意された省略時解釈モード以外のモードを指定する場合、そのモード定 義が Communications Server に存在していなければなりません。

終了したらユーザーの構成をします。現行の作業構成は、通常は CSNTAPI.INI と呼 ばれますが、別の名前でユーザーの構成を保管することができます。 名前変更された 構成を使用する場合は、環境変数 CSNTAPI を設定してください。 たとえば、 MYCONFIG.INI という名前の構成を使用する場合は、SET CSNTAPI=MYCONFIG コマン ドを使用してください。

リモート・ディレクトリーに含まれる共用ファイルを含む、その他のディレクトリ 一内の構成ファイルを使用することもできます。 リモート・ディレクトリー P: ¥MYUSER の構成 CSNTUSER.INI を使用する場合は、 SET CSNTAPI=P:\MYUSER\CSNTUSER.INI コマンドを使用します。

## 構成をテストする

## ステップ 1: Communications Server ノードの開始

Communications Server プログラム・グループに属する SNA ノード操作アプリケーシ ョンがまだ開始されていない場合には、このアプリケーションを開始してくださ い。このツールバーで「開始」をクリックし、ローカル・ノードを開始してくださ い。このタスクの前の部分で使用した構成ファイルを指定します。しばらくすると ノードが開始され、定義されたすべてのリンクが確立します。

## ステップ 2: 構成されたすべてのリンクが活動状態にあることの確認

Communications Server に関してホスト・リンクなどの接続定義を構成した場合には、 ツールバーから「接続」をクリックして、それらが正常に開始するようにしてくだ さい。 構成済みのリンクがリスト・ボックスに表示されるはずです。しばらくしても それらが活動状態にならない場合には、リモート・ノードが Communications Server か らのリンク活動化要求を受け取れるように準備できていることを確認してくださ  $\mathcal{U}^{\lambda}$ 

ユーザー側がネットワーク・ノードとして構成されている場合、リモート・ノード は、APPN ネットワークに接続するために Communications Server とのリンクを開始 しなければなりません。その場合、Communications Server でリンク定義を行う必要は ありません。 Communications Server へのリンクが定義されているリモート・ノード が開始されていることを確認してください。

Communications Server が開始されて、SNA ネットワークへのすべてのリンクが確立 されると、SNA API クライアントを Communications Server と接続できる状態にな ります。

## ステップ 3: SNA API クライアントからの接続の確立

APPC または LUA アプリケーションをローカルで実行している場合には、そのアプ リケーションが開始されると Communications Server への接続が確立されます。

#### <span id="page-71-0"></span>APPC 用の SNA API クライアントの構成

Windows 95 または Windows NT 用の SNA API クライアントを使用する場合は、 LU 6.2 接続テスター・ユーティリティーを用いて接続をテストすることができます。 「SNA API クライアント」フォルダーの**「LU62 接続テスター」**アイコンをクリック し、そのユーティリティーを開始します。接続テスターは、現行構成を用いて、ク ライアントとサーバー間の接続をオープンしようとします。接続が正常に完了する と、接続に関する情報のウィンドウが表示されます。接続が正常に完了しない場合 は、接続テスターから、接続失敗の考えられる理由を含むエラー・メッセージが出 されます。接続テスターは、クライアントと、クライアントに常駐する LU 6.2 アプ リケーションが使用するサーバー間の接続がチェックできるように設計されていま す。接続テスターは、クライアント APPC ノードと、常駐相手側となる APPC ノー ドとの間の接続が、どのような状況になったかを決定しません。

SNA API クライアント上のアプリケーションに他の SNA ノードがアクセスできる ようにしたい場合には、接続マネージャー・アプリケーションを開始してくださ い。接続マネージャーは、接続マネージャーとともに開始するように構成されたト ランザクション・プログラムを自動的に開始します。

## LUA 用の SNA API クライアントの構成

この節では、Communications Server が SNA API クライアントをサポートするため に構成するステップを説明します。 SNA API クライアントは、Communications Server とは別個のマシンであり、Communications Server ノードで SNA コードを使用して実 際にセッションを管理しながら、SNA アプリケーションを実行することができます。 Communications Server は、ローカル・ノードから開始されたようにセッションを確立 して管理しますが、必要なアプリケーション・データは、サーバー自体のアプリケ ーション API には送られず、SNA API に転送されます。

SNA API クライアントを使用すると、同じマシンに Communications Server for Windows NT などの SNA 通信スタックをインストールしないで、SNA アプリケー ションを実行できます。したがって、あまり強力でない小型のマシンを使用して SNA アプリケーションを実行し、これらの SNA API クライアントのための SNA サーバ 一専用に中央の強力なマシンを使用することができます。

SNA API クライアントは、APPC(独立 LU 6.2)アプリケーションと(3270 エミュ レーターなどの) LUA API アプリケーションの、2 つのタイプのアプリケーション をサポートします。 APPC アプリケーションのサポートについては、59ページの 『APPC アプリケーションを実行するための SNA API クライアントの構成』 を参 照してください。 SNA API クライアント・サポートのための構成には、2 つのサブ タスクを実施する必要があります。SNA API クライアントおよびそれらのアプリケー ションをサポートするための Communications Server を構成するサブタスクと、 Communications Server と通信するための SNA API クライアントを構成するサブタ スクです。

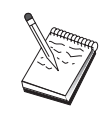

この構成を続ける前に、63ページの『構成を開始する前に』 にリストさ れた情報をすべて探し出してください。次の構成ステップで、構成パネル 上に表示されるいくつかのフィールド名に言及していない場合は、それら のフィールドについて省略時値を受け入れることができます。
### LUA 用の SNA API クライアントの構成

## SNA API クライアント・サポート用の Communications Server の構成

# 構成を開始する前に

Communications Server の構成を開始する前に、以下の情報を集めてください。

- API クライアントがローカル NT システムに接続して Communications Server にア クセスするために使用される、ユーザー ID およびパスワード。
- SNA API クライアントが APPC または 3270 (LUA) のどちらのタイプのアプリケ ーションを実行するのかを決定します。これにより、Communications Server を構成 する際の手順を決めやすくなります。

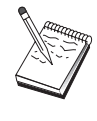

Communications Server は、APPC アプリケーションと 3270 アプリケー ションの両方を実行する SNA API クライアントをサポートするように 構成することもできます。2 つのサブタスクのステップの中には、類似し たものがあります。一方の構成の一部を他方で再使用することができま す。

SNA API クライアントが 3270 (LUA) アプリケーションを実行できるように Communications Server を構成する場合には、以下の情報が必要です。

• ホストの PU に対応するローカル・ノード ID (XID) (交換物理媒体の場合) また はホストの PU に対応するローカル 2 次ステーション・アドレス (非交換式物理 媒体の場合)

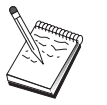

ローカル・ノード ID は、ブロック ID とその後に続く PU ID からなり ます。

- 同じホスト PU で利用可能な少なくとも 1 つのローカル LU アドレス
- ホストの通信制御装置と連絡するための物理アドレス指定情報(トークンリン グ・アドレスなど)
- クライアントが省略時のプールとして使用する LU プールがある場合には、その LU プール

# ステップの要約

構成を開始するには、46ページの『開始』 にリストされたステップに従ってくださ  $\mathcal{U}^{\lambda}$ 

このタイプの構成には、以下のステップが必要です。

3270 またはその他の LUA アプリケーションが稼働する SNA API クライアントを サポートするように Communications Server を構成する場合:

- 1. ノード・セットアップ
- 2. デバイス構成
- 3. 接続構成
- 4. ホスト接続および LU を定義する
- 5. SNA API クライアント・サポートを可能にする

#### LUA 用の SNA API クライアントの構成

3270 またはその他の LUA アプリケーションを実行するように SNA API クライア ントを構成する場合:

- 1. グローバル・データを構成する
- 2. LUA 定義を作成する

構成をテストする場合:

- 1. Communications Server ノードを開始する
- 2. すべての構成済みリンクが活動状態になっていることを確認する
- 3. SNA API クライアントからの接続を確立する

# 3270 またはその他の LUA アプリケーションが稼働する SNA API クライ アントをサポートするように Communications Server を構成する

### ユーザー ID の管理

ユーザー・グループ IBMCSAPI のもとでユーザー ID とパスワードを定義すること により、Communications Server と接続できる SNA API クライアントを制限できま す。このグループに含まれるユーザー ID を使用するクライアントだけが、 Communications Server にアクセスすることができます。このグループの定義方法につ いては、58ページの『ユーザー ID の管理』 を参照してください。

# 3270 またはその他の LUA アプリケーションを実行するように SNA API クライアントを構成する

SNA API クライアントの構成は、オペレーティング・システムごとに若干異なるた め、この節では、すべてのオペレーティング・システム・クライアントに該当する ような、できるかぎり一般的な SNA API クライアントの構成に必要なステップにつ いて説明します。

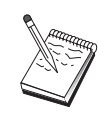

この構成を続ける前に、64ページの『構成を開始する前に』 にリストさ れた情報をすべて探し出してください。次の構成ステップで、構成パネル 上に表示されるいくつかのフィールド名に言及していない場合は、それら のフィールドについて省略時値を受け入れることができます。

# 構成を開始する前に

SNA API クライアントの構成を開始する前に、以下の情報を集めてください。

- Communications Server が常駐する Windows NT システムの IBMCSAPI グループ で構成された、 ユーザー ID およびパスワード。
- Communications Server が常駐する NT システムの TCP/IP アドレスまたはホスト 名。
- 特定の LU アドレスが必要な場合には、Communications Server で構成された LU 0 から 3 までの LU の LU 名。それ以外の場合には、省略時プール内にある次の 利用可能な LU を要求するように SNA API クライアントを構成することができま す。

### ステップ 1: グローバル・データの構成

SNA API クライアントが Communications Server にアクセスできるようにするユー ザー ID とパスワードを構成することができます。 Communications Server が常駐す る Windows NT システムの IBMCSAPI ユーザー・グループで構成されているユーザ ー IDの中から、1 つを選択してください。ユーザー ID とパスワードを構成しない 場合は、ユーザーが IBMCSAPI ユーザー・グループからのユーザー ID とパスワー ドで Windows NT 定義域にログオンしない限り、クライアントがサーバーに接続し ようとするたびに、Communications Server はユーザーにそれを提供するようにプロン プト指示します。

# ステップ 2: LUA 定義の作成

LUA 定義を作成するときには、この定義を識別できるような、意味のあるセッション 名を指定してください。 SNA API クライアントで並行して実行したいアプリケーシ ョンごとに、この定義内に 1 行構成しなければなりません。

TCP/IP の場合は、各回線の Communications Server マシンのホスト名またはアドレス を指定します。 IPX の場合は、各回線の Communications Server マシンのサーバー 名を指定します。

また、セッションで専用 LU を使用するのか、省略時プール内の LU を使用するの かも指定してください。専用 LU を使用するように指定する場合には、Communications Server での構成通りに LU 名を指定しなければなりません。最も簡単な構成は、 Communications Server で PUBLIC プールとして構成された省略時プールから、利用 可能な LU を選択するように指定する方法です。定義でプール名を指定する必要があ る場合には、PUBLIC を使用してください。

終了したらユーザーの構成をします。現行構成は、通常は CSNTAPLINI と呼ばれま すが、構成は別の名前で保管することができます。名前変更された構成を使用する 場合は、環境変数 CSNTAPI を設定してください。 たとえば、MYCONFIG.INI とい う名前の構成を使用する場合は、SET CSNTAPI=MYCONFIG コマンドを使用してくださ  $\mathcal{V}^{\lambda}$ 

リモート・ディレクトリーに含まれる共用ファイルを含む、その他のディレクトリ ー内の構成ファイルを使用することもできます。リモート・ディレクトリー *P:\MYUSER の構成 CSNTUSER.INI を使用する場合は、* SET CSNTAPI=P:\MYUSER\CSNTUSER.INI コマンドを使用します。

### 構成をテストする

## ステップ 1: Communications Server ノードの開始

Communications Server プログラム・グループに属する SNA ノード操作アプリケーシ ョンがまだ開始されていない場合には、このアプリケーションを開始してくださ い。ツールバーの「開始」をクリックしてローカル・ノードを開始し、このタスク の前の部分で使用した構成ファイルを指定します。

### <span id="page-75-0"></span>LUA 用の SNA API クライアントの構成

### Step 2: 構成されたすべてのリンクが活動状態にあることの確認

Communications Server に関してホスト・リンクなどの接続定義を構成した場合には、 ツールバーから「接続」をクリックして、それらが正常に開始するようにしてくだ さい。 構成済みのリンクがリスト・ボックスに表示されるはずです。しばらくしても リンクが活動状態にならない場合は、リモート・ノードが Communications Server か らのリンク活動化要求を必ず受け取れるようにしてください。

マシンがネットワーク・ノードとして構成されている場合は、APPN ネットワークに 接続するために、リモート・ノードが Communications Server とのリンクを開始しな ければならない場合があります。この場合は、Communications Server でリンク定義は 必要ありません。 Communications Server へのリンクが定義されているリモート・ノ ードが開始されていることを確認してください。

Communications Server が開始されて、SNA ネットワークへのすべてのリンクが確立 されると、SNA API クライアントを Communications Server に接続できる状態にな ります。

### ステップ 3: SNA API クライアントからの接続の確立

APPC または LUA アプリケーションをローカルで実行している場合には、そのアプ リケーションが開始されると Communications Server への接続が確立されます。

SNA API クライアント上のアプリケーションに他の SNA ノードがアクセスできる ようにしたい場合には、接続マネージャー・アプリケーションを開始する必要があ ります。接続マネージャーは、接続マネージャーとともに開始するように構成され たトランザクション・プログラムを自動的に開始します。

# CPI-C または APPC 構成

この節では、CPI-C または APPC アプリケーション (たとえば、AS/400 システムに 対する APPC3270 または 5250 エミュレーション) をサポートするように Communications Server を構成するステップを説明します。 APPC ネットワーキング は、非常に柔軟で多機能なため、複雑になることがあります。この構成の複雑さ は、Communications Server の使用方法、およびアプリケーションで実施する作業の量 によって異なります。

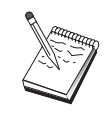

必ず実施しなければならないステップは、ステップ 1(ノードのセットア ップ)とステップ 2 (入出力装置の構成) だけです。 66ページの『構成 を開始する前に』の質問に対する応答に応じて、それ以外のステップが 必要になることがあります。

この構成に着手する前に、アプリケーションとともに配布されたすべての 文書を読んでください。構成の前にいくつかの質問に答える必要がありま す。そのために、アプリケーションの文書が役立つことがあります。

# 構成を開始する前に

この手順を開始する前に、以下の情報を集めてください。

- このノードの制御点名。この名前は、ネットワーク内で固有な名前でなければな りません。
- このノードが作動するネットワークの名前。

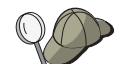

APPN を使用していない場合に、どのような値を使用するのか分からない ときには、架空の名前を作成することができます。

- このノードは APPN ネットワークで稼働しますか?APPN ネットワークで稼働す る場合、APPNエンド・ノードまたは APPN ネットワーク・ノードのどちらとして 機能しますか?この情報は、ステップ1で制御点のタイプを設定するために使用さ れます。
- (5250 エミュレーターなどの) APPC アプリケーションをローカルで実行します か? ローカルで実行する場合には、トランザクション・プログラム定義を作成する 必要はなく、ステップ4は不要です。

しかし、他のノードからアクセスされるようにアプリケーションを構成する場合 には、ステップ 4 が必要です。

- Communications Server を APPN ネットワークに接続しない場合で、ローカル・ノ ードからネットワーク内の別のノードへのセッションを確立する場合は(別のノー ドからセッション要求を受信する代わりに)、リモート・ノードの制御点名と、そ のノードの LU 名が、セッションの確立に必要です。この情報はステップ 5 で使 用されます。
- APPC アプリケーションをローカルで実行する場合、どのようなセッション情報が 必要ですか?パラメーターとしてパラメーター LU 名とモード名を (Communications Server ではなく、アプリケーション自体に対して)指定する必要 がありますか?あるいは、CPI-C サイド情報プロファイルを指定する必要がありま すか? CPI-C サイド情報プロファイルを指定する必要がある場合には、ステップ 6 が必要です。
- このノードから別のノードへのリンクを確立しますか、あるいは別のノードから このノードを呼び出しますか? 別のノードとリンクを確立したい場合には、そのリ ンクを確立するために必要なアドレス指定情報が分かっていなければなりませ ん。そのリンクを構成するには、ステップ 3 を使用してください。
- AnyNet SNA over TCP/IP を使用する場合には、
	- ユーザーのマシンの IP アドレス
	- ユーザーのゲートウェイまたはパートナーの IP アドレス
	- サイトの管理者によって管理される定義域名の接尾部 詳細については、ネットワーク管理の手引きを参照してください。

## ステップの要約

構成を開始するには、46ページの『開始』 にリストされたステップに従ってくださ  $\mathcal{U}^{\lambda}$ 

- 1. ノード・セットアップ
- 2. デバイス構成
- 3. 接続構成
- 4. トランザクション・プログラム構成
- 5. パートナー LU 6.2 構成
- 6. CPI-C サイド情報の構成
- 7. ノードを開始する
- 8. リンクが活動状態にあることを確認する
- 9. セッションを開始する

# ホストとの従属 LU 6.2 セッション

この節では、Communications Server を、ホストの PU との従属 LU 6.2 セッション をサポートするために構成するステップを説明します。

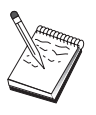

この構成を続ける前に、68ページの『構成を開始する前に』 にリストさ れた情報をすべて探し出してください。次の構成ステップで、構成パネル 上に表示されるいくつかのフィールド名に言及していない場合は、それら のフィールドについて省略時値を受け入れることができます。

# 構成を開始する前に

この手順を開始する前に、以下の情報を集めてください。

• ホストの PU に対応するローカル・ノード ID (XID) (交換物理媒体の場合) また は ホストの PU に対応するローカル 2 次ステーション・アドレス (非交換式物理 媒体の場合)

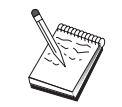

ローカル・ノード ID は、ブロック ID とその後に続く PU ID からなり ます。

- 同じホスト PU で利用可能な単一の LU 6.2 アドレス
- ホストで使用したいアプリケーションに対応するパートナー LU 名
- ホストの通信制御装置と連絡するための物理アドレス指定情報(トークンリン グ・アドレスなど)
- AnyNet SNA over TCP/IP を使用する場合には、
	- ユーザーのマシンの IP アドレス
	- ユーザーのゲートウェイまたはパートナーの IP アドレス
	- サイトの管理者によって管理される定義域名の接尾部

詳細については、ネットワーク管理の手引きを参照してください。

# ステップの要約

構成を開始するには、46ページの『開始』 にリストされたステップに従ってくださ  $\mathcal{V}$ 

- 1. ノード・セットアップ
- 2. デバイス構成
- 3. ホスト接続および LU を定義する
- 4. CPI-C サイド情報の構成
- 5. ノードを開始する
- 6. リンクが活動状態にあることを確認する
- 7. セッションを開始する

### 3270 の構成

この節では、Communications Server をホストとの 3270 セッション用に構成するステ ップを説明します。 APPC3270 構成の場合には、66ページの『CPI-C または APPC 構 成』に移ってください。

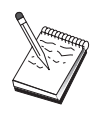

この構成を続ける前に、69ページの『構成を開始する前に』 にリストさ れた情報をすべて探し出してください。次の構成ステップで、構成パネル 上に表示されるいくつかのフィールド名に言及していない場合は、それら のフィールドについて省略時値を受け入れることができます。

### 構成を開始する前に

この手順を開始する前に、以下の情報を集めてください。

• ホストの PU に対応するローカル・ノード ID (XID) (交換物理媒体の場合) また はホストの PU に対応するローカル 2 次ステーション・アドレス (非交換式物理 媒体の場合)

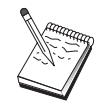

ローカル・ノード ID は、ブロック ID とその後に続く PU ID からなり ます。

- 同じホスト PU で利用可能な少なくとも 1 つのローカル LU アドレス
- ホストの通信制御装置と連絡するための物理アドレス指定情報(トークンリン グ・アドレスなど)
- AnyNet SNA over TCP/IP を使用する場合には、
	- ユーザーのマシンの IP アドレス
	- ユーザーのゲートウェイまたはパートナーの IP アドレス
	- サイトの管理者によって管理される定義域名の接尾部
	- 詳細については、ネットワーク管理の手引きを参照してください。

### ステップの要約

構成を開始するには、46ページの『開始』 にリストされたステップに従ってくださ  $\mathcal{L}$ 

- 1. ノード・セットアップ
- 2. デバイス構成
- 3. ホスト接続および LU を定義する
- 4. ノードを開始する
- 5. リンクが活動状態にあることを確認する
- 6. アプリケーションを開始する

## フォーカル・ポイントの構成

この節は、特定の管理サービス・アプリケーションに関するアラート情報を経路指 定するための、リモート・フォーカル・ポイント・ロケーションを定義する場合に 使用します。ローカル・ノードは、APPN ネットワークを介してリモート・フォーカ ル・ポイントを探し出すため、ローカル・ノードはそこで作動するように構成しな ければなりません。そのためには、51ページの『APPN ネットワーク・ノードの構成』 を参照してください。このタスクを使用して、ローカル・ノードを APPN エンド・ノ ードとして構成することもできます。そのためには、ノード・タイプとして「エン ド・ノード」を選択し、パートナー LU 6.2 の構成ステップを無視してください。

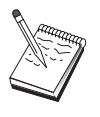

この構成を続ける前に、70ページの『構成を開始する前に』 にリストさ れた情報をすべて探し出してください。次の構成ステップで、構成パネル 上に表示されるいくつかのフィールド名に言及していない場合は、それら のフィールドについて省略時値を受け入れることができます。

# 構成を開始する前に

この手順を開始する前に、以下の情報を集めてください。

- 1 次フォーカル・ポイントの制御点名
- バックアップ・フォーカル・ポイントを使用する場合には、その制御点名
- 指定されたフォーカル・ポイントにアラート・データを送る対象となる、管理サ ービス・カテゴリー
- アラート・データを処理するために使用される、フォーカル・ポイントのアプリ ケーション

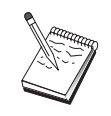

先に進む前に、上記のように、ローカル・ノードが APPN ネットワーク に接続するように構成されていることを確認してください。以下のステッ プでは、ローカル・ノードの構成がすでに完了していることを想定してい ます。

# ステップの要約

構成を開始するには、46ページの『開始』 にリストされたステップに従ってくださ  $\mathcal{V}$ 

- 1. ノード・セットアップ
- 2. デバイス構成
- 3. 接続構成
- 4. フォーカル・ポイントの構成
- 5. ノードを開始する
- 6. リンクが活動状態にあることを確認する
- 7. セッションを確立する

# AS/400 共用フォルダーの構成

この節は、AS/400 統合ファイル・システムを介して AS/400 フォルダーと通信するサ ーバーのディスク装置を定義する場合に使用します。サーバーがこれらのディスク 装置を共用する場合は、クライアントはこれらに NET USE することができます。す なわち、それらをクライアント・ワークステーション上のドライブであるかのよう に使用することができます。

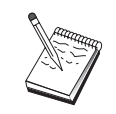

この構成を続ける前に、71ページの『構成を開始する前に』 にリストさ れた情報をすべて探し出してください。次の構成ステップで、構成パネル 上に表示されるいくつかのフィールド名に言及していない場合は、それら のフィールドについて省略時値を受け入れることができます。

# 構成を開始する前に

この手順を開始する前に、以下の情報を集めてください。

- 同じホスト PU で選択可能な少なくとも 1 つのローカル LU アドレス
- AS/400 と連絡するためのアドレス指定情報
- AS/400 統合ファイル・システム内の、アクセスを行いたいフォルダーへのパス

### ステップの要約

構成を開始するには、46ページの『開始』 にリストされたステップに従ってくださ  $\mathcal{U}$ 

- 1. ノード・セットアップ
- 2. デバイス構成
- 3. 対等接続の構成
- 4. AS/400 サーバーの定義
- 5. ローカル LU 6.2 の構成
- 6. モードを構成する
- 7. 接続ネットワークの構成
- 8. ノードを開始する
- 9. リンクが活動状態にあることを確認する
- 10. セッションを確立する

&用フォルダーの構成

# 第5章 Communications Server の使用

Communications Server のSNA ノード操作アプリケーションは、ネットワーク内の資 源を開始、停止、および監視するために使用されます。

### **Communications Server の開始**

- 1. 「開始」メニューから、「プログラム」、「IBM Communications Server」、次 に「SNA ノード操作」を選択します。
- 2. 「Communications Server SNA ノード操作」ウィンドウが表示されます。「操作」 をクリックしてから「ノードの開始」をクリックするか、「ノードの開始/停止」 アイコンをクリックします。
- 3. 「ファイルのオープン」ウィンドウが表示されます。適切な構成を選択します。
- 4. 「オープン」をクリックして、ノードを開始します。

ノードの開始後、「ノード操作」パネルはクローズすることができます。

あるいは、csstart コマンドを使用して、Communications Server を開始することがで きます。 詳細については、80ページの『コマンド行ユーティリティー』 を参照して ください。

### **Communications Server の停止**

すべての Communications Server 接続、およびこのサーバーでサポートしているアプ リケーションまたはエミュレーター・セッションを停止するには、次のようにしま す。

- 1. 「開始」メニューから、「プログラム」を選択し、「IBM Communications Server」をクリックしてから、「SNA ノード操作」を選択します。
- 2. 「Communications Server SNA ノード操作」ウィンドウが表示されます。「操作」 をクリックしてから「ノードの停止」をクリックするか「ノードの開始/停止」ア イコンをクリックします。
- 3. 確認プロンプトで「OK」をクリックする。

あるいは、csstop コマンドを使用して、Communications Server を停止することがで きます。詳細については、80ページの『コマンド行ユーティリティー』 を参照して ください。

# 省略時構成の置き換え

複数の Communications Server 構成を定義して、必要に応じて構成を切り替えること ができます。

Communications Server を開始したときには、ユーザーが別の構成を選択しないかぎ り、省略時構成がノード構成またはノード操作の最初の選択肢として提供されま す。新しい構成が完了すると、省略時構成をその新しい構成に置き換えることがで きます。

省略時構成ファイルを置き換えるには、次のようにしてください。

- 1. 新しい省略時値として使用したい構成ファイルをオープンします。
- 2. 「開始」メニューから、「プログラム」を選択し、「IBM Communications Server」をクリックしてから、「SNA ノード構成」をクリックします。
- 3. 「SNA ノード構成」ウィンドウが表示されます。「ファイル」をクリックしてか ら、「オープン」をクリックします。
- 4. 省略時値として使用したいファイルを選択します。
- 5. 「ファイル」をクリックしてから「保管」をクリックします。
- 6. 新規ファイルを省略時値として使用する必要の確認を求めるメッセージが表示さ れます。「はい」をクリックします。

「SNA ノード操作」を使用して、新規構成を適用し、プロダクトの関連部分が構成ど おりに実行されるようにしてください。

構成中のエラーが実行時に反映された場合には、その時点でエラー・メッセージを 受けることができます。詳細については、エラー・メッセージのヘルプを参照して ください。

# SNA ノード操作

SNA ノード操作を使用すると、Communications Server 資源に関する情報を表示して、 それらの資源を管理することができます。以下のタスクがサポートされます。

- 資源の始動と停止
- 資源の削除
- 資源情報の表示
- セッション限度の変更
- 選択資源の追加と変更

「SNA ノード操作」パネルのツリー・ビューを用いて、以下の資源に関する情報の管 理もしくは表示を選択することができます。

• リレーショナル・ビュー

セッション、接続、LU、デバイス、およびデータ・リンク制御間の階層関係を示 す、構成の代替ビューを示します。

- · デバイスおよび DLC
	- データ・リンク制御 (DLC)

物理接続で伝送を行うためにデータがどのようにフォーマットされている のかを示します。

デバイス

データの送受信に使用する、アダプターなどのワークステーションのハー ドウェアを示します。

- 接続
	- ダウンストリーム接続

ダウンストリーム・ノードへの接続を示します。

ホスト接続

ホストへの接続を示します。

対等接続

隣接ノードへのリンク・ステーションを示します。

• ホスト資源

**DLUR PU** 

APPN エンド・ノードの PU のことで、従属 LU を所有しているが、従属 LU サーバーに従属 LU に対して SSCP サービスを提供するよう要求す る、従属 LU リクエスター (DLUR) 物理装置 (PU) を示します。

ホスト・プール

現在定義されているホスト・プールを表示します。

#### Local LU  $0$   $\dot{\psi}$   $\ddot{\phi}$  3

ワークステーション上の従属 LU で、3270 端末またはプリンター・エミュ レーター・アプリケーションにサービスを提供する、ローカル論理装置 (LU) タイプ 0, 1, 2, または 3 を示します。

#### PU2.0/DLUR ゲートウェイ

SNA ダウンストリーム・ワークステーションおよびそれらとの接続に関す る情報を表示します。また、従属 LU リクエスター・サービスに関する情 報も表示します。

• TN3270E サーバー

#### TN3270E 要約

活動接続および非活動接続の数を含む、TN3270E サーバーの設定値および クライアント接続の要約を表示します。

#### TN3270E セッション

TN3270E サーバー・クライアント接続を表示し、停止を可能にします。

#### TN3270E フィルターの設定値

TN3270E サーバー用に構成された IP フィルターに関する情報を表示しま す。

- TN5250 サーバー
	- TN5250 ポート

各ポートに関連する TN5250 サーバーと AS/400 が使用する、IP ポートを 表示します。

#### TN5250 要約

活動接続および非活動接続の数を含む、TN5250 サーバーの設定値およびク ライアント接続の要約を表示します。

#### TN5250 セッション

TN5250 サーバー・クライアント接続を表示し、停止を可能にします。

TN5250 フィルターの設定値

TN5250 サーバー用に構成された IP フィルターに関する情報を表示しま す。

• CPI-C および APPC

#### パートナー LU 6.2

APPC セッションでローカル LU 6.2 と通信を行うリモート・コンピュー ターを示します。

ローカル LU 6.2

APPC サービスを提供する独立 LU または従属 LU である、ローカル論理 装置 (LU) タイプ 6.2 を示します。

LU 6.2 セッション

2 つのパートナー LU 6.2 の間でデータを転送するセッションを示します。 トランザクション・プログラム間の会話では LU 6.2 セッションが使用さ れます。

- モード セッションの起動側によりセッションに必要な特性を指定するための名前 を表示します。トランスポート・ネットワーク内の通信量のペーシング 値、メッセージ長の限度、同期点と暗号のオプション、サービスのクラス (COS) などがあります。
- トランザクション・プログラム

SNA ネットワークでトランザクションを処理するプログラムを示します。 アプリケーション・トランザクション・プログラムとサービス・トランザ クション・プログラムの 2 種類の TP があります。

CPI-C サイド情報

指定の記号宛先名を関連付けたパラメーターのセットを示します。

- APPN オプション
	- 接続ネットワーク

ノードごとに論理リンクを定義させずに相互に直接リンクする LAN 上の APPN ノードを示します。

フォーカル・ポイント

集中ネットワーク管理サービスを提供するシステムを示します。

中間セッション

情報を渡すことができて、しかもエンドポイントが別の場所にある、 APPN ネットワーク・ノードを示します。

ディレクトリー項目

そのネットワーク・ノードで認識されている (ローカル LU を含む) 各 LU、およびエンド・ノードとの CP 間 セッションで検出された LU に関 する情報を示します。

トポロジー

SNA ネットワークがネットワーク・ノードとして構成されている場合に、 そのトポロジーを表示します。ネットワークのすべてのネットワーク・ノ ードおよびリンクに関して情報が提供されます。

- ホット・スタンドバイ
	- クリティカル・サーバー

構成されたクリティカル・サーバーの定義および状況に関する情報を表示 します。

### バックアップ・サーバー

バックアップ・サーバーの定義を表示します。

- AnyNet
	- **AnvNet Sockets 統W**

AnyNet ゲートウェイ機能に関連した統計を表示します。

#### AnyNet Sockets デバイス

システム上で現在定義されているソケット・デバイスを示します。

#### AnyNet Sockets 接続

Sockets over SNA のアクセス・ノード・ソケットおよびゲートウェイ接続 に関する情報を示します。

#### AnyNet IP から LU へのマッピング

IP アドレス - LU のマッピング資源は、IP アドレスを LU 名にマップす るために使用される属性を表示します。

#### AnyNet Sockets P) 指定

ネットワークを経由する AnvNet 経路を表示します。

### メニュー・バーの使用法

メニュー・バーから、次のいずれかを選択します。

SNA ノードを開始もしくは停止します。ノードを開始する場合は、使用した 操作 い構成ファイルも指定しなければなりません。

セッション限度 (CNOS) を設定もしくは変更します。あるモードでのローカ ル LU とパートナー LU との間のセッション限度を管理するために、該当の 項目をクリックしてください。

追加構成ファイルを活動ノードに適用します。使用したい構成ファイルを選 択してください。

#### サーバー

リモート Communications Server に接続します。 TCP/IP または NetBIOS は、 クライアントとサーバーがソケットを用いて TCP/IP にアクセスできるよう に、実行し構成されなければなりません。サーバーへの接続の確立には、サ ーバーの TCP/IP ホスト名、IP アドレス、またはマシン名が使用されます。 同時にいくつかのサーバーに接続することができます。

リモート・サーバーに接続するには、ユーザー ID とパスワードが必要です。 このユーザー ID は、IBMCSADMIN ユーザー・グループのメンバーでなけ れば、サーバーを管理する許可を得ることができません。リモート・サーバ ーにログオンするには、ログオンしたユーザー ID が最初に使用されます。こ の ID が許可されていない場合は、Communications Server から ID とパスワ ードの入力がプロンプト指示されます。

リモート Communications Server に接続するには、以下のいずれかを行ってく ださい。

- 「サーバー」メニューで「その他」を選択し、接続したいサーバーの名前 を入力します。あるいは、
- 「サーバー」メニューで「その他」を選択し、「ディスカバリー」ボタン をクリックして、Communication Servers を検出します。検出されたサーバ ーはダイアログ・ボックスに表示されます。接続したいサーバーがある場 合には、リストからそれを選択できます。あるいは、
- ツールバーから複数のノード表示を選択します。分割画面の左側に、検出 されたすべてのサーバーが表示されます。:

ローカル Communications Server に接続する場合は、メニューの「ローカル」 オプションを選択します。

- ランチ 他の Communications Server プログラム (たとえば、ログ・ビューアー、トレ ース機能、または SNA ノード構成など) をランチします。ログ・ビューアー の詳細については、87ページの『Communications Server のログの表示』を参 照してください。トレース機能の詳細については、87ページの『サーバーに 関するトレース・データの入手』を参照してください。 SNA ノード構成の詳 細については、45ページの『第4章 Communications Server の構成』を参照し てください。
- ビュー 「Communications Server」ウィンドウのツールバーまたは状況バーをオフまた はオンにします。

資源の表示を最新表示します。

表示されるビュー (単一ノード、複数ノード、もしくはカスタム・グループ) を指定します。

- ウィンドウ
	- 「ノード操作」メイン・ウィンドウ内の複数のウィンドウを管理します。

新しいウィンドウをオープンするには、このメニューから「新規ウィンド ウ」を選択するか、あるいはツールバーの右のアイコンをクリックしてくだ さい。

### 資源の表示

資源を表示するには、分割画面の左側の階層ビューから資源を選択します。データ は、分割画面の右側に表示されます。

### 資源の開始

資源を開始させるには、次の手順に従ってください。

- 1. 分割画面の左側の階層ビューから資源を選択します。
- 2. 分割画面の右側の資源アイコンの右マウス・ボタンをクリックして、アクショ ン・ショートカット・メニューを表示します。
- 3. 「開始」をクリックして資源を開始させます。開始させた(活動状態の)資源を 停止することはできますが、削除はできません。

### 資源の停止

資源を停止させるには、次の手順に従ってください。

- 1. 分割画面の左側の階層ビューから資源を選択します。
- 2. 資源のアイコンの右マウス・ボタンをクリックして、アクション・ショートカッ ト・メニューを表示します。
- 3. 「停止」をクリックして資源を停止させます。停止した (非活動状態になった)資 源は削除も再定義もできます。

# 資源の変更

資源を変更するには、次の手順に従ってください。

- 1. 分割画面の左側の階層ビューから資源を選択します。
- 2. 資源のアイコンの右マウス・ボタンをクリックして、アクション・ショートカッ ト・メニューを表示します。
- 3. 「変更」をクリックして、資源の構成ウィンドウを立ち上げます。

### 資源の削除

資源を削除するには、次の手順に従ってください。

- 1. 分割画面の左側の階層ビューから資源を選択します。
- 2. 資源のアイコンの右マウス・ボタンをクリックして、アクション・ショートカッ ト・メニューを表示します。
- 3. 「削除」をクリックして資源を削除します。

資源を再定義する場合、削除する必要はありませんが、停止させる(非活動状態にす る) 必要があります。

### SNA 資源の動的更新

SNA 資源を再定義する場合、その前に資源を削除する必要はありません。ただし、資 源を再定義するときには、その資源は非活動状態でなければなりません。資源を再 定義するには、「SNA ノード操作」の「操作」メニューで「新規構成の適用」を選択 してください。

資源が活動状態であること以外の理由で再定義が拒否された場合は、メッセージ· ログをチェックして詳細を調べてください。拒否される理由のほとんどは、次のよ うな構成の矛盾が原因です。

- リンク・ステーションをローカル CP 名に設定されている隣接 CP 名で定義しよう とした。
- 非交換ポート上の 2 つのリンク・ステーションを同じ宛先アドレスで定義しようと した。

このような場合の拒否は、資源を初めて定義するときも、また再定義するときにも 起こります。

資源を再定義するときは、次のことに注意してください。

- リンク・ステーションが定義されているポートの 1s\_role は変更できません。ポー トの役割を変更するには、リンク・ステーションを削除しておく必要があります(リ ンク・ステーションが省略時値としてポート ls role をとる場合があるため)。
- · 指定の DLC のタイプは変更できません。異なるタイプの DLC に同じ名前を再使 用するためには、DLC の定義を削除する必要があります。

# リモート・オペレーション

省略時により、管理ツール(ノード操作、ノード構成、構成確認、およびログ・ビ ューアー)は、管理されている Communications Server マシン上でローカルに稼働し

<span id="page-89-0"></span>ます。ただし、リモート・マシン上で稼働する Communications Servers を管理するた めにそのツールを使用することができます。 Communications Servers をインストール されているマシンか、または管理クライアントのみをインストールされているマシ ンのいずれかからリモート Communications Server を管理することができます。

ノード操作およびノード構成の「サーバー」メニューを用いて、リモート Communications Server マシンを選択して、接続します。このリモート接続は、TCP/IP または NetBIOS プロトコルを使用します。選択する照会およびアクションはすべて、 リモート・マシンに対して実行されます。

残りの管理ツール(構成確認およびログ・ビューアー)は、リモート・マシンに直 接接続することはできません。これらのアプリケーションはすべてファイルを使用 するため、リモート・サーバーの適切なファイルにアクセスする必要があります。 Windows NT のファイル・サーバー機能を用いて Communications Server インストー ル・ディレクトリーを共用してから、管理マシンからこの共用ディレクトリーへド ライブをマッピングすることで、構成ファイルおよびログ・ファイルへのアクセス 権を得ることができます。これにより、ファイルを直接表示したり、更新したりす ることができます。

Communications Server をリモートで管理するその他の方法として、Web 管理機能を 使用する方法があります。 ノード操作機能のほとんどは、Web ブラウザーを介して 使用できます。 この機能は、Communications Server CD-ROM からインストールする ことができます。

### Communications Server の管理用タスクの実行

Communications Server の管理用タスクの中には、IBMCSADMIN ユーザー・グループ に含まれるユーザー ID をもつ人でなければ完了させられないものもあります。以下 のタスクを実行したい場合には、ユーザーのユーザー ID が IBMCSADMIN に含まれ ている必要があります。

- サーバーをリモートで構成および管理する
- · SNA ノード操作を介して SNA 資源を削除する
- · SNA ノード操作を介して SNA 資源を停止させる

インストール手順の途中で IBMCSADMIN グループが確立され、このグループにユー ザー ID が 1 つ入ります。必要に応じて、Windows NT のユーザー・マネージャー を使用してユーザー ID を追加してください。ユーザー・マネージャーの詳細につい ては、Windows NT の文書を参照してください。

# コマンド行ユーティリティー

以下の Communications Server コマンドを使用することができます。

#### CSDISPLAY resource [object id] [/D#]

Communications Server の資源に関する情報を表示します。この場合、

- は以下のいずれかです。 資源
	- **AIL** AnyNet IP から LU へのマッピング
	- **ASC** AnyNet Sockets IP 接続
- **ASD** AnyNet Sockets デバイス
- ASR AnyNet Sockets 経路指定
- AST AnyNet Sockets 統計
- BSV ホット・スタンドバイ・バックアップ・サーバー
- **CNT** 接続ネットワーク
- **CON** 接続
- **CPS** CPI-C サイド情報
- **CRL** クリティカル・サーバー接続
- CRS ホスト・スタンドバイ・クリティカル・サーバー
- **DCN** ダウンストリーム接続
- **DLC** データ・リンク制御
- **DEV** デバイス
- DIR ディレクトリー・サービス
- **DPU** DLUR PU
- FPT フォーカル・ポイント
- **HCN** ホスト接続
- **INT** 中間セッション
- LUO  $\Box \Box \Box \Box \Box$  LU  $0 \sim 3$
- L62 ローカル LU 6.2
- **L6S** LU 6.2 セッション
- $MOD \t E-\aleph$
- NNS ネットワーク・ノード統計
- $NOD$   $/-\nvdash$
- **PCN** 対等接続
- **PLU** パートナー LU 6.2
- **PDG** PU 2.0/DLUR ゲートウェイ
- **RTP** RTP 接続
- $TOP$   $\rightarrow$   $\uparrow$   $\uparrow$   $\uparrow$
- TRP トランザクション・プログラム
- **3FS** TN3270E フィルターの設定値
- **3SS** TN3270E セッション
- 3SY TN3270E 要約
- **5FS** TN5250 フィルターの設定値
- **5PT** TN5250 ポート
- 5SS TN5250 セッション
- **5SY** TN5250 要約

object id

検索するのための、大文字小文字を区別する値を指定します (たとえ ば、LU001 または LINK001)。表示されるのは、最初の属性がこの値 に一致するオブジェクトのみです。

- $/D#$ 表示する詳細レベルを指定します。 #は、1と3の間の数です。こ こで、1 は詳細の最低レベル、3 はすべての情報を示します。 2 は 省略時値です。
- CSLIC [ number ]

これを用いると、購入した並行ライセンスの数を更新することができます。 number がパラメーターとして提供されていない場合、次の情報が表示されま す。

- 取得したライセンスの数
- 使用中のライセンスの数
- かつて使用したライセンスの最大数

#### CSMODIFY resource object id action

これを用いると、Communications Server 資源を制御することができます。

#### resource

は以下のいずれかです。

- **BSV** ホット・スタンドバイ・バックアップ・サーバーこの資源の モニターを開始もしくは停止することができます。
- CON 接続。この資源を、開始、停止、もしくは削除することがで きます。
- CPS CPI-C サイド情報。この資源を削除することができます。
- **CRL** ホット・スタンドバイ・クリティカル・サーバー接続。この 資源のモニターを開始もしくは停止することができます。
- ホット・スタンドバイ・クリティカル・サーバー。この資源 **CRS** のモニターを開始もしくは停止することができます。
- **DLC** データ・リンク制御。この資源を、開始、停止、もしくは削 除することができます。
- デバイス。この資源を、開始、停止、もしくは削除すること **DEV** ができます。
- **DPU** DLUR DPU。この資源を開始もしくは停止することができま す。
- ローカル LU 0 から 3。この資源は、LU が使用中でない限 **LU0** り削除することができます。
- ローカル LU 6.2。この資源を削除することができます。  $L62$
- LU 6.2 セッション。この資源は、CP-CP セッションが活動  $L6S$ 状態にない限り停止することができます。
- PDG PU 2.0/DLUR ゲートウェイ。この資源は、ダウンストリーム LU が使用中でない限り削除することができます。
- **RTP** RTP 接続。この資源のパスはスイッチすることができます。
- 3SS TN3270E セッション。この資源は通常停止することができま す。
- TN5250 セッション。この資源は通常停止することができま 5SS す。

#### object\_id

検索するのための、大文字小文字を区別する値を指定します (たとえ ば、LU001 または LINK001)。表示されるのは、最初の属性がこの値 に一致するオブジェクトのみです。

action 以下のいずれかです。

- 通常停止 **SN**
- 即時停止  $SI$
- 開始 **ST**
- **DL** 削除 (Delete)
- **PS** パス・スイッチ
- TH. ホット・スタンドバイ・モニターの開始
- **PH** ホット・スタンドバイ・モニターの停止

#### CSQUERY  $[-p | -q ]$

Communications Server の状況を照会します。 -p フラグが使用されると、メ ッセージ

イルが設定されていない場合は、エラーが報告されます。サーバーが正常に 開始されると CSSTART はゼロを戻し、正常に開始されないと非ゼロ値が戻 されます。

## **CSSTOP [-p | -q ]**

Communications Server を停止します。 -p フラグが使用されると、メッセー ジ・ボックス・ポップアップにすべてのメッセージが示されます。メッセー ジは、省略時解釈では標準出力デバイス (通常は画面) に書き込まれます。 -q フラグを使用すると、すべての出力が抑制されます。サーバーが正常に停止 すると CSSTOP はゼロを戻し、正常に停止されないと非ゼロ値が戻されま す。

# 第6章 問題の判別と報告

本章では、問題の解決、システム管理者に報告する前の問題の正確な把握、あるい は IBM への問題の報告に役立つ情報を記載します。

ユーザーが実行するプロセスは、次のとおりです。

- 1. 問題判別 (PD)
- 2. 問題の原因の識別 (PSI)
- 3. メッセージ・ログの表示
- 4. トレース・データの取得
- 5. 問題報告 (PR)

# 問題判別 (PD)

問題を解決するための最初の段階が問題判別 (PD) です。

### 症状

理解したいことと理解することには相違があることが分かります。

### 環境

問題が発生した環境をはっきりさせます。

- Communications Server の構成
	- Communications Server のバージョンと CSD レベル
	- SNA ノード構成ファイルの名前
- ワークステーションの構成
	- マシン・タイプとモデル、システム・メモリー、ビデオ・アダプター
	- 使用している通信アダプター
	- 取り付けているその他のアダプター(特に通信アダプター)
	- サウンド・カード、モデム、FAX 装置など取り付けられているその他の装置
- ソフトウェア構成
	- Windows NT バージョン、レベル、および修正パック (ある場合)
	- 通信用デバイス・ドライバーのバージョンとレベル
	- 資源を実行かつ使用中のその他の通信用プログラム (Novell NetWare、Microsoft SNA Server、または Microsoft Data Link Control など)

### 問題の種類

問題を次の種類に類別します。

1. インストールの問題。エラー・メッセージを書き留めて、オンライン・ヘルプを 参照しながら必要な処置をとってください。

- 2. 構成または設定の問題。Communications Server がリモート・ノードに接続されな かった場合には、ハードウェア、ソフトウェア、および Communications Server の 構成がユーザーの環境に合うように正しく設定されていることを確認してくださ い。何が問題であるかを突き止めるために、オンライン・ヘルプでエラー・メッ セージを調べてください。詳細については、オンラインの ネットワーク管理の手 引き などのその他の資料を参照してください。
- 3. 操作上の問題。リモート・ノードに接続することはできていても、なんらかの操 作の実行または特定の Communications Server 機能の使用に支障が生じることもあ ります。オンライン・ヘルプでエラー・メッセージを確認し、また、本書を参照 してその操作の実行方法を調べてください。

# 問題の領り

問題が次のどの箇所で発生しているかを識別することも必要です。

- インストールと構成
- ノード操作
- $\bullet$  API
- Communications Server のその他の機能領域

## 問題の再現

問題判別プロセスの最終ステップは、問題を再現してみることです。問題を再現す る手順と問題再発の可能性は、問題を識別する上で重要な要因となります。問題が 断続的に発生する場合、問題に関連すると思われる要因は重要な情報となります。

# 問題の原×の識別 (PSI)

第2段階は、問題の本当の原因を明らかにすることです。これは、次のように問題 の領域によって異なります。

- 1. インストールと構成。ワークステーションのハードウェアとソフトウェアが正し く構成されているかどうか確認してください。システム管理者に連絡して、 Communications Server のセットアップ値がシステムに合った正しい値であるかど うかを確認しなければならない場合があります。
- 2. ノード操作。次に示すような、問題が発生した操作を明らかにします。
	- 資源の開始
	- 資源の停止
	- 資源の表示
	- ログ・ビューアーの使用
	- トレース機能の使用
- 3. API。API を使用しているアプリケーションが問題の原因になっている場合もあれ ば、Communications Server で問題が発生している場合もあります。どちらが原因 で問題が発生しているかを判別してください。APIトレースも、問題の原因を判別 する際に役立つ場合があります。
- 4. その他の Communications Server 機能域。問題発生の原因が Communications Server にあると思われる理由を説明できるようにしておいてください。

# <span id="page-96-0"></span>Communications Server のログの表示

Communications Server ログ・ビューアー・ユーティリティーを使用すると、 Communications Server ログに記録されている情報を表示することができます。問題判 別時にこのログ・ビューアーを使用すると、メッセージ・ログに記録されているメ ッセージを表示することができます。メッセージ・ログ出力ファイルの省略時の名 前は PCSMSG で、ファイル拡張子は必ず .MLG です。

メッセージ・ログに記録されているメッセージを表示するには、次の手順に従って ください。

- 1. 「SNA ノード操作」ウィンドウから「ログ・ビューアー」をクリックします。
- 2.ログ記録メッセージのリストから、メッセージ番号をダブルクリックしてメッセ ージ・ヘルプを表示します。
- 注: Windows NT のアプリケーション・イベント・ログにより、 Communications Server に関する問題が記録されているかどうかが示されます。これをもとに、問題が Communications Server にあるのか、あるいはその他のプロダクトにあるのか、判 別を開始してください。

# サーバーに関するトレース・データの入手

Communications Server のトレース機能を使用すると、特定の Communications Server 機能に関するトレース情報をログに記録することができます。これは、問題の原因 の判別に役立つことがあります。トレース・データは、フォーマットされた上で、 ファイルに保管されます。このファイルを、ユーザーが使用しているエディターで 検討してから、IBM に送ることができます。

トレースを開始するには、次のステップに従ってください。

1. 「SNA ノード操作」ウィンドウから「トレース機能」をクリックします。タイト ル・バーのトレース状態の欄に次のような現在の状態が表示されます。

#### 活動状態

トレース機能でトレース・データを収集しています。

- 非活動 収集されるトレース・データがありません。トレース機能は、データ収 集の準備ができていません。
- 2. 表示された「トレース機能」ウィンドウで、トレースしたいデータのタイプを、 「機能名」、「構成要素名」、および「トレース・オプション」リストから選択 します。複数の機能および構成要素をトレースすることも、さまざまな構成要素 について複数のトレース・オプションをトレースすることもできます。

機能名 ユーザー・サービスなどの Communications Server の特定機能のセット。

構成要素名

ノード初期化(ユーザー・サービス機能の場合)などの機能の特定の部 分の名前。

#### トレース・オプション

API トレース(ノード初期化構成要素の場合)などの特定の構成要素に関 連したオプション。

- 3. 「開始」をクリックして、データのトレースを開始するか、すでにトレースがア クティブな場合は、「適用」をクリックしてトレース・オプションに対する変更 を適用します。
- 4. トレースの対象となる操作を実行します。
- 5. オプションで、「停止」をクリックすると、トレースが停止します。
- 6. 「上書き保存」をクリックして、トレース・データをハード・ディスクに保管し ます。
- 7. 形式化されたトレース・ファイル名を指定して、トレース・データをフォーマッ トする場合は 「フォーR イング イング M 1 Tf 099999 0 -35.29720(^9)Tj /F, 2 **if i**  $\mathbb{R}$  **i**  $\mathbb{R}$  **M** 1 Tf 099999 0 -35.29720(^9)Tj /F,  $\mathbb{R}$ 1 Tf 099999 0 -35.29720(^9)Tj /F, ′ 099999 0 TD
076 K76 1 Tf 2.9998 0 4.0305kH 1 Tf 1 Tf 099999 0 -35.29720(^9)Tj /F, ′
- 環境
- 問題の種類
- 問題の領域
- 問題の再発の可能性と問題の再現の手順
- 2. PSI 情報には次のものがあります。
	- エラー・メッセージ (発行されている場合)
	- その問題に関連する重要な要因
	- トレース機能からの出力
	- メッセージ・ログ
	- ACG ファイルなど、¥PRIVATE サブディレクトリー内のデータ。

# 雷子的な問題判別情報の送信と修正の受信

Communications Server は、問題判別情報を特定の宛先に送信したり、IBM から修正 を電子的な手段で受信したりするためのユーティリティーを備えています。これら のユーティリティーには、以下のものが含まれます。

- 情報バンドラー
- 問題判別送信プログラム
- 修正取得 / 修正適用
- World Wide Web アクセス

# 情報バンドラー

このユーティリティーは、システム・ファイルおよび特定のトレースおよびログ・ ファイル、さらに、マシンでインストールまたは実行されているソフトウェアなど の登録情報を集めます。

- 1. Communications Server プログラム・グループの「RAS」フォルダーから「情報バ ンドラー」アイコンをダブルクリックします。
- 2. システムおよび Communications Server PSI が入る .ZIP ファイルは、 Communications Server ディレクトリー内に作成されます。

# 問題判別送信プログラム

このユーティリティーを使用すると、情報バンドラーが収集したシステム・データ および診断データを含む圧縮ファイルを、FTP サーバーに送信することができます。 「Communications Server」プログラム・グループの「問題判別送信プログラム」アイ コンをダブルクリックします。システムのサービス・ファイルを探すための指示に 従い、指定された無名 FTP サイトへの接続を確立します。省略時のサイトは、 Communications Server for Windows NT についての IBM のサービス・サイトです。

### 修正取得

このユーティリティーを使用すると、ローカル・ネットワーク上で、または IBM サ ービス・サイトのインターネットを介して FTP サーバーから送られた修正パッケー ジを検索することができます。「Communications Server」プログラム・グループの「修 正取得」アイコンをダブルクリックします。このアプリケーションは、システムに インストールされた Web ブラウザーを見つけようとします。見つからない場合は、 特定ブラウザーのロケーションを指定することができます。「OK」をクリックして ブラウザーをランチし、Communications Server の無名 FTP サービス・サイトを指示 します。任意で、修正パッケージを取得する、別の FTP サーバーを指定することが できます。

検索の際、修正パッケージは一時ディレクトリーへ取り出される必要があります。 修正パッケージに含まれる README ファイルにある指示に従って、システムに修正 を適用します。

## World Wide Web アクセス

「Communications Server」プログラム・グループで「サービス・ページ」アイコンを ダブルクリックすることにより、World Wide Web 上の Communications Server のプ ロダクトおよびサービス・ページにアクセスできます。このアプリケーションは、 システムにインストールされた Web ブラウザーを見つけようとします。 Web ブラ ウザーが見つからない場合には、特定ブラウザーのロケーションを指定することが できます。「OK」 をクリックしてそのブラウザーをランチし、World Wide Web の Communications Server プロダクト・ページを指示します。

「Communications Server」プログラム・グループで「オンライン・ドキュメント」を ダブルクリックすることにより、Communications Server のオンライン・ドキュメント にアクセスすることもできます。このアプリケーションは、システムにインストー ルされた Web ブラウザーを見つけようとします。 Web ブラウザーが見つからない 場合には、特定ブラウザーのロケーションを指定することができます。 省略時解釈で は、このアプリケーションは、World Wide Web で利用可能なオンライン・ドキュメ ントとして URL を指定します。このドキュメントを別のロケーションにインストー ルしてある場合には、代替ロケーションを指定することができます。「OK」をクリ ック

• IBM Personal Software Services Web ページヘアクセスしてください。次の IBM Software Support Handbook へリンクします。

http://ps.software.ibm.com/

- Communications Server for Windows NT カストマー電子掲示板ヘアクセスしてくだ さい。
	- ダイヤル 919-254-6231 または 919-254-6306 (米国以外は国別コード 001)
	- プロトコル N81 を使用してください。
	- 表示される指示に従ってください。フルネームで入力すると、お客様が最初に この機能をお使いになった時点で、登録が行われます。

# 第7章 追加情報の入手

本章では、Communications Server または関連プロダクトを使用するときに役立つ情報 源について説明しています。

# Communications Server ライブラリー

以下の文書が、Adobe\*\* Acrobat Portable Document Format (PDF) ファイル、および HTML ファイルとして、Communications Server CD-ROM で提供されます。

| 発注番号      | タイトル                                  | 説明                                                                                                    |
|-----------|---------------------------------------|----------------------------------------------------------------------------------------------------|
| GC88-7699 | 概説およびインストール                           | Communications Server およびそれ<br>に付属するアクセス機能およびエミ<br>ュレーターの概要を説明していま<br>す。また、インストールおよび構成<br>情報についても説明します。                |
| SC88-7727 | クライアント/サーバー コ<br>ミュニケーション・プログ<br>ラミング | Communications Server によってサ<br>ポートされる拡張プログラム間通信<br>機能 (APPC) アプリケーション・プ<br>ログラミング・インターフェース<br>(API) サポートについて説明しま<br>す。 |
| SC88-5640 | 構成ファイル解説書                             | ASCII エディターを用いて構成ファ<br>イルのコピーもしくは変更方法を説<br>明します。この資料には、構成ファ<br>イルのキーワードとその有効な値が<br>すべてリストされています。                       |
| SC88-5641 | ネットワーク管理の手引き                          | Communications Server を使用する<br>ネットワークの計画および保守にお<br>ける、ネットワーク管理者の使用に<br>ついて説明します。                                       |
| SC88-7728 | システム管理プログラミン<br>ゲ                     | Communications Server を使用する<br>プログラムを開発するための、ノー<br>ド操作員機能 (NOF) API メッセー<br>ジの使用法について説明します。                            |

表 4. Communications Server for Windows NT ライブラリー

この文書にリストされた出版物の注文については、IBM の特約店か営業担当員にご連 絡ください。

資料は、どちらの形式でも CD-ROM から直接表示することができます。.PDF ファ イルは以下の場所にあります。

#### csnt¥sdk¥pubs¥cscsp.pdf

クライアント/サーバー コミュニケーション・プログラミング

#### csnt¥pubs¥cscfr.pdf

構成ファイル解説書

#### csnt¥pubs¥csnag.pdf

ネットワーク管理の手引き

#### csnt¥pubs¥csqkb.pdf

概説およびインストール

csnt¥sdk¥pubs¥cssmp.pdf

システム管理プログラミング

HTML ファイルは以下の場所にあります。

#### csnt¥sdk¥pubs¥cscsp¥clsvr.htm

クライアント/サーバー コミュニケーション・プログラミング

#### csnt¥pubs¥cscfr¥cscfr.htm

Configuration File Reference

#### csnt¥pubs¥csnag¥csnag.htm

Network Administration Guide

### csnt¥pubs¥csqkb¥quick.htm

概説およびインストール

#### csnt¥sdk¥pubs¥cssmp¥cssmp.htm

システム管理プログラミング

## 関連情報

追加情報は、以下の関連資料内に入っています。

- Common Programming Interface Communications Reference SC26-4399 CPI 通信について説明しています。対象読者は、CPI 通信をサポートする通信プロ ダクトを使用したアプリケーションを作成したいプログラマーです。 HTML およ び PDF 形式で Communications Server CD-ROM で提供されます。
- IBM Software Glossary IBM プロダクト用の文書で使用される技術用語を示します。

http://www.networking.ibm.com/nsg/nsgmain.htm の Web で提供されます。

- Novell Netware for SAA 3270 Client Interface Guide and Reference P/N 100-002018-001 QEL/MU クライアント・ソフトウェアを作成するアプリケーション・プログラマー 用。
- Systems Network Architecture Formats GA27-3136 サブエリア・ノードと周辺ノード間、および APPN またはローエントリー・ネット ワーキング (LEN) プロトコルを適用するノード間で使用する、SNA 形式を説明し ます。 PDF 形式で Communications Server CD-ROM で提供されます。
- · Systems Network Management Services Reference GC31-8302 サブエリア・ネットワークのノード間、および APPN プロトコルまたはローエント リー・ネットワーキング (LEN) プロトコル (あるいはその両方) を適用するノード 間で使用する、 SNA 管理サービス形式について説明します。 PDF 形式で Communications Server CD-ROM で提供されます。

以下の Web ページから情報を入手することもできます。

- http://www.software.ibm.com/enetwork/commserver/about/csnt.html
- http://ps.software.ibm.com/

# 付録A. ディレクトリーの活用

Lightweight Directory Access Protocol (LDAP) を用いて中央設置場所から複数のクラ イアントを構成し、構成プロセスを単純化することができます。この節では、LDAP の計画に役立つ概念を説明します。

# クライアント構成の概念

LDAP オブジェクト・タイプ、つまり、特定のクライアント・アプリケーションのユ ーザーに役立つサーバー・リストがあります。

サーバー・リスト・オブジェクトは、 APPC または 3270 セッションに関連付けるこ とができる、サーバーのリストを表します。サーバー・リスト・オブジェクトの名 前は、ユーザー用の APPC または 3270 LU データ、編成単位、もしくは編成の構成 時に指定することができます。任意の数のサーバー・リスト・オブジェクトを作成 することができます。

情報の重複を極力減らすために、大部分の構成情報を高水準から継承することがで さます。たとえば、特定ユーザーの構成は、コンテナー、すなわち、ユーザーが入 っている、ユーザーの識別名を構成する編成単位および編成の階層から継承されま す。ユーザー・レベルでは、特定の値をオーバーライドすることができます。コン テナーは、そのコンテナーから継承します。

継承されたパラメーターは、オブジェクト詳細が表示されると自動的に表示されま す。その時点で受け入れることも、取り消すこともできます。

SNA API 固有のデータは、以下から構成されます。

- ユーザーまたは保管用オブジェクトの APPC 構成属性。LU 6.2 アプリケーション に関連するクライアント構成データを保管するのに使用します。
- ユーザーまたは保管用オブジェクトの 3270/LUA 構成属性。3270/LUA アプリケー ションに関連するクライアント構成データを保管するのに使用します。
- ユーザーまたは保管用オブジェクトの AS/400 構成属性。EHNAPPC アプリケーシ ョンに関連するクライアント構成データを保管するのに使用します。
- サーバー・リスト・オブジェクト。LU 6.2 および 3270/LUA アプリケーションが 使用するサーバー・ディスカバリー・メソッドを表します。サーバー・リスト は、以下のいずれかから構成します。
	- 明示的サーバーのリスト
	- 有効範囲内の TCP/IP サーバーの暗黙的リスト
	- 有効範囲内にない TCP/IP サーバーの暗黙的リスト (無効範囲にある)
	- 任意のサーバー (サーバー名は \* です)

サーバー・リスト・オブジェクトの名前は、ユーザー、グループ、または保管用 オブジェクトの LU 6.2 および 3270/LUA データの構成時に指定することができま す。

# クライアント構成の計画

クライアントを構成する前に、以下について考慮してください。

- 継承を活用するために、各情報をディレクトリー・ツリー内のどこに置いたらよ いか。
- 情報を極力再使用するための LU の計画方法。ワイルドカード値や非専用 LU が 使用されれば、ユーザー・レベルでの構成に要する情報が少なくて済みます。ネ ットワークの必要性よりはこの利点に重きを置いてください。

クライアント情報を構成する前に、以下の情報を集めてください。

- 4 つまでのサーバーとその対応するプロトコル (IP または IPX) の明示的リスト。
- 有効範囲名。指定した有効範囲内で、Communications Server との TCP/IP 接続が確 立されます。
- \* (アスタリスク) のサーバー名と対応するプロトコル (IP または IPX) の単一項目 リスト。要求を満たすことができるネットワーク内に、Communications Server との 接続が確立されます。

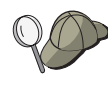

サーバー・リストを構成するときに、接続したい Communications Server の SPX 名または IP ホスト名もしくはインターネット・アドレスを指定 します。

- SNA API クライアントが実行するアプリケーションのタイプ (APPC と CPI-C、LUA、または EHNAPPC)。
- Communications Server が常駐するシステムのアドレス。
- 使用するプロトコル (IP または SPX)。
- APPC および CPLC アプリケーションを構成する場合は、以下も必要になる場合が あります。
	- SNA API クライアント上のトランザクション・プログラムをリモート SNA ノ ードによって実行する必要がある場合は、トランザクション・プログラム定義 を作成しなければなりません。
	- APPC アプリケーション・プログラムをローカルで実行する場合は、どのような セッション情報が必要かを調べます。たとえば、パラメーターとしてパートナ ー LU 6.2 名とモード名を指定することが必要になる場合があります。 CPI-C サ イド情報を構成することが必要になる場合もあります。
- LUA アプリケーションを実行し、特定の LU アドレスを必要とする SNA API ク ライアントを構成する場合は、LU の LU 名を Communications Server 上で構成す る必要があります。
- EHNAPPC アプリケーションを実行する SNA API クライアントを構成する場合は、 EHNAPPC アプリケーションがアクセスする AS/400 のリストと、これらの AS/400 へのアクセスを許可されたユーザー ID とパスワードのリストが必要です。

# 付録B. Web 管理の使用

通信サーバーをイントラネットを介して管理する場合は、Web 管理を使用することが できます。 Web ブラウザーを用いると、管理者は、ノード状況の照会、資源に関す る情報の入手、資源の変更、構成ファイルの表示、メッセージ・ログの表示を行 い、その他の管理タスクを実行することができます。

# セキュリティー

Web 管理を用いると、その機能の使用は Windows NT セキュリティーに基づくユー ザー認証によって制限されます。 Windows NT ユーザー ID と有効なパスワードが 必要です。任意選択で、ユーザー ID を定義する Windows NT 定義域を入力するこ とができます。 Communications Server のインストールの際に、IBMCSADMIN グル ープに既存のユーザー ID が加えられます。 追加されたユーザー ID を判別するには、 Windows NT に管理者としてログオンし、 Windows NT のユーザー・マネージャー を用いてグループの設定値を表示します。セキュア・ブラウザーおよびセキュア・ サーバーが使用されない限り、ユーザー ID とパスワードは、ネットワーク上をエン コードはされても暗号化されない形式で伝送されます。このことは、内部イントラ ネットを使用する管理者にとってはおそらく関心のないところではあっても、オー プンなインターネット上を非セキュアな使用が横行しては危険です。セキュア・ブ ラウザー/サーバー・ソフトウェアの詳細については、 http://www.ics.raleigh.ibm.com/ics/icfgive.htm を開いてください。

認証が正しく機能するには、Web サーバーは、システム・サービスとして実行する か、「オペレーティング・システムの一部として行動する」特権セット付きの Windows NT ユーザー ID の文脈のもとで実行しなければなりません。これについて は、下記のカスタマイズの節で説明します。

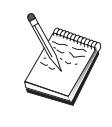

Web 管理では、認証用の Web サーバー保護もしくは許可を使用しませ ん。つまり、ユーザー ID とパスワードの合否の判定は一度しか行われ ず、Web サーバー認証の場合のように要求ごとに行われません。新しい ブラウザー・セッションごと、または少なくとも 1 日ブラウザーが活動 状態であった場合には、再認証が必要です。

# インストール

Web 管理は、Communications Server のインストール用に選択したパスのサブディレ クトリーにインストールされます。省略時のサブディレクトリーは C:\IBMCS\WEBADMIN です。 Web ブラウザーのインストールが正常に行われれば、 クライアント側でインストールを追加する必要はありませんが、サーバー側で Web ブ ラウザーのインストール後にいくつかの構成変更が必要になります。これらの変更 を行う前に、Web ブラウザーから Web サーバーにアクセスできることを確認してく ださい。ほとんどのサーバーで、ブラウザーを用いてページ http://hostname (ここ で、 hostname は Web サーバーと通信サーバーを実行するシステムの TCP/IP 名で す) をオープンすることで、Web サーバー情報を表示することができます。

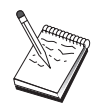

コンソール・ウィンドウで hostname と入力して、ホスト名を検出しま す。ホスト名の代わりに IP アドレスを使用しても構いません。

Web ブラウザーが Web サーバーにアクセスできることが確認されたら、Web サー バーをカスタマイズする必要があります

# IBM Internet Connection Server のカスタマイズ

IBM Internet Connection Server (ICS) は、システム・サービスとして実行するように インストールされなければなりません。詳細については、ICS インストールの説明を 参照してください。

Web 管理のインストールの際に「自動構成」オプションを選択すると、ICS が構成さ れています。「自動構成」オプションを選択しない場合は、テキスト・エディター を用いて HTTPD.CNF Web サーバー構成ファイルを編集しなければなりません。 HTTPD.CNF は、ディレクトリー WINNT、WINNT35、または ETC 環境変数が指定 したディレクトリーのもとにあります。 C:¥IBMCS がインストール・ディレクトリー として、以下の行を加えます。

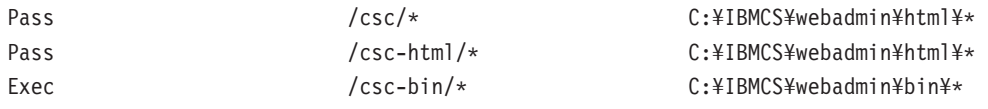

HTTPD.CNF ファイルにステートメント Pass \* somepath がある場合、これらの行は その前になければなりません。

# Lotus Domino のカスタマイズ

Lotus Domino Web サーバーをカスタマイズするには、次のステップに従ってくださ  $\mathcal{U}^{\lambda}$ 

- 1. Domino Web サーバー構成データベースがまだない場合は、Domino Web サーバ ー構成テンプレート (domcfg.ntf) を用いて作成してください。データベースの名前 は domcfg.nsf でなければなりません。データベースを作成するには、次のように します。
	- a. 「Lotus Notes」メニューから、「ファイル」を選択し、「データベース」を選 択してから、「新規」を選択します。
	- b. タイトルとして 「Domino サーバー構成」 と入力します。
	- c. ファイル名として DOMCFG.NSF を入力します。
	- d. 「Domino サーバー構成」を選択して、「OK」をクリックします。
	- e. 終了するには Esc キーを押します。
- 2. インストール中に「自動構成」オプションを選択すると、Web サーバーは自動的 に構成されており、このステップはスキップすることができます。選択しなかっ た場合は、「Domino 構成データベース」をオープンして、「作成 -> URL のマ ッピング -> ディレクトリー」を選択します。

表示されたパネルで、Web 管理ディレクトリーの以下のマッピングのそれぞれを MAPPING セクションに加えます。各マッピングは、データベース内で事実上固有
のレコードであるから、次のレコードを作成する前に、各レコードを保管しクロ ーズしなければなりません。

<span id="page-108-0"></span>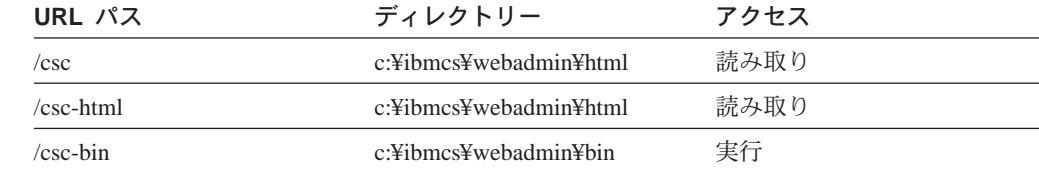

最後のレコードの保管後、データベースをクローズします。

- 3. Windows NT ログイン・ユーザー・アカウントに、「オペレーティング・システム の一部として行動する」権限を与えます。
	- a. Domino の実行時にシステムへのログインに使用する Windows NT ユーザー・ アカウント (たとえば、管理者) を決めます。なぜならこのユーザー・アカウン トはサービスとして実行しないためです。
	- h. 「管理ツール」フォルダーから 「ユーザー・マネージャー」をオープンしてか ら、使用したい ID (たとえば、管理者) を選択します。
	- c. 「ポリシー -> ユーザー権限」を選択して、「拡張ユーザー権限を表示」チェ ックボックスをクリックします。
	- d. 「権限」プルダウン・メニューから、「オペレーティング・システムの一部 として行動する」を選択します。
	- e. 「追加」をクリックします。
	- f. 「ユーザーを表示」をクリックしてから、使用したいユーザー ID (たとえば、 管理者)を選択します。次に、「追加」をクリックします。
	- g. 「OK」をクリックします。
	- h. 「ユーザー権限ポリシー」ウィンドウの「OK」をクリックします。
	- i. ユーザー・マネージャーを終了して、システムをリブートします。
	- i. システムがリブートする際、前に選択した ID (たとえば、管理者) を用いて口 グインし、Domino を再始動します。

### Lotus GO Web サーバーのカスタマイズ

Lotus GO Web サーバーは、システム・サービスとして実行するようにインストール されなければなりません。詳細については、Lotus GO インストール情報を参照して ください。

Web 管理のインストールの際に「自動構成」オプションを選択すると、Lotus GO が 構成されています。「自動構成」オプションを選択しない場合は、テキスト・エデ ィターを用いて HTTPD.CNF Web サーバー構成ファイルを編集しなければなりませ ん。 HTTPD.CNF は、ディレクトリー WINNT、WINNT35、または ETC 環境変数が 指定したディレクトリーのもとにあります。 C:\HBMCS がインストール・ディレクト リーとして、以下の行を加えます。

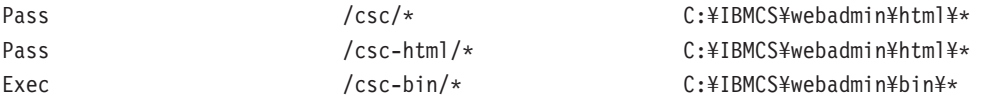

HTTPD.CNF ファイルにステートメント Pass \* somepath がある場合、これらの行は その前になければなりません。

## <span id="page-109-0"></span>Microsoft Internet Information Server のカスタマイズ

Microsoft Internet Information Server をカスタマイズするには、次のステップに従って ください。

- 1. Web 管理のインストールの際に「自動構成」オプションを選択すると、Web サー バーは自動的に構成されており、このステップはスキップすることができます。 選択しなかった場合は、Internet Service Manager を用いて URL 要求をファイル・ ロケーションにマップしてください。
	- a. Internet Service Manager を検出し、開始します (Windows NT 4.0 上で、「開 始->プログラム->Microsoft Internet Server->Internet Service Manager」を 選択します)。
	- b. 「ローカル Web サーバー (WWW サービス) 」を選択し、「特性」プルダウ ン・メニューから 「サービス特性 ...」を選択します。
	- c. 「ディレクトリー」タブをクリックして 「追加」を押します。
	- d. C:\FIBMCS がインストール・ディレクトリーとして、以下のデータを入力しま す。

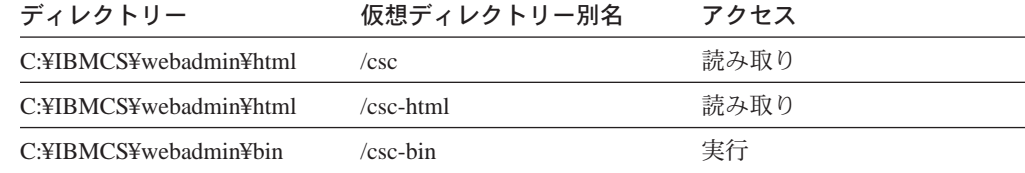

e. 「適用」をクリックします。

- 2. IIS ユーザー・アカウントに、「オペレーティング・システムの一部として行動す る」権限を与えます。
	- a. 「Internet Service Manager」の「Web サービス」項目を選択します。
	- b. 「特性」メニューをクリックします。
	- c. 「サービス特性」を選択します。
	- d. 「匿名ログオン」フィールドにユーザー ID を書き込みます。この省略時値は IUSR\_machine (ここで、「machine」はサーバーの名前) で、「OK」を押しま す。
	- e. Internet Service Manager を終了します。
	- f. 「管理ツール」 フォルダーの「ユーザー・マネージャー」ツールをオープンし ます。
	- g. 「IUSR machine」(上記「匿名ログオン」フィールドのユーザー ID) を選択し ます。
	- h. 「ポリシー -> ユーザー権限」を選択します。
	- i. 「拡張ユーザー権限を表示」チェックボックスをクリックします。
	- i. 「権限」プルダウン・メニューから、「オペレーティング・システムの一部と して行動する」を選択します。
	- k. 「追加」を押します。
- <span id="page-110-0"></span>1. 「SHOW USERS」を押します。
- m. 「IUSR machine」を選択します。
- n. 「追加」を押します。
- o. 「OK」を押します。
- p. 「ユーザー権限ポリシー」パネルの「OK」を押します。
- q. ユーザー・マネージャーを終了して、システムをリブートし、変更を実施し ます。

### その他の Web サーバーの使用

Web 管理をサポートする Web サーバーはほかにもあります。まず上記のインストー ルの説明に従ってください。次に、サーバー構成ファイルを変更し (サーバー関連の 文書の説明に従って)、上記のカスタマイズの説明をもとに、仮想ファイル要求を実 際のファイル・ディレクトリーにマップします。サーバーは、システム・サービス として実行するか、「オペレーティング・システムの一部として行動する」特権セ ット付きの Windows NT ユーザー ID の文脈のもとで実行しなければなりません。 サーバーは、上記の Microsoft IIS のように、システム・サービスとして実行するこ とができ、それにユーザー ID を関連付ける場合もあります。 Micrsoft IIS の場合同 様、ユーザー ID に「オペレーティング・システムの一部として行動する」権限があ ることを確認します。ユーザー権限を変更する場合は、Domino と IIS の手順に従っ てください。

### Web 管理の開始

Web 管理と必要な Web ソフトウェアがインストールされ、構成されたら、Web か らの通信サーバーの管理を始めることができます。ブラウザーを用いてページ http://hostname/csc/main.html をオープンします (ここで、 hostname は Web お よび通信サーバーを実行するシステムの TCP/IP 名です)。

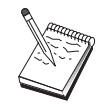

コンソール・ウィンドウで hostname と入力して、ホスト名を検出しま す。ホスト名の代わりに IP アドレスを使用しても構いません。

操作を行う前に、Windows NT のユーザー ID とパスワードへのログオンを求められ ます。任意選択で、ユーザー ID を定義する Windows NT 定義域を入力することが できます。このユーザー ID は、IBMCSADMIN グループのメンバーでなければなり ません。認証を受けた後は、丸1日、あるいはブラウザーの再始動までは、ログオン をせずに Web 管理を使用することができます。

## Web 管理内のナビゲーション

Web 管理を使用する間は、ブラウザーの表示域の左側にあるナビゲーション・ツリー を用いて、ナビゲーションを行うことができます。ブラウザーには実時間情報が送 られるので、ブラウザーの 「前方」ボタンや「後方」ボタンの使用は避けてくださ い。ナビゲーション・ツリーを使用してください。

# 付録C. リモート・インストールおよびアンインストール

本章では、Microsoft Systems Management Server (SMS) プロダクトを用いて Communications Server for NT をリモートでインストールおよびアンインストールす る方法を説明します。本章の情報は、Tivoli ソフトウェア配布など、他の管理アプリ ケーションに使用することができます。

Communications Server 用の Tivoli Plus モジュールの使用については、オンラインの ネットワーク管理の手引き を参照してください。 リモート・インストールおよびアン インストールは、このモジュールを介して使用することができます。

本章では、他のソフトウェア配布プロダクトの使用と、ソフトウェア配布プロダク トを使用しない単純なインストールおよびアンインストールについても説明しま す。

リモート・インストールおよびアンインストールは、通常(手動)モードでもサイレン ト (自動) モードでも行うことができます。

## サーバーのリモート・インストール

インストールは SMS の有無に関係なく行うことができます。以下のテーブルから必 要なタスクを選択します。

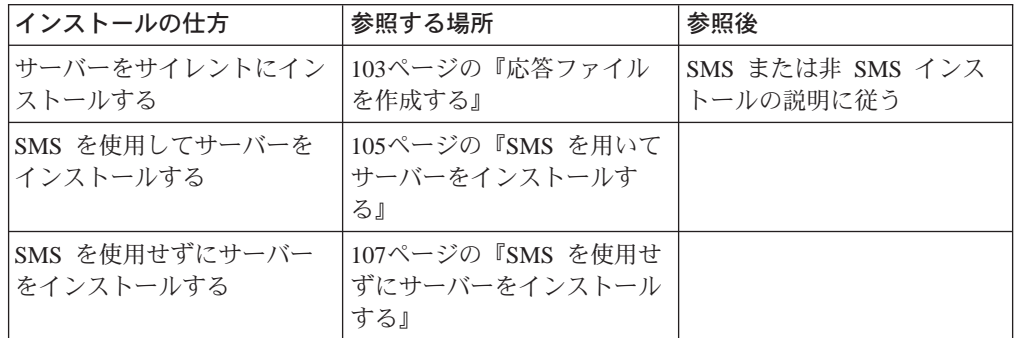

## 応答ファイルを作成する

サイレント・リモート・インストールを行う計画の場合は、応答ファイルを作成し なければなりません。このファイルは、Communications Server インストール・ソフト ウェアと同じディレクトリー内になければなりません。このソフトウェアは、 CD-ROM からローカル・ドライブもしくは共用ドライブのディレクトリーにコピーし なければなりません。

インストール・ソフトウェアをローカル・ドライブまたは共用ドライブへコピー し、応答ファイルを作成するには、次のステップに従ってください。

1. 以下のコマンドを出して、ローカルもしくは共用ネットワーク・ドライブに CSNT という名前のディレクトリーを作成します。 MD d2:¥CSNT

ここで、d2 はソフトウェアをコピーしたいローカルまたは共用ネットワーク・ド ライブです。

2. 以下のコマンドを出して、Communications Server インストール・ソフトウェアを CD-ROM からローカルまたは共用ネットワーク・ドライブにコピーします。 XCOPY d1:\CSNT d2:\CSNT /s

ここで、d1 は CD-ROM ドライブ名、d2 は前のステップでディレクトリーを作成 したドライブです。

- 3. 以下のステップに従って応答ファイルを作成します。
	- a. 上記で作成したディレクトリーに変更します。
	- b. ディレクトリーから、以下のコマンドを出します。

SETUP -noinst -r -f1d2:SETUP.ISS

ここで、d2 はインストール・ソフトウェアをコピーしたドライブの名前です。 注:

- 1) -noinst パラメーターは、インストールの選択の入力をプロンプト指示され てからインストールせずに終了したいことを示します。コードをインスト ールし、同時に応答ファイルを作成したい場合は、このパラメーターを除 去してください。このパラメーターを使用する場合は、最初に使用しなけ ればなりません。
- 2) -r パラメーターは、応答ファイルを作成したいことを示します。
- 3) -f1 パラメーターは、応答ファイルを作成したい場所指定された省略時値 は、Windows NT をインストールしたディレクトリーです。上記の例では、 インストール・コードが存在するディレクトリーにファイルを作成しま す。 InstallShield の問題から、このディレクトリーの名前は 43 文字未満 でなければなりません。このファイルを置きたいディレクトリーの名前が 43 文字を超えた場合は、別のディレクトリーを使用してからファイルをコ ピーしなければなりません。
- 4) 応答ファイルを作成してからその名前もしくはロケーションを変更する場 合は、SETUP プログラムを呼び出してサイレント・インストールを行うと きに、 -f1 パラメーターを指定しなければなりません。 これらのパラメー ターの詳細については、105ページの『SMS ソフトウェア・パッケージを作 成する』 を参照してください。
- c. 必要な値および応答をダイアログに入力します。
- 4. 応答ファイルをカスタマイズします(必要な場合)。 ASCII テキスト・エディター を用いて安全に変更できる変数がいくつかあります。応答ファイル内の他の行を 変更すると、インストールが作動しなくなる場合があります。その変数を以下に 示します。

#### $szDir =$

ターゲット・ワークステーションのコードをインストールしたいディレ クトリー。

#### szFolder=

Communications Server アイコンが入っているターゲット・ワークステーシ ョン上のフォルダー。

<span id="page-114-0"></span> $szText =$ 

ファイル内の最初のオカレンス。ターゲット・ワークステーション上の 既存のユーザー ID の名前。この ID は IBMCSADMIN グループに追加 されます。これで、ユーザーは Communications Server をリモートで構成 し管理することができます。

#### $szText =$

ファイル内の 2 番目のオカレンス。購入された Communications Server ラ イセンスの数。

## SMS を用いてサーバーをインストールする

SMS を用いて Communications Server をリモートでインストールするには、 Communications Server インストール・ソフトウェアの入ったソフトウェア・パッケー ジを作成してから、ソフトウェア・パッケージを配布しインストールする SMS ジョ ブを作成する必要があります。ソフトウェア・パッケージとジョブの作成方法の詳 細説明については、Microsoft Systems Management Server 関連の文数

ここで、d:\path\responsefile は応答ファイルの完全修飾のパスおよびファイル名で す。

- 6. 「クローズ」をクリックして、「ワークステーション特性」をクローズします。 「ソース・ディレクトリー」入力フィールドでローカル・パスを指定した場合 は、ポップアップ・ウィンドウが現れ、指定したローカル・パスが、別のマシン を実行する SMS 構成要素からアクセスできない場合があることを警告します。 「OK」をクリックして、次に進みます。
- 7. 「OK」をクリックして、「パッケージ特性」ウィンドウをクローズします。 ポップアップ・ウィンドウが表示されて、SMS がすべてのサイトでソフトウェ ア・パッケージを更新することを示したら、「OK」をクリックして、次に進み ます。

これで、ソフトウェア・パッケージは、SMS ジョブを作成してインストールすること ができます。

#### SMS ジョブを作成する

ジョブの作成と実行の詳細説明については、Microsoft Systems Management Server 関 連の文書を参照してください。

SMS ジョブを作成する際は、「ジョブ詳細」パネルの「実行段階」セクションのドロ ップダウン・リストから、必ず「通常インストール」または 「サイレント・インスト ール」を選択します。

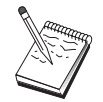

ターゲット・マシンにログオンしたユーザーには、Communications Server をインストールする管理者権限がなければなりません。

インストールの終わりに、次のようになります。

• 通常インストール

IBM LLC2 プロトコル・インターフェースをインストールしたいかとの問いに「い いえ」と応答すると、パネルが現れ、マシンをリブートして、インストール中に 行った変更を確定したいかどうかを尋ねます。 SMS の場合、実行中マシンはリブ ートできないので、「いいえ」と応答しなければなりません。「いいえ」と応答 すれば、マシンを手動でリブートしてから Communications Server を開始すること ができます。

IBM LLC2 プロトコル・インターフェースをインストールしたいかとの問いに「は い」と応答すると、LLC2 がインストールされます。 LLC2 がインストールされる と、パネルが現れ、マシンをリブートして、インストール中に行った変更を確定 したいかどうかを尋ねます。 SMS の場合は実行中はマシンをリブートできないの で、「いいえ」と応答しなければなりません。「いいえ」と応答すれば、マシン を手動でリブートしてから Communications Server を開始することができます。

• サイレント・インストール

マシンを手動でリブートしてから Communications Server を開始しなければなりま せん。

• SMS を用いたインストールの終わりに、ISSET SE のタイトルの警告パネルが表示 される場合があります。これは周知の InstallShield 問題であって、インストールに は影響しません。「OK」をクリックして、パネルをクローズします。

### <span id="page-116-0"></span>SMS を使用せずにサーバーをインストールする

Communications Server を SMS を使用せずにリモートでインストールする場合は、通 常インストールもしくはサイレント・インストール用のコマンドの入ったコマン ド・ファイルを作成することができます。ターゲット・マシンには、CD-ROM かコピ ーされたインストール・ソフトウェアが入ったドライブに対するローカルもしくは 共用アクセス権がなければなりません。他のインストール・パッケージを使用したい 場合は、パッケージに付いている文書を参照して、コマンド・ファイルもしくは InstallShield コマンドの使用に関する詳細を得てください。

• 通常インストール

通常インストール用の InstallShield プログラムの構文を以下に示します。 SETUP -SMS

インストール・ソフトウェアが入ったディレクトリーを使用して、InstallShield プロ グラムを実行するには、ネットを組み込んだコマンド・ファイルを作成すること ができます。たとえば、インストール・ソフトウェアが CODESERV\CSNT ディレ クトリー内にあった場合を以下に示します。

NET USE X: ¥¥CODESERV¥CSNT

NET USE X:/DELETE

通常インストールの終わりに、IBM LLC2 プロトコル・インターフェースをインス トールしたいかどうかを尋ねられます。 LLC2 をインストールしたい場合は、「は い」と応答します。 LLC2 をインストールしたくない場合は、「いいえ」と応答し ます。インストール・プログラムから、マシンをリブートしたいかどうかを尋ね られます。「いいえ」と応答する場合は、マシンを手動でリブートしてから Communications Server を開始しなければなりません。

• サイレント・インストール

サイレント・インストール用の InstallShield プログラムの構文を以下に示します。 SETUP -s -f1d2:\CSNT\SETUP.ISS -SMS

ここで、 d2 は、Communications Server のインストール・ソフトウェアをコピーし たローカルまたは共用ネットワーク・ドライブ名です。-f1 パラメーターは、応答 ファイルの完全修飾のパスおよびファイル名を示します。パラメーターとドライ ブ名の間にはスペースを入れないでください。 応答ファイル SETUP.ISS の名前も しくはロケーションを変更した場合は、新規の名前もしくはロケーションを指定 します。

インストール・ソフトウェアが入ったディレクトリーを使用して、InstallShield プロ グラムを実行するには、ネットを組み込んだコマンド・ファイルを作成すること ができます。 たとえば、インストール・ソフトウェアが CODESERV¥CSNT ディ レクトリー内にあった場合を以下に示します。

NET USE X: ¥¥CODESERV¥CSNT Х: SETUP -s -f1X:¥SETUP.ISS -SMS  $C:$ NET USE X:/DELETE

X: SETUP -SMS  $C:$ 

サイレント・インストールの終わりに、マシンを手動でリブートしてから Communications Server を開始しなければなりません。

# リモート・アンインストール

Communications Server は、SMS の有無に関係なくリモートで除去することができま す。 InstallShield プログラムは Communications Server をアンインストールしますが、 IBM LLC2 プロトコル・インターフェースの除去は行いません。手動による LLC2 の 除去については、110ページの『LLC2 のアンインストール』 を参照してください。

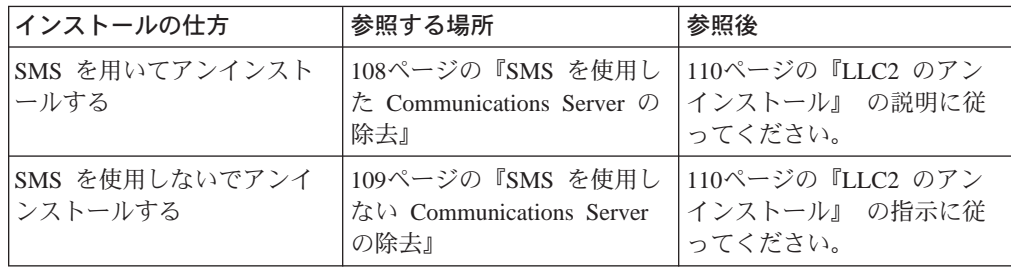

### SMS を使用した Communications Server の除去

SMS を用いて Communications Server をアンインストールする場合は、Communications Server のインストールに使用した SMS パッケージを変更してから、ジョブを作成し なければなりません。パッケージが削除されている場合は、105ページの『SMS を用 いてサーバーをインストールする』の説明に従ってそれを再作成します。 Communications Server をサイレントにアンインストールする場合は、応答ファイルの 作成は必要ありません。

#### SMS パッケージを変更する

SMS パッケージを変更するには、次のステップに従ってください。

- 1. Microsoft SMS 管理者アプリケーションで、「パッケージ」フォルダーをオープン します。「Communications Server SMS ソフトウェア・パッケージ」を選択して、 それをダブルクリックし、オープンします。
- 2. 「ワークステーション」をクリックします。
- 3. 「ワークステーション用セットアップ・パッケージ」ウィンドウから「通常アン インストール」または「サイレント・アンインストール」を選択してから、「特 性」をクリックします。
- 4. 「コマンド行特性」ウィンドウで、「コマンド行」フィールドにチェックを入れ ます。 Communications Server が C:\IBMCS 以外のディレクトリーにインストー ルされる場合は、コマンドの 2 つの位置でディレクトリーのロケーションを変更 する必要があります。「OK」をクリックします。
- 5. 「ワークステーション用セットアップ・パッケージ」ウィンドウの「クローズ」 をクリックします。指定したローカル・パスが、別のマシンを実行する SMS 構成 要素からアクセスできない場合があると警告されたら、「OK」をクリックしま す。

<span id="page-118-0"></span>6. 「OK」をクリックして、「パッケージ特性」ウィンドウをクローズします。 SMS がすべてのサイトでソフトウェア・パッケージを更新する旨のメッセージを受け たら、**「OK」**をクリックして、そのウィンドウをクローズします。

これで、ソフトウェア・パッケージを用いて SMS ジョブを作成し、Communications Server を除去することができます。

#### SMS ジョブを作成する

ジョブの作成に関する詳細説明については、SMS 関連の文書を参照してください。ジ ョブを作成する際は、「ジョブ詳細」ウィンドウの「実行段階」セクションのドロ ップダウン・リストから、必ず「通常アンインストール」または「サイレント・ア ンインストール」を選択します。

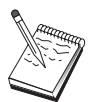

ターゲット・マシンにログオンしたユーザーには、Communications Server をインストールする管理者権限がなければなりません。

アンインストールの終わりに、次のようになります。

- 通常アンインストール LLC2 のインストールでは、Network アプリケーションが開始しします。マシンの リブートなどの、110ページの『LLC2 のアンインストール』 の説明に従ってくだ さい。
- サイレント・インストール 「制御パネル」フォルダーをオープンして、Network アプリケーションを開始しな ければなりません。マシンのリブートなどの、110ページの『LLC2 のアンインスト ール』の説明に従ってください。 IBM LLC2 プロトコル・インターフェースをインストールしたくない場合は、マシ

ンを手動でリブートしてから Communications Server を開始しなければなりません。

• SMS を用いたインストールの終わりに、ISSET\_SE のタイトルの警告パネルが表示 される場合があります。これは周知の InstallShield 問題であって、インストールに は影響しません。「OK」をクリックして、パネルをクローズします。

### SMS を使用しない Communications Server の除去

Communications Server を SMS を使用せずにリモートでアンインストールする場合は、 通常もしくはサイレント除去用のコマンドが入ったコマンド・ファイルを作成する ことができます。ターゲット・マシンには、CD-ROM かコピーされたインストール・ ソフトウェアが入ったドライブに対するローカルもしくは共用アクセス権がなけれ ばなりません。 他のインストール・パッケージを使用したい場合は、パッケージに付 いている文書を参照して、コマンド・ファイルもしくは InstallShield コマンドの使用 に関する詳細を得てください。

除去用の InstallShield プログラムの構文を以下に示します。 UNINST.EXE -a -fd2:\xxxx\DeIsL1.isu -cd2:\xxxx\UNINST.DLL

ここで、

- <span id="page-119-0"></span>• -a はサイレント除去を示します。このパラメーターは除去することができます (選 択した場合)。
- d2 は、Communications Server をインストールしたターゲット・ワークステーショ ン上のドライブです。
- xxxx は、Communications Server をインストールしたターゲット・ワークステーシ ョン上のディレクトリーです。

通常除去の終わりにネットワーク制御アプリケーションが自動的に呼び出されるの で、IBM LLC2 プロトコル・インターフェースを除去することができます。インター フェースの除去に関する説明も表示されます。

サイレント除去の終わりに、手動でネットワーク制御アプリケーション(「設定値」 フォルダー内の) を立ち上げて、 110ページの『LLC2 のアンインストール』 の説明 に従って LLC2 を除去しなければなりません。除去を完了するには、マシンをリブー トしなければなりません。

### LLC2 のアンインストール

InstallShield プログラムは、IBM LLC2 プロトコル・インターフェースは除去しませ ん。 IBM LLC2 プロトコル・インターフェースは、「Windows NT 制御パネル」フ ォルダーの Network 設定値アプリケーションを用いて手動でアンインストールする必 要があります。

- 1. 「制御パネル」フォルダーの「Network アプリケーション」をオープンします。
- 2. 「プロトコル」タブを選択します。
- 3. 「IBM LLC2 プロトコル」を選択して、「除去」 をクリックします。
- 4. ウィンドウが表示され、次に進むかどうかを尋ねます。「はい」をクリックしま す。
- 5. 「クローズ」をクリックして、「Network アプリケーション」をクローズします。
- 6. 「Network 設定値変更」ウィンドウの 「はい」をクリックして、コンピューター を再始動します。

## SNA API クライアントのリモート・インストール

インストールは SMS の有無に関係なく行うことができます。以下のテーブルから必 要なタスクを選択します。

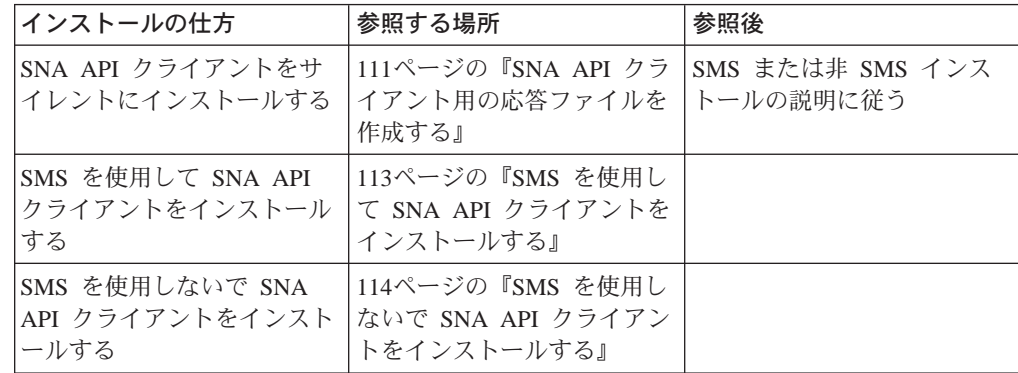

### <span id="page-120-0"></span>SNA API クライアント用の応答ファイルを作成する

サイレント・リモート・インストールを行う計画の場合は、応答ファイルを作成し なければなりません。このファイルは、Communications Server インストール・ソフト ウェアと同じディレクトリー内になければなりません。このソフトウェアは、 CD-ROM からローカル・ドライブもしくは共用ドライブのディレクトリーにコピーし なければなりません。

#### Windows クライアント

インストール・ソフトウェアをローカル・ドライブまたは共用ドライブへコピー し、応答ファイルを作成するには、次のステップに従ってください。

1. 以下のコマンドを出して、ローカルまたは共用ネットワーク・ドライブに CLIENTS¥WIN32 というディレクトリーを作成します。

MD d2:¥CLIENTS MD d2:¥CLIENTS¥WIN32

ここで、d2 はソフトウェアをコピーしたいローカルまたは共用ネットワーク・ド ライブです。

2. 以下のコマンドを出して、CD-ROM からローカルまたは共用ネットワーク・ドラ イブに SNA API クライアント・インストール・ソフトウェアをコピーします。 XCOPY d1:¥CLIENTS¥WIN32 d2:¥CLIENTS¥WIN32 /s

ここで、d1 は CD-ROM ドライブ名、d2 は前のステップでディレクトリーを作成 したドライブです。

- 3. 以下のステップに従って応答ファイルを作成します。
	- a. 上記で作成したディレクトリーに変更します。
	- b. ディレクトリーから、以下のコマンドを出します。

SETUP -noinst -r -f1d2:SETUP.ISS

ここで、d2 はインストール・ソフトウェアをコピーしたドライブの名前です。 注:

- 1) -noinst パラメーターは、インストールの選択の入力をプロンプト指示され てからインストールせずに終了したいことを示します。コードをインスト ールし、同時に応答ファイルを作成したい場合は、このパラメーターを除 去してください。このパラメーターを使用する場合は、最初に使用しなけ ればなりません。
- 2) -r パラメーターは、応答ファイルを作成したいことを示します。
- 3) -f1 パラメーターは、応答ファイルを作成したい場所指定された省略時値 は、Windows NT をインストールしたディレクトリーです。上記の例では、 インストール・コードが存在するディレクトリーにファイルを作成しま す。 InstallShield の問題から、このディレクトリーの名前は 43 文字未満 でなければなりません。このファイルを置きたいディレクトリーの名前が 43 文字を超えた場合は、別のディレクトリーを使用してからファイルをコ ピーしなければなりません。
- 4) 応答ファイルを作成してからその名前もしくはロケーションを変更する場 合は、SETUP プログラムを呼び出してサイレント・インストールを行うと

きに、 -f1 パラメーターを指定しなければなりません。これらのパラメー ターの詳細については、113ページの『SMS ソフトウェア・パッケージを作 成する』を参照してください。

- c. 必要な値および応答をダイアログに入力します。
- 4. 応答ファイルをカスタマイズします (必要な場合)。 ASCII テキスト・エディター を用いて安全に変更できる変数が 2 つあります。応答ファイル内の他の行を変更 すると、インストールが作動しなくなる場合があります。その変数を以下に示し ます。

```
szDir =
```
ターゲット・ワークステーションのコードをインストールしたいディレ クトリー。

**Result=** 

インストールの完了後システムをリブートする必要の有無。 SMS を使用 する場合は、この値を 0 (いいえ) に設定します。 SMS を使用しない場 合は、この値を 1 (はい) に設定します。

#### OS/2 クライアント

インストール・ソフトウェアをローカル・ドライブまたは共用ドライブへコピー し、提供された応答ファイルを変更するには、次のステップに従ってください。

1. 以下のコマンドを出して、ローカルまたは共用ネットワーク・ドライブに CLIENTS¥OS2 というディレクトリーを作成します。

MD d2:¥CLIENTS MD d2:¥CLIENTS¥0S2

ここで、d2 はソフトウェアをコピーしたいローカルまたは共用ネットワーク·ド ライブです。

2. 以下のコマンドを出して、CD-ROM からローカルまたは共用ネットワーク・ドラ イブに OS/2 SNA API クライアント・インストール・ソフトウェアをコピーしま す。

XCOPY d1:¥CLIENTS¥0S2 d2:¥CLIENTS¥0S2 /s

ここで、d1 は CD-ROM ドライブ名、d2 は前のステップでディレクトリーを作成 したドライブです。

3. サンプルの応答ファイル OS2INST.RSP を変更します。これは ¥CLIENTS¥OS2 デ ィレクトリーにあります。

応答ファイルを作成してからその名前もしくはロケーションを変更する場合は、 SETUP プログラムを呼び出してサイレント・インストールを行うときに、 -f1 パ ラメーターを指定しなければなりません。これらのパラメーターの詳細について は、113ページの『SMS ソフトウェア・パッケージを作成する』 を参照してくだ さい。

ASCII テキスト・エディターを用いて安全に変更できる変数が 1 つあります。応 答ファイル内の他の行を変更すると、インストールが作動しなくなる場合があり ます。その変数を以下に示します。

FILE= ターゲット・ワークステーションにコードをインストールしたいディレ クトリー。

### <span id="page-122-0"></span>SMS を使用して SNA API クライアントをインストールする

SMS を用いて SNA API クライアントをリモートでインストールするには、インス トール・ソフトウェアの入ったソフトウェア・パッケージを作成してから、ソフト ウェア・パッケージを配布しインストールする SMS ジョブを作成する必要がありま す。ソフトウェア・パッケージとジョブの作成方法の詳細説明については、 Microsoft Systems Management Server 関連の文書を参照してください。

#### SMS ソフトウェア・パッケージを作成する

パッケージを作成するには、次のステップに従ってください。 xxxxが存在する場合 は、必ず以下のいずれかを置換してください。

Windows NT または Windows 95

WIN32

Windows 3.1 WIN16

**OS/2** 

- OS<sub>2</sub>
- 1. Microsoft SMS 管理者アプリケーションから、「パッケージ」フォルダーをオープ ンし、次に新規パッケージを作成します。
- 2. 「パッケージ特性」ウィンドウで、「インポート」ボタンをクリックし、パッケ ージ定義ファイル (PDF) をインポートして、ソフトウェア・パッケージを作成し ます。
- 3. 「ファイル・ブラウザー」ウィンドウが表示されます。 Communications Server CD-ROM が置かれたドライブを選択してから、CLIENTS/xxxx サブディレクトリ ーを選択します。

このディレクトリーには、パッケージ定義ファイル xxxx.PDF が入っています。サ イレント・インストールを行う場合は、インストール・ソフトウェアをコピーし たローカルまたはネットワーク・ドライブでこのファイルを検出することもでき ます。

- 4. xxxx.PDF ファイルを選択して、「OK」をクリックします。
- 5. 「ワークステーション」をクリックします。

「ソース・ディレクトリー」フィールドで、SNA API クライアント・インストー ル・ソフトウェアが入っているディレクトリーに完全修飾のパス名を指定しま す。手動インストールを行う場合、このディレクトリーは CD-ROM 上にありま す。サイレント・インストールを行う場合は、このディレクトリーは、応答ファ イルの作成時に指定したローカル・ドライブもしくはネットワーク・ドライブ上 にあります。

サイレント・インストールを行う場合で、かつ応答ファイルの作成以降にその名 前もしくはロケーションを変更している場合は、コマンド行の構文を変更しなけ ればなりません。これを行うには、「サイレント・インストール」コマンドを選 択して、「特性」をクリックします。

a. Windows オペレーティング・システムの場合は、「コマンド行」入力フィール ドのコマンドの終わりに以下のテキストを加えます。

-f1d:¥path¥responsefile

ここで、d:\path\responsefile は応答ファイルの完全修飾のパスおよびファイル 名です。

- <span id="page-123-0"></span>b. OS/2 用は、「コマンド行」入力フィールドの /R: パラメーターを変更して、 応答ファイルの完全修飾名を指定します。
- 6. 「クローズ」をクリックして、「ワークステーション特性」をクローズします。 「ソース・ディレクトリー」入力フィールドでローカル・パスを指定した場合 は、ポップアップ・ウィンドウが現れ、指定したローカル・パスが、別のマシン を実行する SMS 構成要素からアクセスできない場合があることを警告します。 「OK」をクリックして、次に進みます。
- 7. 「OK」をクリックして、「パッケージ特性」ウィンドウをクローズします。

ポップアップ・ウィンドウが表示されて、SMS がすべてのサイトでソフトウェ ア・パッケージを更新することを示したら、「OK」をクリックして、次に進み ます。

これで、ソフトウェア・パッケージは、SMS ジョブを作成してインストールすること ができます。

#### SMS ジョブを作成する

ジョブの作成と実行の詳細説明については、Microsoft Systems Management Server 関 連の文書を参照してください。

SMS ジョブを作成する際は、「ジョブ詳細」パネルの「実行段階」セクションのドロ ップダウン・リストから、必ず「通常インストール」または 「サイレント・インスト ール」を選択します。

インストールの終わりに、次のようになります。

• 通常インストール

パネルが現れ、マシンをリブートして、インストール中に行った変更を確定した いかどうかを尋ねます。 SMS の場合は実行中はマシンをリブートできないので、 「いいえ」と応答しなければなりません。「いいえ」と応答すれば、マシンを手 動でリブートしてから Communications Server を開始することができます。

• サイレント・インストール マシンを手動でリブートしてから Communications Server を開始しなければなりま せん。

### SMS を使用しないで SNA API クライアントをインストールする

Communications Server を SMS を使用せずにリモートでインストールする場合は、通 常インストールもしくはサイレント・インストール用のコマンドの入ったコマン ド・ファイルを作成することができます。ターゲット・マシンには、CD-ROM かコピ ーされたインストール・ソフトウェアが入ったドライブに対するローカルもしくは 共用アクセス権がなければなりません。他のインストール・パッケージを使用した い場合は、パッケージに付いている文書を参照して、コマンド・ファイルもしくは InstallShield コマンドの使用に関する詳細を得てください。

#### Windows クライアント

• 通常インストール 通常インストール用の InstallShield プログラムの構文を以下に示します。 SETUP -SMS

インストール・ソフトウェアが入ったディレクトリーを使用して、InstallShield プロ グラムを実行するには、ネットを組み込んだコマンド・ファイルを作成すること ができます。たとえば、インストール・ソフトウェアが

CODESERV¥CLIENTS¥WIN32 ディレクトリー内にあった場合を以下に示します。

NET USE X:¥¥CODESERV¥CLIENTS

X: CD WIN32 SETUP -SMS  $\mathsf{C}$ : NET USE X:/DELETE

• サイレント・インストール

サイレント・インストール用の InstallShield プログラムの構文を以下に示します。 SETUP -s -f1d2:\CSNT\SETUP.ISS -SMS

ここで、 d2 は、Communications Server のインストール・ソフトウェアをコピーし たローカルまたは共用ネットワーク・ドライブ名です。 -f1 パラメーターは、応答 ファイルの完全修飾のパスおよびファイル名を示します。パラメーターとドライ ブ名の間にはスペースを入れないでください。応答ファイル SETUP.ISS の名前も しくはロケーションを変更した場合は、新規の名前もしくはロケーションを指定 します。

インストール・ソフトウェアが入ったディレクトリーを使用して、InstallShield プロ グラムを実行するには、ネットを組み込んだコマンド・ファイルを作成すること ができます。たとえば、インストール・ソフトウェアが CODESERV\CSNT ディレ クトリー内にあった場合を以下に示します。

NET USE X:¥¥CODESERV¥CSNT Х: SETUP -s -f1X:\SETUP.ISS -SMS  $\mathsf{C}$ . NET USE X:/DELETE

サイレント・インストールの終わりに、マシンを手動でリブートしてから SNA API クライアントを開始しなければなりません。

### OS/2 クライアント

OS/2 SNA API クライアントをインストールする場合は、IBM ソフトウェア・インス トーラーが使用されます。

• 通常インストール

通常インストール用のソフトウェア・インストーラー・プログラムの構文を以下 に示します。

INSTALL

インストール・ソフトウェアが入ったディレクトリーを使用して、ソフトウェ ア・インストーラーを実行するには、ネットを組み込んだコマンド・ファイルを 作成することができます。たとえば、インストール・ソフトウェアが CODESERV¥CLIENTS¥OS2 ディレクトリー内にあった場合を以下に示します。

NET USE X:¥¥CODESERV¥CLIENTS  $X:$  $CD$   $0S2$ INSTALL  $\mathsf{C}$ . NET USE X:/DELETE

パネルが現れ、マシンをリブートして、インストール中に行った変更を確定した いかどうかを尋ねます。「はい」と応答します。「いいえ」と応答する場合は、 マシンを手動でリブートしてから SNA API クライアントを開始しなければなりま せん。

• サイレント・インストール

サイレント・インストール用のソフトウェア・インストーラー・プログラム構文 を以下に示します。

INSTALL /X /R:d2:\CLIENTS\0S2\0S2INST.RSP

ここで、 d2 は、Communications Server のインストール・ソフトウェアをコピーし たローカルまたは共用ネットワーク・ドライブ名です。 R: パラメーターは、応答 ファイルの完全修飾のパスおよびファイル名を示します。パラメーターとドライ ブ名の間にはスペースを入れないでください。応答ファイル SETUP.ISS の名前も しくはロケーションを変更した場合は、新規の名前もしくはロケーションを指定 します。

インストール・ソフトウェアが入ったディレクトリーを使用して、InstallShield プロ グラムを実行するには、ネットを組み込んだコマンド・ファイルを作成すること ができます。たとえば、インストール・ソフトウェアが CODESERV¥CLIENTS\OS2 ディレクトリー内にあった場合を以下に示します。

NET USE X:¥¥CODESERV¥CLIENTS X:  $CD$   $0S2$ INSTALL /X /R:X:\0S2\0S2INST.RSP C: NET USE X:/DELETE

### SMS を使用した SNA API クライアントの除去

SMS を用いて SNA API クライアントをアンインストールする場合は、そのクライ アントのインストールに使用した SMS パッケージを変更してから、ジョブを作成し なければなりません。パッケージが削除されている場合は、113ページの『SMS を使 用して SNA API クライアントをインストールする』 の説明に従ってそれを再作成 します。 SNA API クライアントをサイレントにアンインストールする場合は、応答 ファイルの作成は必要ありません。

#### SMS パッケージを変更する

Windows クライアント: SMS パッケージを変更するには、次のステップに従って ください。

- 1. Microsoft SMS 管理者アプリケーションで、「パッケージ」フォルダーをオープン します。「SNA API クライアント SMS ソフトウェア・パッケージ」を選択して、 それをダブルクリックし、オープンします。
- 2. 「ワークステーション」をクリックします。
- 3. 「ワークステーション用セットアップ・パッケージ」ウィンドウから「通常ア**ン** インストール」または「サイレント・アンインストール」を選択してから、「特 性」をクリックします。
- 4.「コマンド行特性」ウィンドウで、「コマンド行」フィールドにチェックを入れ ます。 SNA API クライアントが C:\CSNTAPI 以外のディレクトリーにインスト ールされる場合は、コマンドの2つの位置でディレクトリーのロケーションを変 更する必要があります。「OK」をクリックします。
- 5. 「ワークステーション用セットアップ・パッケージ」ウィンドウの「クローズ」 をクリックします。指定したローカル・パスが、別のマシンを実行する SMS 構成 要素からアクセスできない場合があると警告されたら、「OK」をクリックしま す。
- 6. 「OK」をクリックして、「パッケージ特性」ウィンドウをクローズします。 SMS がすべてのサイトでソフトウェア・パッケージを更新する旨のメッセージを受け たら、「OK」をクリックして、そのウィンドウをクローズします。

これで、ソフトウェア・パッケージを用いて SMS ジョブを作成し、Communications Server を除去することができます。

OS/2 クライアント: SMS パッケージを変更するには、次のステップに従ってくだ さい。

- 1. Microsoft SMS 管理者アプリケーションで、「パッケージ」フォルダーをオープン します。「OS/2 SNA API クライアント SMS ソフトウェア・パッケージ」を選 択して、それをダブルクリックし、オープンします。
- 2. 「ワークステーション」をクリックします。
- 3. 「ワークステーション用セットアップ・パッケージ」ウィンドウから「通常アン インストール」または「サイレント・アンインストール」を選択してから、「特 性」をクリックします。
- 4. 「コマンド行特性」ウィンドウで、「コマンド行」フィールドにチェックを入れ ます。サイレント・インストールを行う場合は、Uninstall\_Silent パラメーターを変 更しなければなりません。 /R: パラメーターで指定したパスも変更して、 OS2UNIN.RSP ファイルの完全修飾名を反映しなければなりません。「OK」をク リックします。
- 5. 「ワークステーション用セットアップ・パッケージ」ウィンドウの「クローズ」 をクリックします。指定したローカル・パスが、別のマシンを実行する SMS 構成 要素からアクセスできない場合があると警告されたら、「OK」をクリックしま す。
- 6. 「OK」をクリックして、「パッケージ特性」ウィンドウをクローズします。 SMS がすべてのサイトでソフトウェア・パッケージを更新する旨のメッセージを受け たら、「OK」をクリックして、そのウィンドウをクローズします。

これで、ソフトウェア・パッケージを用いて SMS ジョブを作成し、Communications Server を除去することができます。

#### SMS ジョブを作成する

ジョブの作成に関する詳細説明については、SMS 関連の文書を参照してください。ジ ョブを作成する際は、「ジョブ詳細」パネルの「実行段階」セクションのドロップ ダウン・リストから、必ず「通常アンインストール」または「サイレント・アンイ ンストール」を選択します。

アンインストールの終わりに、次のようになります。

• 通常アンインストール

ウィンドウが表示され、マシンをリブートして、アンインストールを完了させた いかどうかを尋ねます。「いいえ」と応答します。SMS の場合、実行中、マシンは リブートできません。「いいえ」と応答する場合は、マシンを手動でリブートし てアンインストールを完了しなければなりません。

• サイレント・インストール マシンを手動でリブートして、アンインストールを完了しなければなりません。

### SMS を使用しない SNA API クライアントの除去

SNA API クライアントを SMS を使用せずにリモートでアンインストールする場合 は、通常もしくはサイレント除去用のコマンドが入ったコマンド・ファイルを作成 することができます。ターゲット・マシンには、CD-ROM かコピーされたインストー ル・ソフトウェアが入ったドライブに対するローカルもしくは共用アクセス権がな ければなりません。他のインストール・パッケージを使用したい場合は、パッケー ジに付いている文書を参照して、コマンド・ファイルもしくは InstallShield コマンド の使用に関する詳細を得てください。

Windows 32 ビット・クライアントの除去用の InstallShield プログラムの構文を以下 に示します。

UNINST.EXE -a -fd2: \xxxx\DeIsL1.isu

ここで、

- -a はサイレント除去を示します。このパラメーターは除去することができます (選 択した場合)。
- d2 は、Communications Server をインストールしたターゲット・ワークステーショ ン上のドライブです。
- xxxx は、Communications Server をインストールしたターゲット・ワークステーシ ョン上のディレクトリーです。

Windows 3.x クライアントの除去用の InstallShield プログラムの構文を以下に示しま す。

UNINST16.EXE -a -fd2: \xxxx\DeIsL1.isu

この場合、パラメーターは 32 ビット・クライアントの場合と同じです。

OS/2 クライアントの除去用のソフトウェア・インストーラー・プログラムの構文を以 下に示します。

INSTALL /X /A:D /R:d2:\CLIENTS\0S2\0S2UNIN.RSP

ここで、

- / x は、サイレント・アンインストールを示します。通常アンインストールが必要な 場合は、このパラメーターを除きます。
- /A:D は、プロダクトを削除する必要があることを示します。
- /R: は、サイレント・アンインストールの応答ファイル OS2UNIN.RSP の完全修飾 名を示します。通常アンインストールではこのパラメーターを除きます。

通常除去の終わりに、ウィンドウが表示され、マシンをリブートしたいかどうかを 尋ねます。「はい」と応答します。「いいえ」と応答する場合は、マシンを手動で リブートしてアンインストールを完了しなければなりません。

サイレント除去の終わりに、マシンを手動でリブートして除去を完了しなければな りません。

## <span id="page-130-0"></span>付録D. 特記事項

本書において、日本では発表されていない IBM 製品 (機械およびプログラム)、プロ グラミングまたはサービスについて言及または説明する場合があります。しかし、 このことは、弊社がこのような IBM 製品、プログラミングまたはサービスを、日本 で発表する意図があることを必ずしも示すものではありません。しかし、このこと は、IBM がこのような製品、プログラム、およびサービスを、日本で発表する意図が あることを必ずしも示すものではありません。これらのプログラムまたは製品に代え て、 IBM の知的所有権を侵害することのない機能的に同等な他社のプログラムまた は製品を使用することができます。ただし、IBM 以外のプログラムまたは製品に関す る動作の評価および検査はお客様の責任で行っていただきます。

IBM は、本書で説明する主題に関する特許権 (特許出願を含む)、商標権、または著作 権を所有している場合があります。本書は、これらの特許権、商標権、および著作 権について、本書で明示されている場合を除き、実施権、使用権等を許諾すること を意味するものではありません。実施権、使用権等の許諾については、下記の宛先 に、書面による照会状を送付してください。

〒106-0032 東京都港区六本木3丁目2-31 AP事業所 IBM World Trade Asia Corporation Intellectual Property Law & Licensing

本プログラムのライセンス保持者で、(i) 独自に作成したプログラムとその他のプログ ラム (本プログラムを含む)との間での情報交換、および (ii) 交換された情報の相互 利用を可能にすることを目的として、本プログラムに関する情報を必要とする方 は、下記に連絡してください。

IBM Corporation Department TL3B/062 P.O. Box 12195 Research Triangle Park, NC 27709-2195 U.S.A.

本プログラムに関する上記の情報は、適切な条件の下で使用することができます が、有償の場合もあります。

本書において示されているパフォーマンスに関するデータは、いずれも制御された 環境で決定されたものです。したがって、稼働環境が異なれば、得られる結果は著 しく異なる場合があります。また、測定値によっては開発可能で得られたものであ る場合があり、一般的に使用可能なシステムにおいても、これらと同様な測定値が 得られるという保証はありません。さらに、測定値によっては推定によって見積も られたものである場合があります。実際の結果は異なる場合があります。本書を読 まれるユーザーは、ユーザー固有の環境に適用可能なデータを確認してください。

他社の製品に関する情報は、それらの製品の提供者、それらの製品の発表資料、ま たはその他の一般に入手可能な情報源から入手しました。 IBM はそれらの製品をテ ストしておらず、パフォーマンスの精度、互換性、またはその他の他社製品に関す るいかなる記述をも保証するものではありません。他社製品の能力に関するご質問 は、それらの製品の提供者に送るようお願い致します。

### <span id="page-131-0"></span>商標

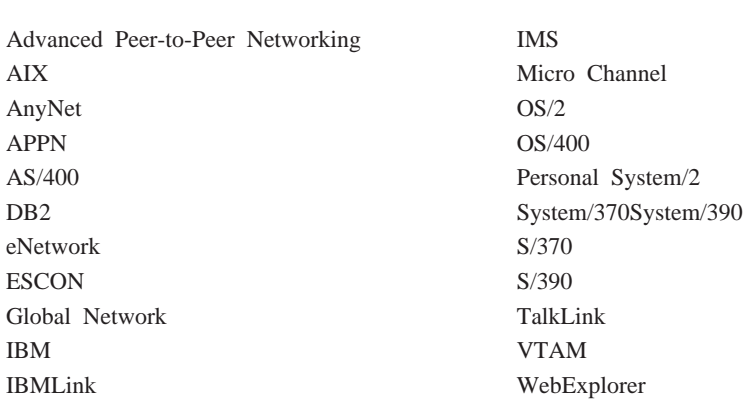

以下の用語は、米国 IBM Corp. の商標です。

Tivoli、Tivoli Management Environment、および TME 10 は、IBM 社の Tivoli Corporation の商標です。

他の会社名、製品名、サービス名は、各社の商標または登録商標です。

Adobe は Adobe Systems, Incorporated の商標です。

C-bus は、Corollary, Inc. の商標です。

Java および HotJava は、Sun Microsystems, Inc. の商標です。

Microsoft, Windows, および Windows 95 のロゴは、Microsoft Corporation の登録商 標です。

PC Direct は、Ziff Communications Company の商標であり、IBM Corp.がライセンス を受けて使用しています。

ActionMedia、LANDesk、MMX、Pentium、および ProShare は、米国 Intel Corporation の商標または登録商標です。

Intel の商標の全リストについては、www.intel.com/tradmarx.htm を参照してください。

UNIX は X/Open カンパニーリミテッドがライセンスしている米国ならびに他の国に おける登録商標です。

# 索z

日本語. 英字. 数字. 特殊文字の順に配列されていま す。なお、濁音と半濁音は清音と同等に扱われてい ます。

# [ア行]

アクセス リモート管理クライアント 43 SNA API クライアント 42 アクセス・ノード SNA over TCP/IP 24 Sockets over SNA 24 アンインストール、Communications Server の 40 インストール 計画 33 ステップ 38 分割スタック・クライアント 42 Host Publisher 41 SNA API クライアント 42 SNA クライアント・サービス 42 インストール、SNA API クライアントの 42 インストールの考慮事項 37 エミュレーター (emulator) エントリー・レベル機能 31 エミュレーター・プロダクト 3 エラー・ログ 31 エントリー・レベルのエミュレーター 31 オペレーティング・システムの Sockets over SNA アク セス・ノードの接続、異なる 25

# [力行]

開始 46 開始、資源の 78 開始、Communications Server の 73 開始、Web 管理の 101 改訂部分、このリリースの 3 概要、Communications Server の 1 拡張対等通信ネットワーキング 10 拡張プログラム間通信 29 管理、ユーザー ID の 58 管理、ライセンスの 40 管理、Web 27 管理サービス 30 管理サポート 27 管理システム 31 管理用タスク IBMCSADMIN 会計の設定 80 関連情報 94

関連マニュアル・リスト 93 機構および機能 9 技術的な援助 90 起動ドライブ要件 35 共通プログラミング・インターフェース・コミュニケー ション 29 共用フォルダーの構成 71 クライアント構成 概念 95 計画 96 クライアント・サポート SAA 用 Novell NetWare 21 SNA API 20 TN3270E 13 TN5250 16 クラス、LU 15 ゲートウェイ SNA over TCP/IP 24 Sockets over SNA 24 ゲートウェイ・サポート 機能のテーブル 13 機能の要約 13 サブエリア・ネットワーク上のアプリケーション 12 説明 12 はじめに 2 プロトコル変換装置としての 12 LAN ネットワーク管理プログラム 12 NetView コマンド 12 NMVT の伝送 12 計画 インストール 33 クライアント構成の 96 更新、SNA 資源の動的 79 構成 開始 46 テスト 47 フォーカル・ポイント 70 ローカルおよびリモート・サポート 27 3270 69 AnyNet SNA over TCP/IP 54 APPC 66 APPC アプリケーションを実行するための SNA API クライアントの構成 59 APPC 用 SNA API クライアント 56 APPN ネットワーク・ノード 51 AS/400 共用フォルダー 71  $CPI-C$  66 DLUR/DLUS 52 LUA 用 SNA API クライアント 62

構成 (続き) SNA ゲートウェイ 48 Sockets over SNA 55 TN3270E サーバー 49 TN5250 サーバー 50 構成、Communications Server の 45 構成する内容の決定 45 構成する内容の決定 45 高性能経路指定 10 高速トランスポート・プロトコル (RTP) 10 コマンド 80 コマンド行ユーティリティー 80 コマンドの対応、TN3270E 15

# [サ行]

サービス、WWWアクセス 90 サービス提供者の検出 11 再インストール 40 削除、資源の 79 削除、Communications Server の 40 サブエリア・ネットワーク・アプリケーション 12 サポート、LU 30 資源 (resource) 開始 78 表示 78 資源のモニター 31 システム・ネットワーク体系 (SNA) 2 実行、管理用タスクの 80 自動開始 Communications Server 83 自動ネットワーク経路指定 (ANR) 10 修正ユーティリティー 89 従属 LU サーバー 11 従属 LU リクエスター 11 出版物 93 出版物のオーダー 93 紹介、Communications Server 1 商標 122 情報 印刷 93 出版物のオーダー 93 バンドラー 89 表示 93 省略時構成の置き換え 73 除去、Communications Server の 40 資料 93 診断ツール 31 セキュリティー 会話 (conversation)  $29$ 概要 29 セッション 29 Web 管理 97 接続、リモート TCP/IP ネットワークの 25

前提となるソフトウェア 33 前提となるハードウェア 35 送信、問題情報の 89 ソフトウェア要件 Communications Server 33

# [夕行]

端末エミュレーション 16 ツール 診断 31 ネットワーク管理 (network management)  $31$ 追加情報 93 通信 プロトコル 1 データ圧縮、SNA 11 データのトレース 87 データ・セキュリティー 29 停止、資源の 78 停止、Communications Server の 73 ディスク容量 35 ディレクトリーの活用 95 テスト、構成の 47 電子的な問題あの送信と修正 89 登録 40 特記事項 121 トラブルの解決 85 [ナ行]

入手、トレース・データの サーバー 87 SNA API クライアント 88 ネットワーク管理者 2 ネットワーク管理ベクトル転送 (NMVT) 12 ネットワーク・ノードの構成 51 ノード操作 74 「ハ行】 ハードウェア要件 35

バンドラー、情報 89 表示、資源の 78 表示、Communications Server ログの 87 フォーカル・ポイントの構成 70 プログラミング・サポート 28 プロトコル、通信 1 プロトコル変換装置 12 変更、資源 79 報告、問題の 85 法律上の特記事項 121 |マ行|

メッセージ 表示 87 メッセージ・ログ 31 メニュー・バーの使用法 77 モニター、資源の 31 問題判別 (PD) 援助機能 31 環境 85 症状 85 電子的な送信 89 問題の原因の識別 (PSI) 86 問題の再現 86 問題の種類 85 問題の領域 86 問題報告 (PR) 88

# [ヤ行]

ユーティリティー、コマンド行 80 要件 33 始動ドライブ 35 ハードウェア 35

# [ラ行]

ライセンス管理 40 ライブラリー 93 リモート TCP/IP 25 リモート管理クライアント 43 リモート構成サポート 27 リモート・オペレーション 79 連絡、IBM への 85.90 WWW アクセス 90 ローカル構成サポート 27 ログ エラー 31 表示 87 メッセージ 31 ログ・ビューアー・ユーティリティー 87

# 「数字]

3270 エミュレーション 23 3270 の構成 69

# A

AnyNet 異なるプラットフォームの SNA アプリケーションを 接続するために使用 22 SNA over TCP/IP ゲートウェイの構成 54 Sockets over SNA の構成 55 TCP/IP を介した APPC または CPI-C アプリケーシ ョンの実行 22

```
AnyNet の構成 21
APPC
 概要 29
 構成 66
 パフォーマンスの向上 10
 TCP/IP でのアプリケーションの実行 22
APPC 用クライアントの構成 56
APPN
 概要 10
 機能 10
 省略時値の置き換え 73
 説明 10
APPN ネットワーク・ノードの構成 51
AS/400 OLE DB Provider 19
AS/400 共用フォルダーの構成 71
```
# C

CD-ROM の内容、Communications Server の 37 Communications Server 2 アプリケーション・プログラミング・インターフェー  $71$ エミュレーター・プロダクト 3 柔軟性 1 使用 73 紹介 1 ソフトウェア要件 33 投資内容の保護 3 ログ 87 SNA ネットワークの管理 2 Communications Server の CD-ROM パッケージ 37 CPI-C 概要 29 構成 66 パフォーマンスの向上 10 TCP/IP でのアプリケーションの実行 22 CSLIC 82 CSQUERY 83 CSSTART 83 CSSTOP 84

# D

**DLUR** 説明 11 DLUR/DLUS の構成 52 DLUS<sub>11</sub> Domino Web 管理のカスタマイズ 98

# G

GO Web 管理のカスタマイズ 99

# H.

Host Publisher 17, 41  $HPR = 10$ HTML ファイル 93

# П

IBMCSADMIN 80 Internet Connection Server Web 管理のカスタマイズ 98 Internet Information Server Web 管理のカスタマイズ 100

# L

LAN ネットワーク管理プログラム 12 Lotus Domino Web 管理のカスタマイズ 98 Lotus GO Web 管理のカスタマイズ 99 LU クラス 15 LU サポート 30 LU プール 12

## M

Microsoft Internet Information Server Web 管理のカスタマイズ 100

## N

NMVT 12

## $\mathbf O$

OLE DB Provider, AS/400 19

## P

PDF ファイル 93 PD/PSI 31

## R

README ファイル 33

## S

SAA クライアント用 Novell NetWare サポート 21 SAA クライアント・サポート Novell NetWare 21

**SNA** 拡張対等通信ネットワーキング 10 管理サービス 30 ゲートウェイ 2, 12 ゲートウェイ構成 48 資源の動的更新 79 データ圧縮 11 トレース・データ 88 バックボーン 25 API クライアント、アクセスとインストール 42 API クライアントの構成、APPC 用 59 API クライアント・サポート 20 APPC 用の API クライアントの構成 56 APPN の概要 10 Communications Server の準拠 30 LU サポート 30 LUA 用の API クライアントの構成 62 SNA API クライアント トレース 88 SNA over TCP/IP アクセス・ノードおよびゲートウェイ・サポート 24 SNA over TCP/IP の構成 21 SNA クライアント・サービス 42 SNA ゲートウェイ構成 48 SNA ゲートウェイ・サポート 説明 12 はじめに 2 TCP/IP ネットワーク介した 3270 エミュレーション のために使用 23 SNA ネットワークの管理 2 SNA ノード操作 31, 74 SNA への準拠、Communications Server 30 Sockets over SNA 説明 24 SNA ネットワークを介した通信 24 Sockets over SNA ゲートウェイの使用 24

# Т

Telnet 3270 標準拡張 13 **TN3270E** コマンドの対応 15 サーバー 13 サーバー構成 49 TN5250 サーバー 16 サーバー構成 50

## W

Web 管理 27 使用 97

126 概説およびインストール

Web サーバー、Web 管理の使用 101 WWW アクセス 90

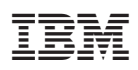

部品番号: 30L8745

Printed in Japan

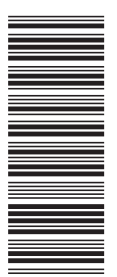

30L8745

GC88-7699-02

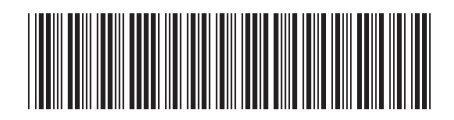